# Representação Digital \_ 2023-2024

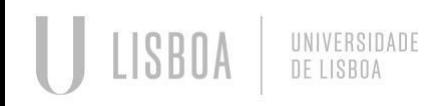

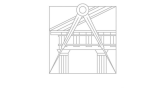

**FACULDADE DE ARQUITETURA** UNIVERSIDADE DE LISBOA

Mestrado Integrado em Arquitectura Ano Lectivo 2023-2024 1º Semestre Docente - Nuno Alão 2º Ano

# 20221140

# Rafael Louro

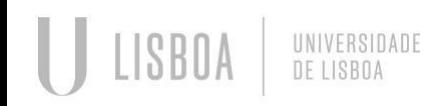

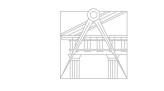

**FACULDADE DE ARQUITETURA** UNIVERSIDADE DE LISBOA

Mestrado Integrado em Arquitectura Ano Lectivo 2023-2024 1º Semestre Docente - Nuno Alão 2º Ano

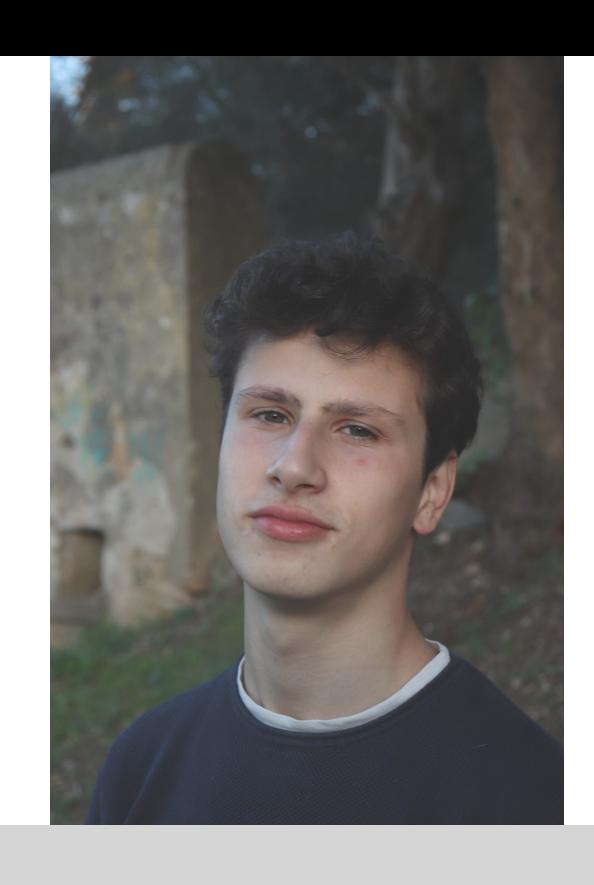

# **ÍNDICE:**

#### **1.Semana 1:** - Aula 1 (19/09/2023) - Aula 2 (22/09/2023) **2. Semana 2:** - Aula 3 (26/09/2023) - Aula 4 (29/09/2023) **3. Semana 3:** - Aula 5 (3/10/2023) - Aula 6 (6/10/2023) **4. Semana 4:** - Aula 7 (10/10/2023) - Aula 8 (13/10/2023) **5. Semana 5:** - Aula 9 (17/10/2023) - Aula 10 (20/10/2023) **6. Semana 6:** - Aula 11 (24/10/2023) - Aula 12 (27/10/2023) **7. Semana7:** - Aula 13 (31/10/2023) - Aula 14 (3/11/2023)

## **ÍNDICE:**

**8. Semana 8:** -Aula 15(7/11/2023) -Aula16(10/11/2023) **9. Semana 9:**  -Aula 17(14/11/2023) -Aula 18(17/11/2023) **10. Semana 10:**  -Aula 19(21/11/2023) -Aula 20 (24/11/2023) **11. Semana 11:**  -Aula 21(28/11/2023) -Aula 22(01/12/2023) - Feriado **12. Semana 12:**  -Aula 23(05/12/2023) -Aula 24(08/12/2023) - Feriado **13. Semana 13:**  -Aula 25(12/12/2023) -Aula 26(15/12/2023) **14. Semana 14:**  -Aula 27(19/12/2023) **15. Lista de Comandos do AutoCAD**

#### **Para a criação do site Pessoal é necessário ter dois programas: Notepad++ e FileZilla**

O programa Notepad++ é um programa de edição de texto, ou seja, vai permitir a edição da fonte de uma página, neste caso vamos alterar a fonte da página, que o professor deu como base para o nosso site.

#### **Notas:**

Colocação de acentos:

- "á"- &agrav;
- "à"- &acuti;
- "ã"- ã
- "c"- &ccedil:
- " $"$  º

Espaços- <br>

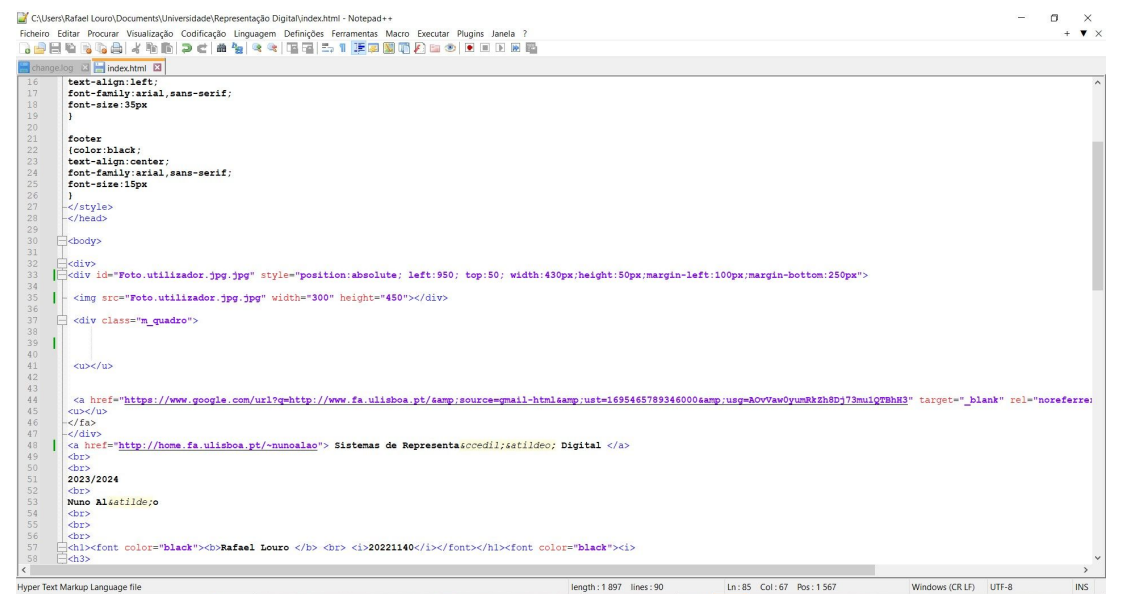

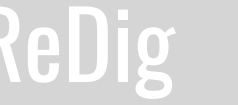

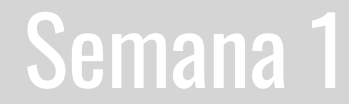

Faculdade de Arquitetura - ULisboa Sistemas de Representação: Digital

2023/2024 Nuno Alão

**Rafael Louro** 20221140

Representação Digital ARQ 2°/Turma E

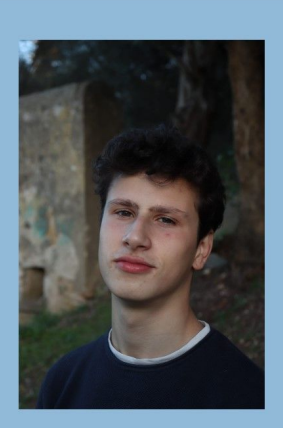

#### **Neste programa temos que:**

-Copiar a fonte da página que o professor deu como base para o site

-No programa Notepad++ colar essa mesma fonte da página e guarda no nosso computador como ficheiro "htlm"

-Abrindo esse ficheiro, iremos editar o texto e colocar a nossa foto, após as alterações feitas devemos gravar.

-E poderemos ver as alterações na web

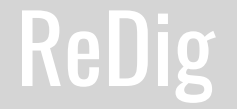

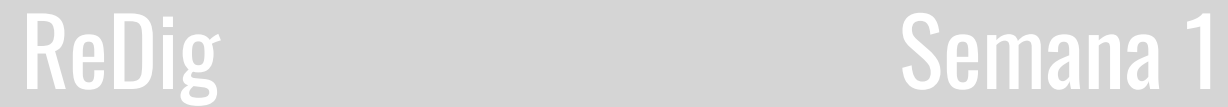

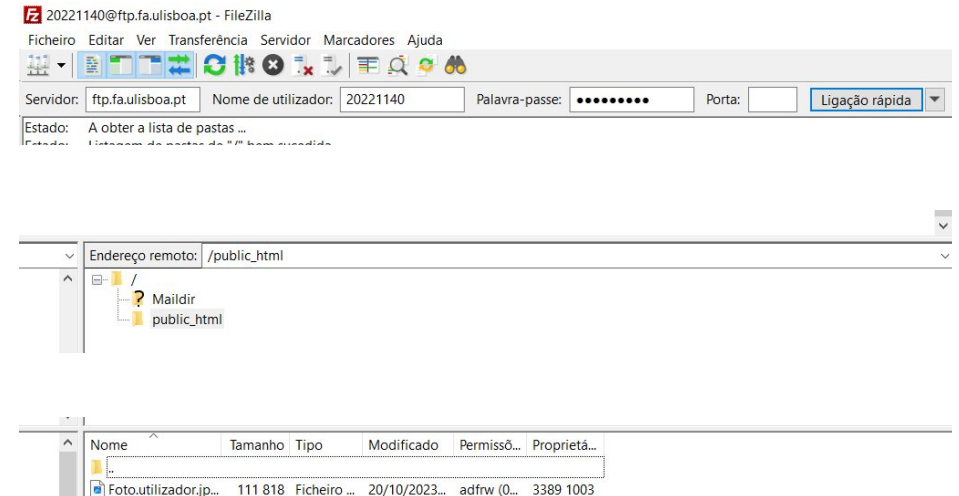

1808 Docume... 19/10/2023... adfrw (0... 3389 1003

O programa Filezilla é um programa que nos vai permitir aceder e guardar o nosso site no servidor da faculdade.

#### **Como aceder ao servidor:**

- No espaço destinado para colocar o Servidor devemos de escrever o Servidor da Faculdade ( ftp.fa.ulisboa.pt), logo de seguida devemos de por os dados pessoais (número de alunos e a palavra-passe do moodle).

- Aposto conectados ao servidor devemos de criar uma "public\_html" que se tornará acessível pelo professor.

- Nessa pasta devemos de ter o documento do site e as fotos que utilizamos.

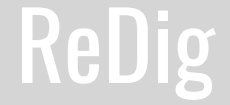

a index.html

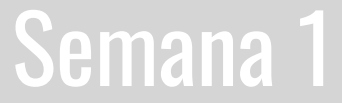

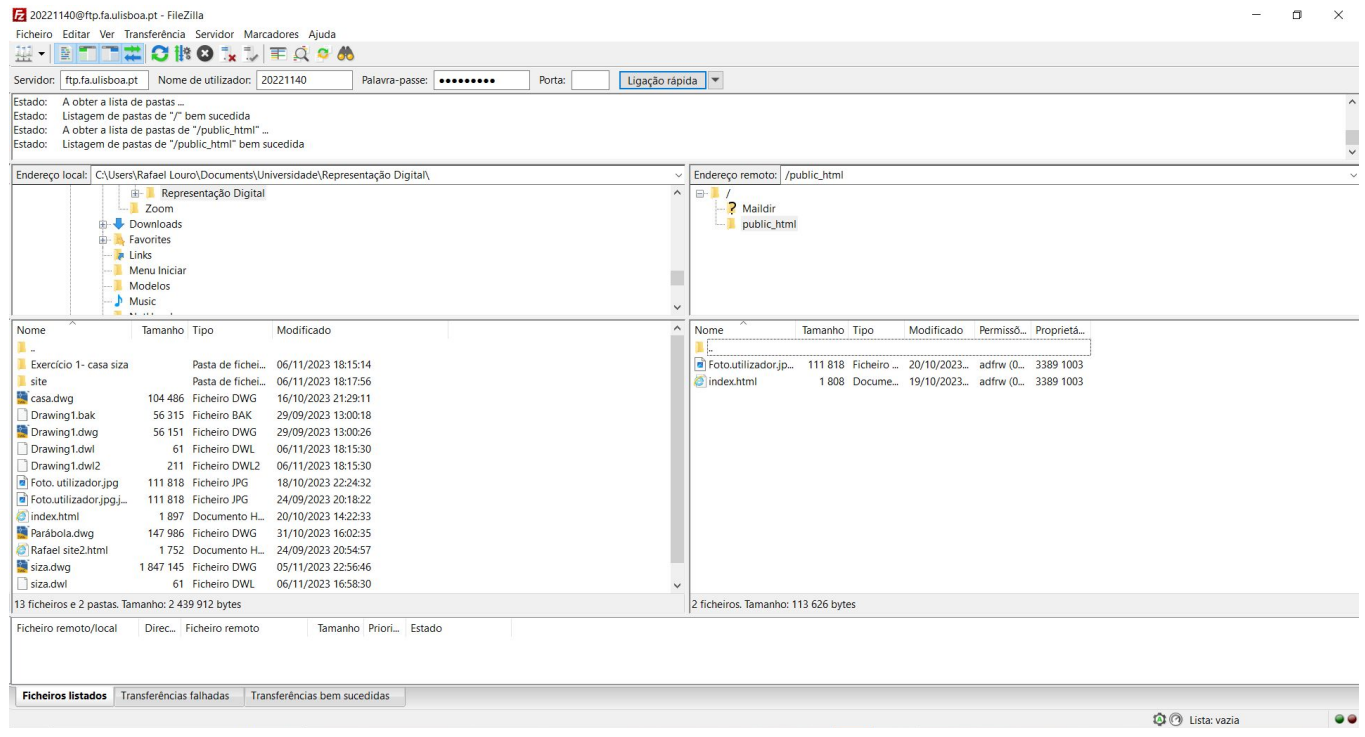

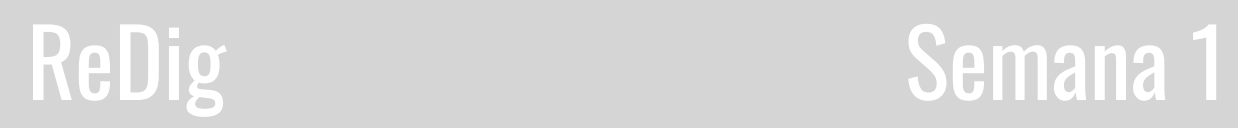

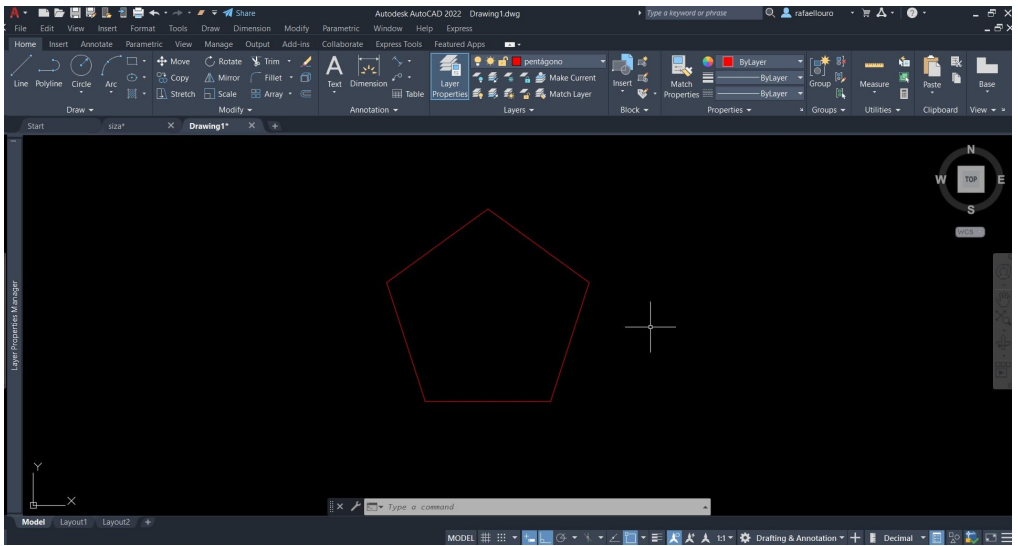

#### **Pentágono**

- Criar uma linha com o ponto inicial na coordenada (10;10) definido assim o primeiro ponto (A)
- Definir o ponto B com as coordenadas (20,10), ou a partir do ponto A, @10,0
- Definir o ponto C com as coordenadas (10<72)
- E assim até concluir o Pentágono

O AutoCAD é um programa de desenho vetorial através de Coordenadas cartesianas (x,y,z), Coordenadas Absolutas, Coordenadas Relativas e Coordenadas Polares.

#### **Iniciação ao AutoCAD:**

Na Iniciação da utilização do AutoCAD realizamos um pentágono. Utilizando alguns comandos Básicos, entre os quais:

- 
- $-Linha: L$  Ortho: Ctrl+F8
- Polyline: Pl -Trim: Tr
- Mover: M -Extend: Ex
- Texto: DTEXT Hatch: H
- Copiar: C Pan: P
	-
- Alinhar: ALIGN
- 
- Layers: LA Circle: C
	-

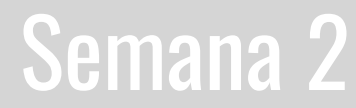

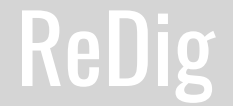

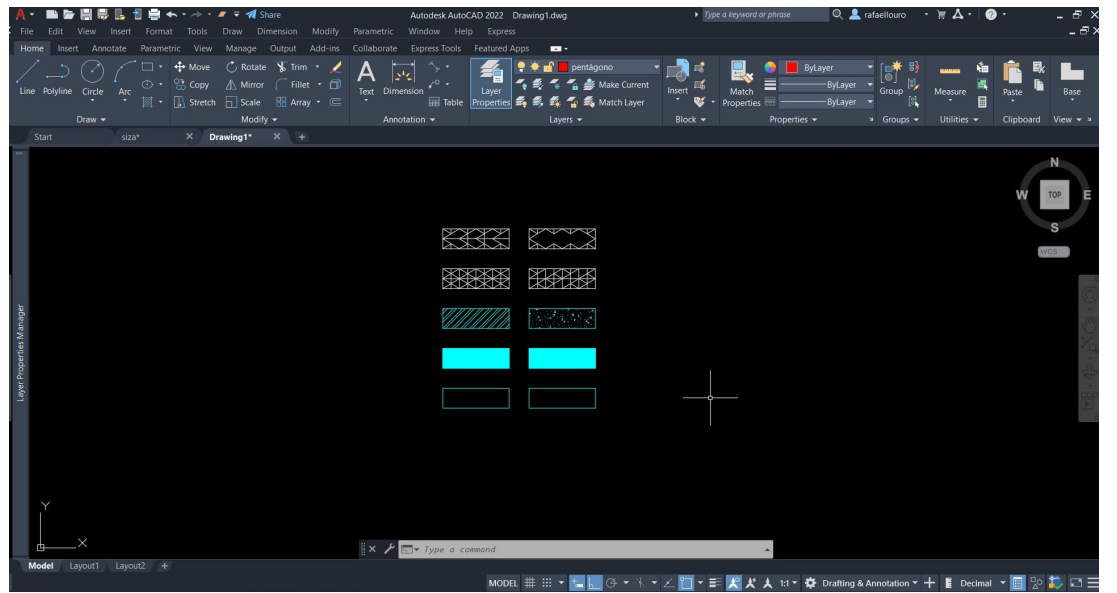

#### **Texto**

-Selecionar nas layers properties e criar a Layer "Texto" -Com a Layer "Texto"selecionada

- Colocar o ângulo e a altura do texto pretendido;

## **Utilização de diferentes Hatch e colocação dos retângulos no pentágono:**

Criar diversos retângulos com a medida dos lados do pentágono (Rec e copy, os comandos usados), para experimentar diversos tipos de Hatch (H, comando usado). Após isso Colocar os mesmos retângulos à volta do pentágono utilizando o comando de rotate.

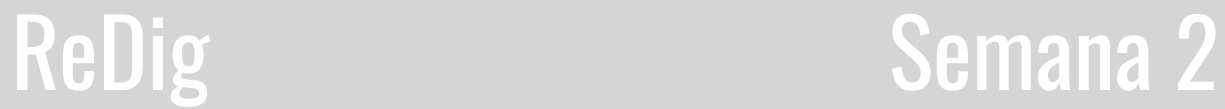

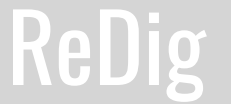

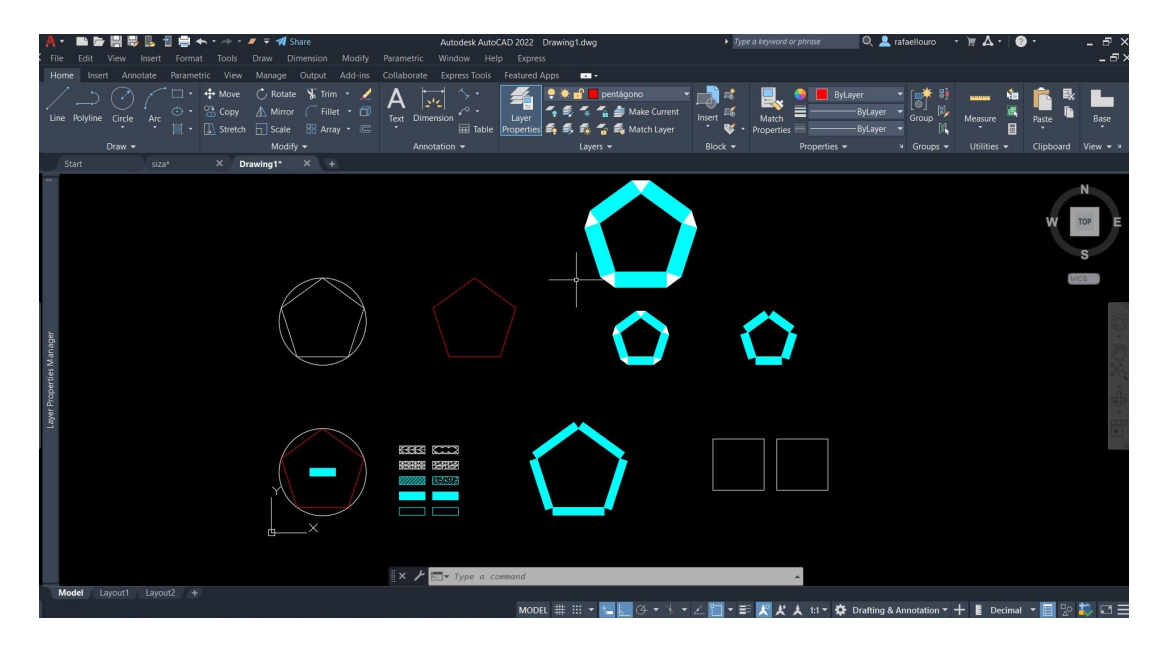

**Resultado final**- Ficheiro disponível no site

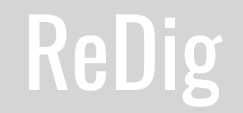

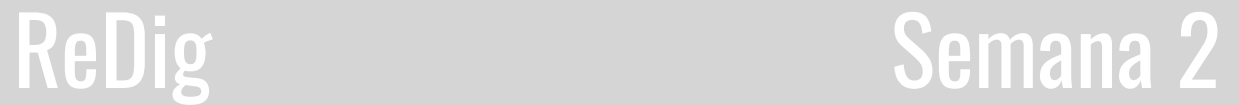

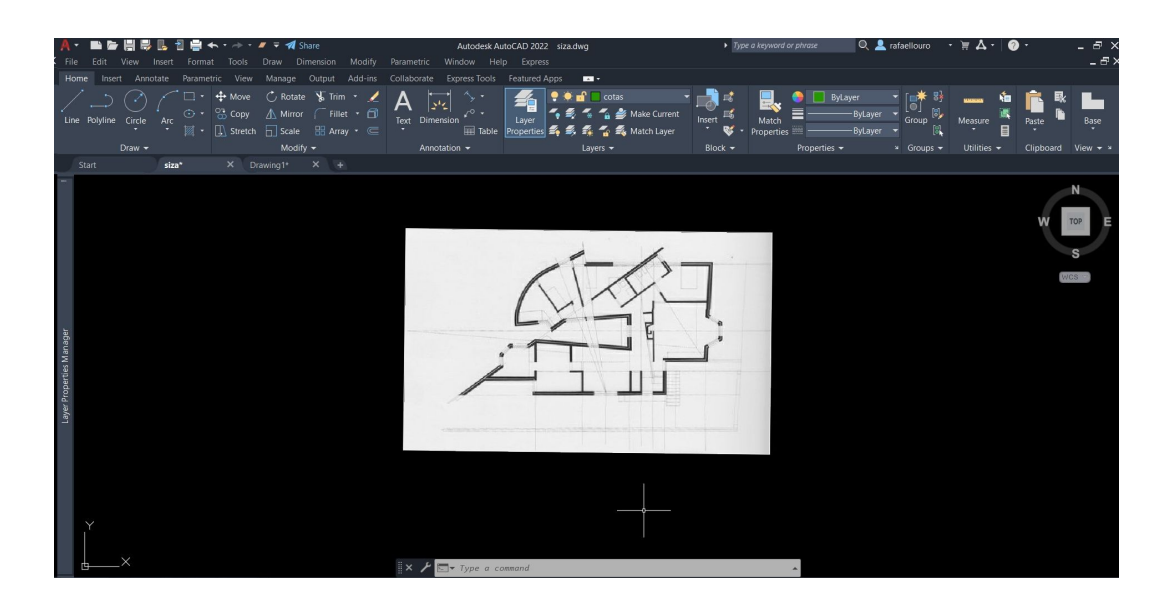

No primeiro exercício de Representação 1.1 (CasaAntónio Carlos Siza) tem como objetivo o decalque da mesma.

#### **Importação da Imagem**

O Primeiro passo para o decalque da mesma: importar uma foto para o model através do comando, que o professor, disse "ATTACH" ou em alternativa o Comando "XREF". Após isso, escalar a foto através do comando "Scale" e alinhar a imagem com o eixo X através do comando "rotate", pois não está direta.

#### **Alinhar na planta:**

 -Escolher o primeiro ponto específico; -Selecionar o comando ALIGN; -Selecionar o objeto; -Escolher o segundo ponto específico; -O comando irá perguntar se queremos escalar, e dá a opção "yes" ou "não". -Quando clicamos em "yes" o objeto automaticamente alinha

com o que queremos.

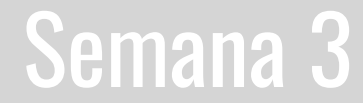

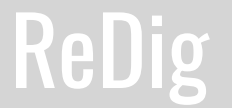

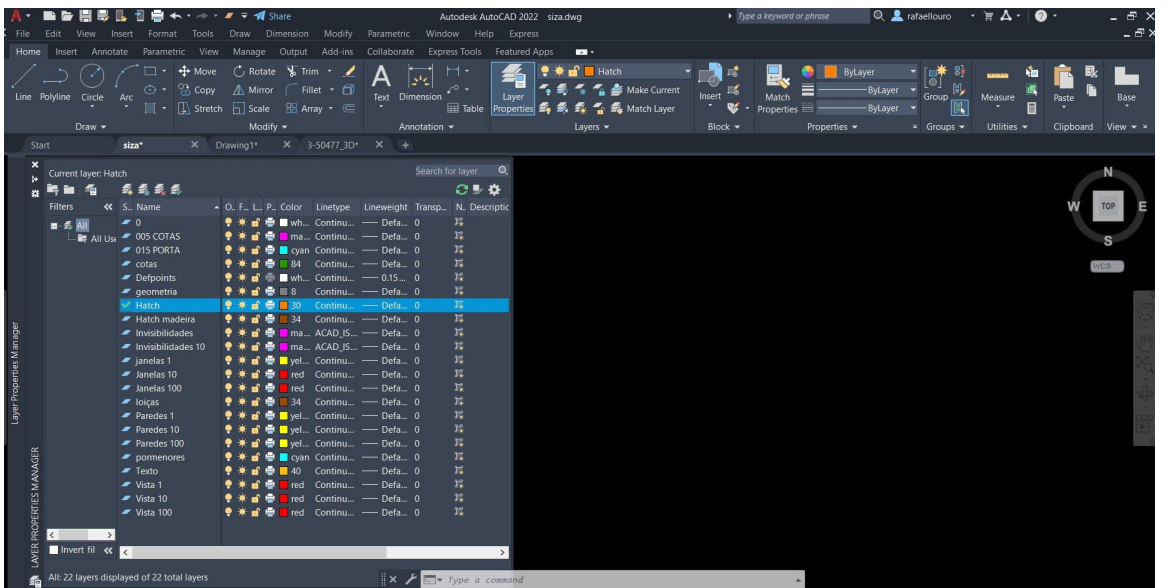

**Layers para o exercício:**

-Paredes 10 -Paredes 100 -Vista 10 -Vista 100 -Texto -Hatch -Invisibilidades -Invisibilidades 10 - Geometria

- Janelas 10
- Janelas 100
- Loiças
- Defpoints

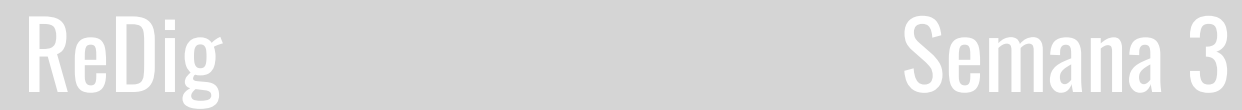

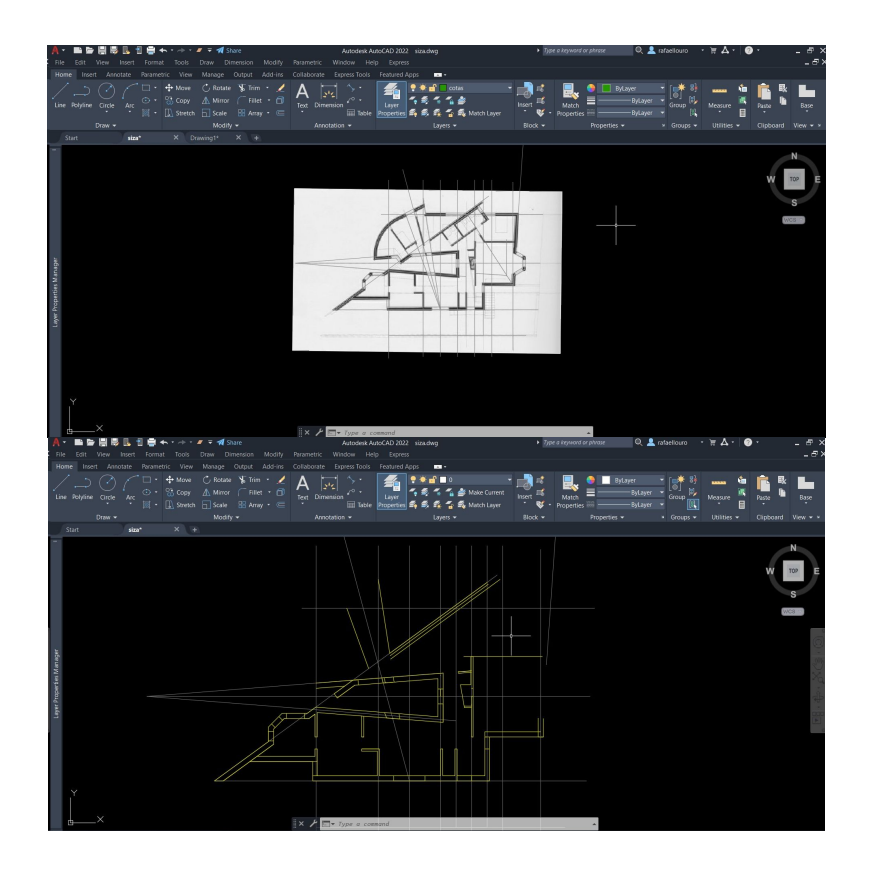

#### **Decalque da Planta:**

Em primeiro lugar, começar por traçar as linhas de eixo ( na Layer "Geometria"). Que irá facilitar o processo de construção das paredes das plantas.

A construção da planta o comando a utilizar é o comando "offset" de modo a simplificar a construção das paredes, exteriores e interiores, certificando que as mesmas ficam paralelas.

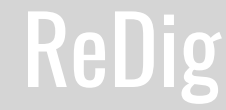

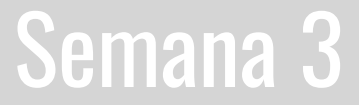

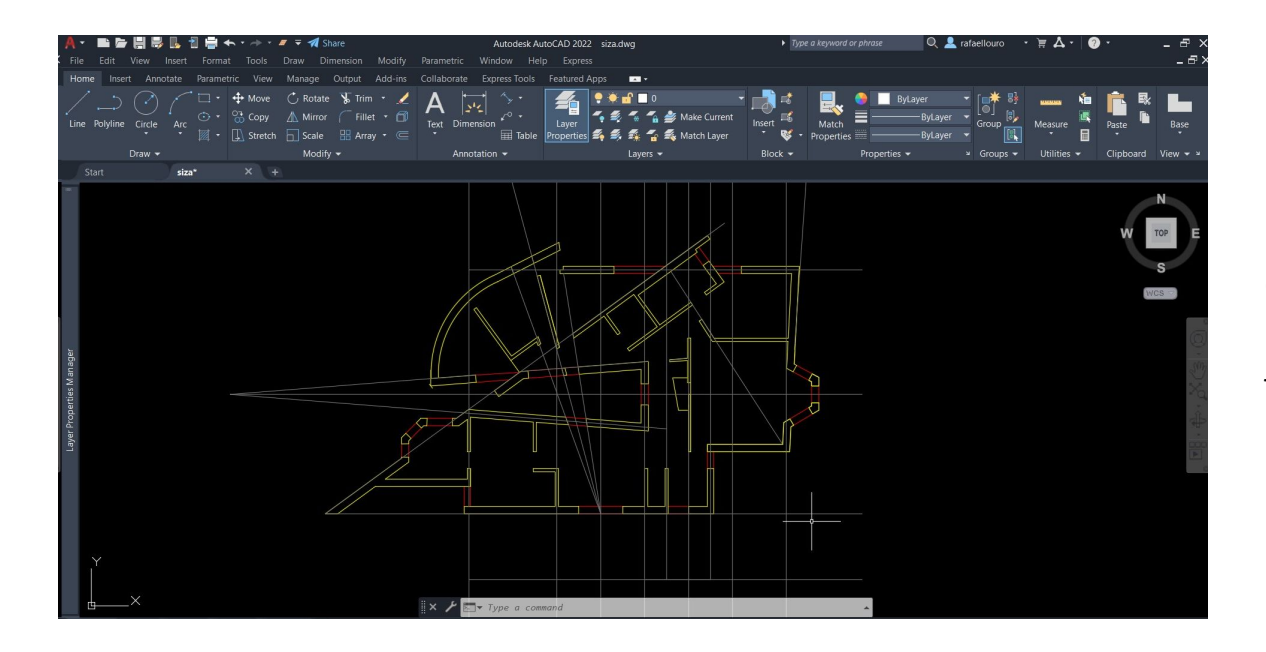

#### **Escala 1:100:**

Nesta escala a planta ainda não apresenta qualquer tipo de pormenor, apresenta sim o perímetro das paredes, os vãos das janelas/ portas e as janelas/ portas (representadas de forma muito simples).

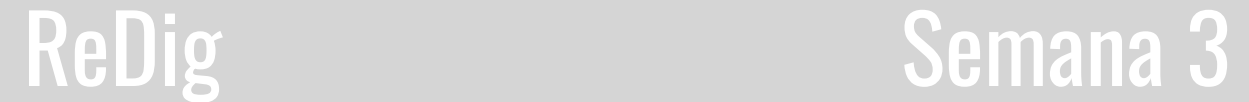

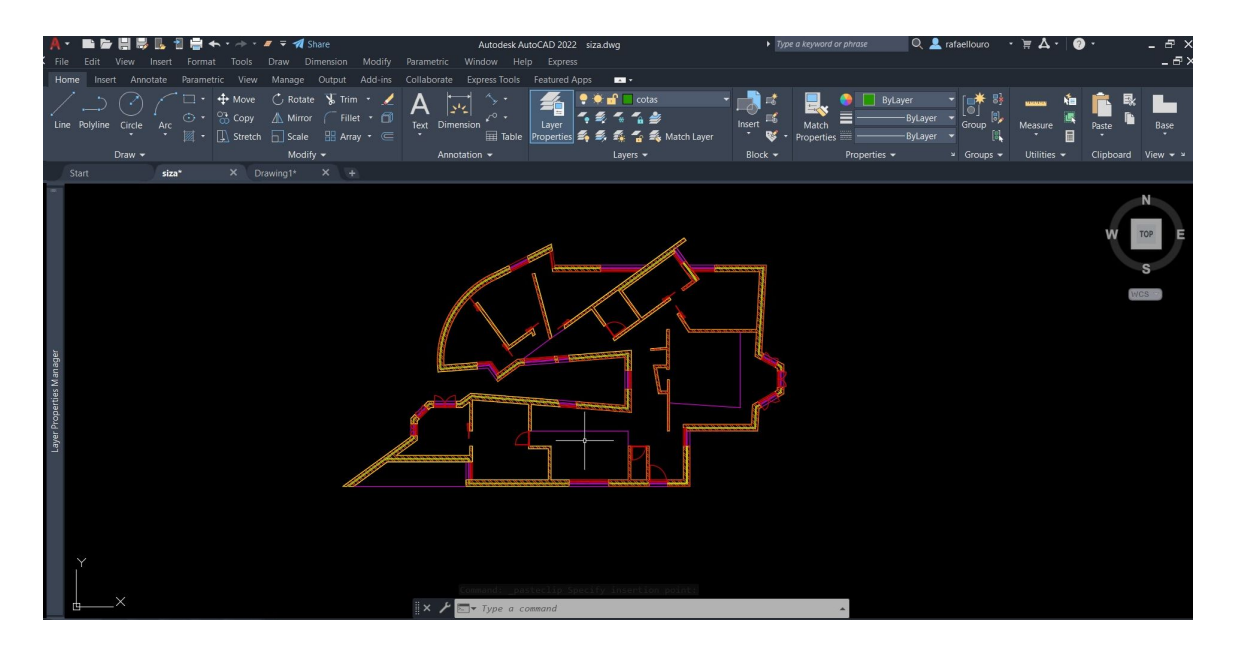

#### **Escala 1:10:**

Nesta escala a planta sim vai apresentar já algum detalhe, como a representação das parede com Reboco, Tijolo e Caixa de Ar. As invisibilidades da Caixa de Ar nos vãos e as janelas já com uma pormenorização nos caixilhos e o vidro com espessura.

-Reboco ( hatch AR- SAND) -Tijolo 11 e 15( hatch ANSI32) -Caixa de Ar ( espaço vazio)

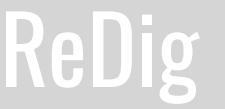

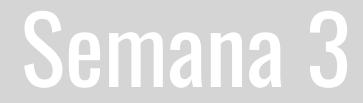

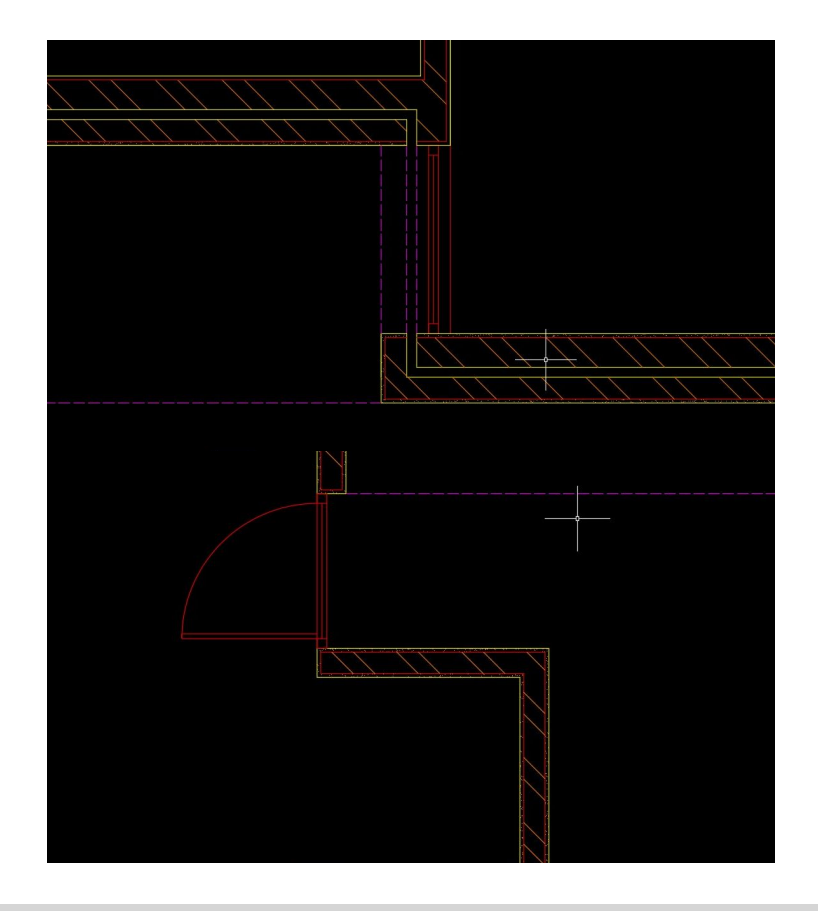

#### **Dois tipos de paredes:**

Parede Exterior (paredes de 35 cm):

- -Reboco, com 0,2 de espessura
- -Tijolo de 11cm
- Caixa de Ar, com 5 cm
- Tijolo de 15 cm
- -Reboco, com 2cm de espessura

Parede Interior (paredes de 15 cm): -Reboco, com 2 cm de espessura -tijolo de 11cm -Reboco, com 2 cm de espessura

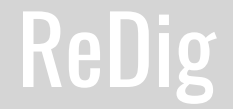

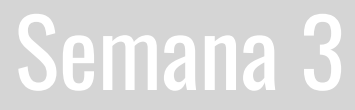

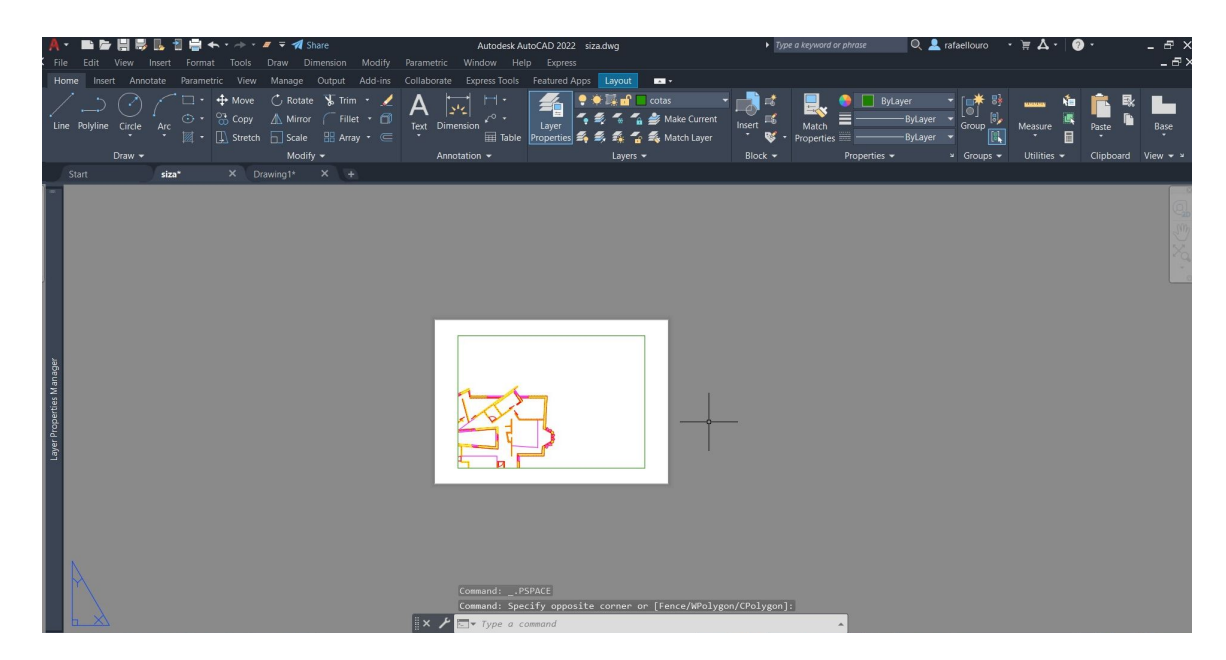

#### **Layout:**

No Layout é onde vamos editar o formato da Folha em que vamos imprimir e caracterizar se a folha está horizontal (Paisagem) ou Vertical(Retrato).

É no layout que também escolhemos a impressora, neste caso irá ser em formato PDF. E escolhe se as canetas para a impressão.

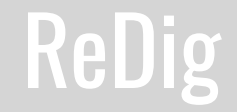

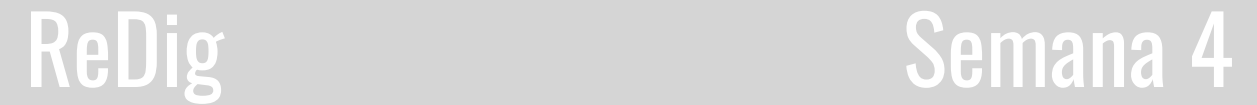

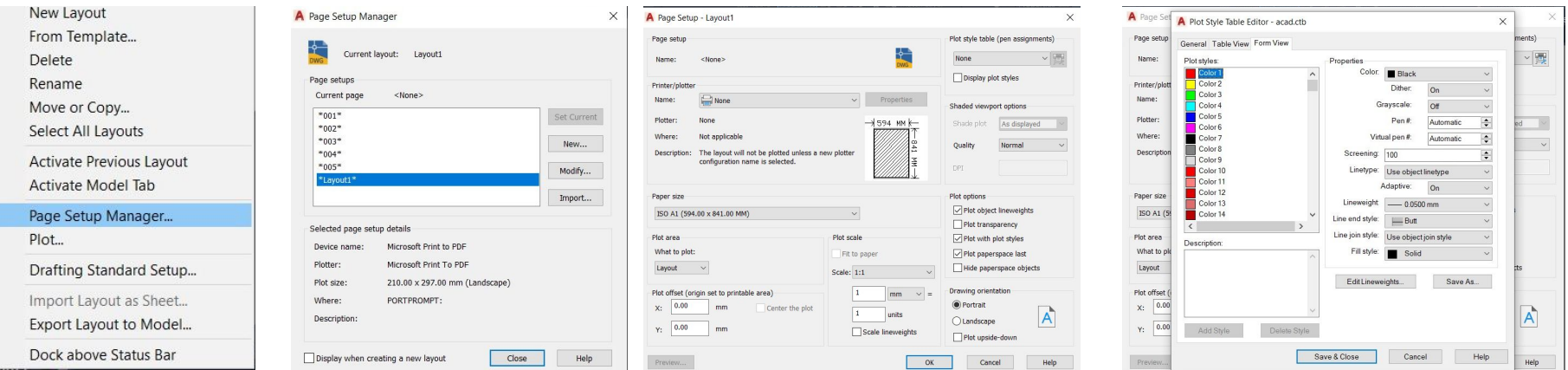

## **Editar o Layout:**

1- Clicar no layout ( na parte inferior do ecrã no lado direito) e selecionar " Page Setup Manager…" 2- Selecionar "Modify" 3- Neste quadro podemos editar o formato da folha, a impressora, a orientação da folha, selecionar as canetas de impressão,... 4- Selecionar Plot Style Table ( pen assignments), neste passo vamos associar as cores dos Layers que temos, as cores de impressão espessura da linha, tipo de linha, estilo de linha, …

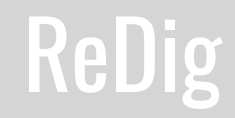

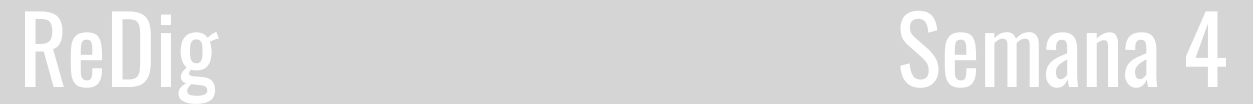

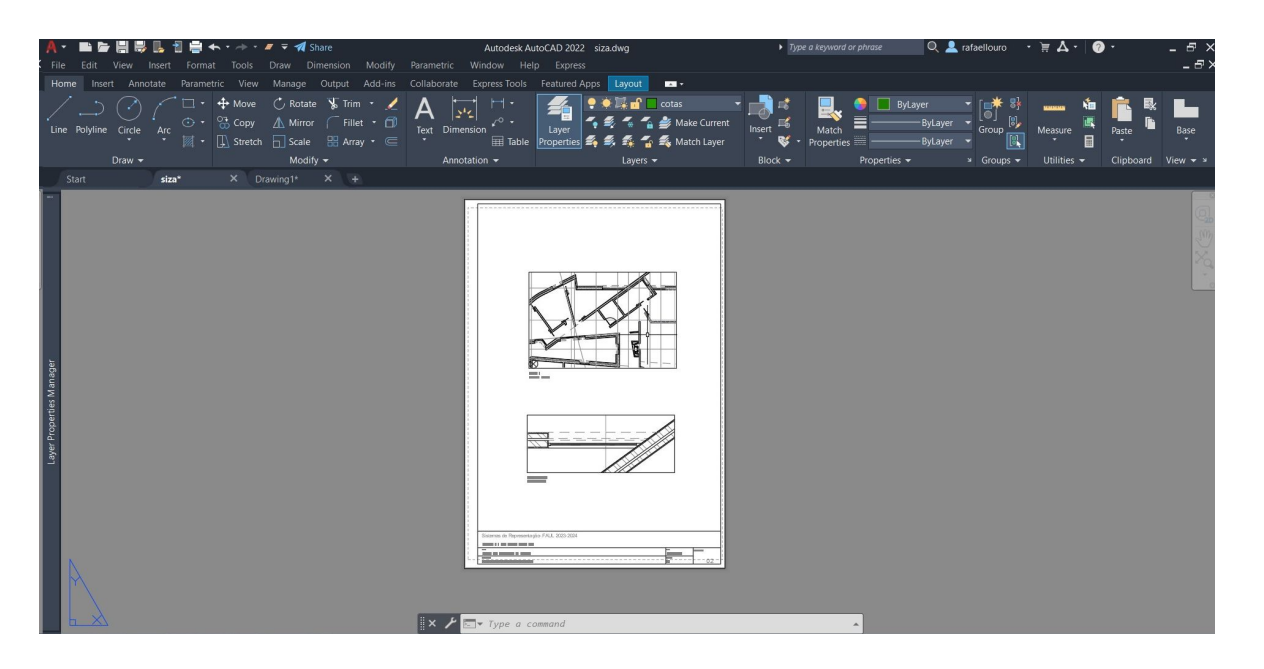

#### **Edição do Layout:**

-Printer/plotter- Adobe PDF -Paper Size- A1 -Plot area: Layout -Drawing orientation: Portrait -Plot style table: acad.ctb

#### **Após Edição:**

Após edição do layout, teremos que criar a nossa folha de impressão que teremos que entregar.

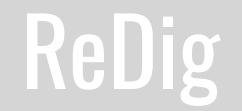

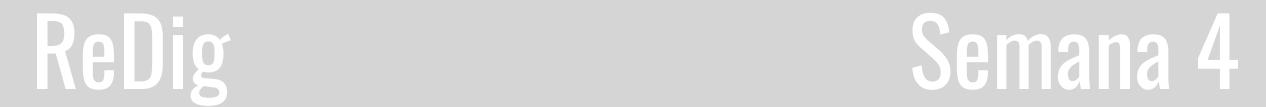

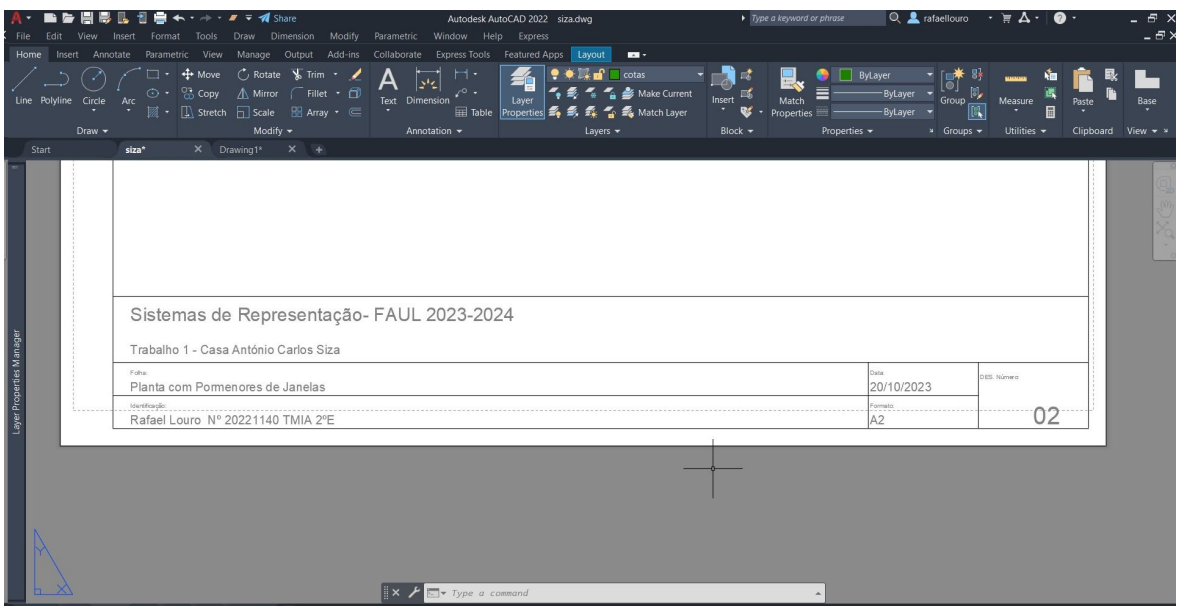

#### **Legenda:**

Teremos de ter a Legenda do desenho, escala, Título do Trabalho, Nome da disciplina, ano lectivo, o nome de aluno e número, Turma. Onde iremos escolher o tamanho da letra, o estilo, e a disposição da legenda.

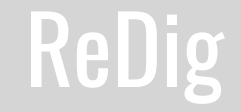

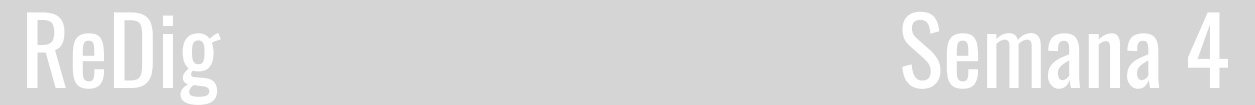

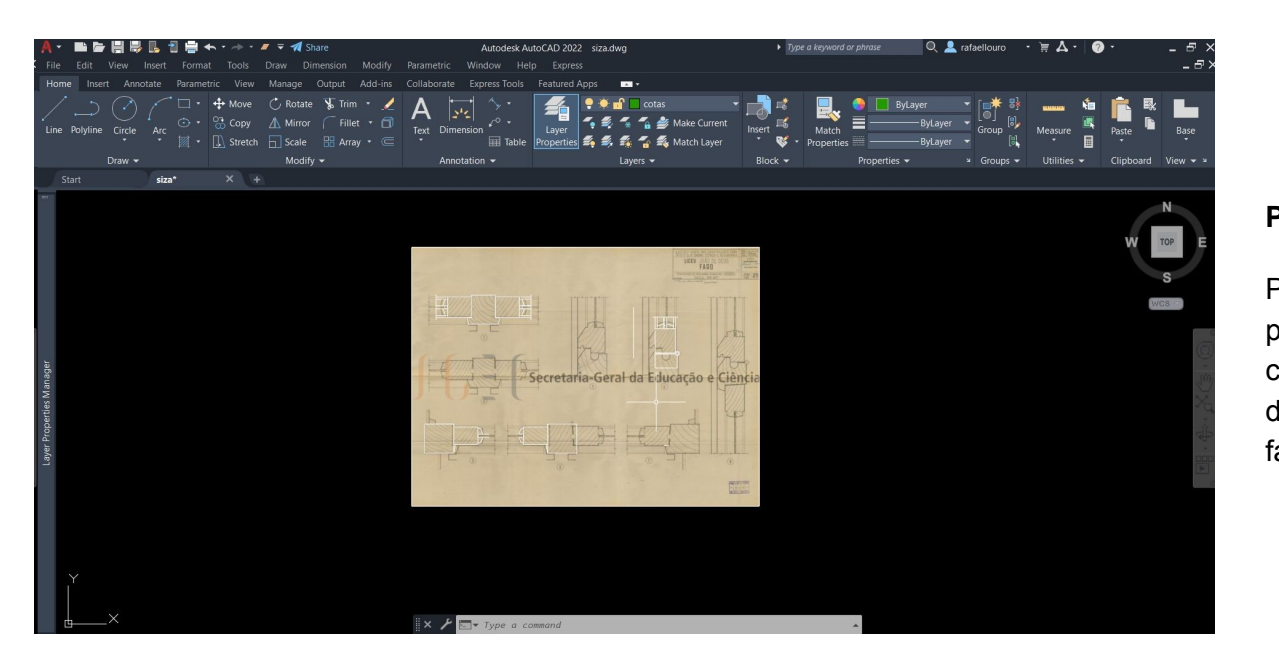

#### **Pormenor das janelas, escala 1:100 e 1:1 :**

Para este detalhe, utilizar o pormenor que o professor disponibilizou. O processo de criação do pormenor é idêntico ao decalque da planta, no entanto neste caso irmos de fazer algumas alterações ao caixilho.

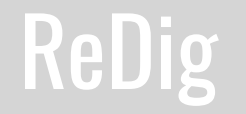

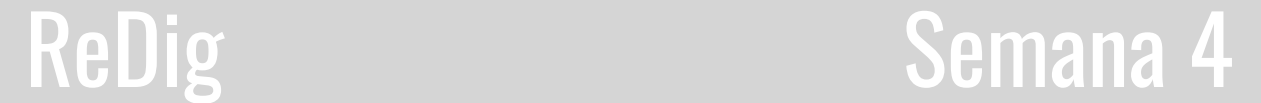

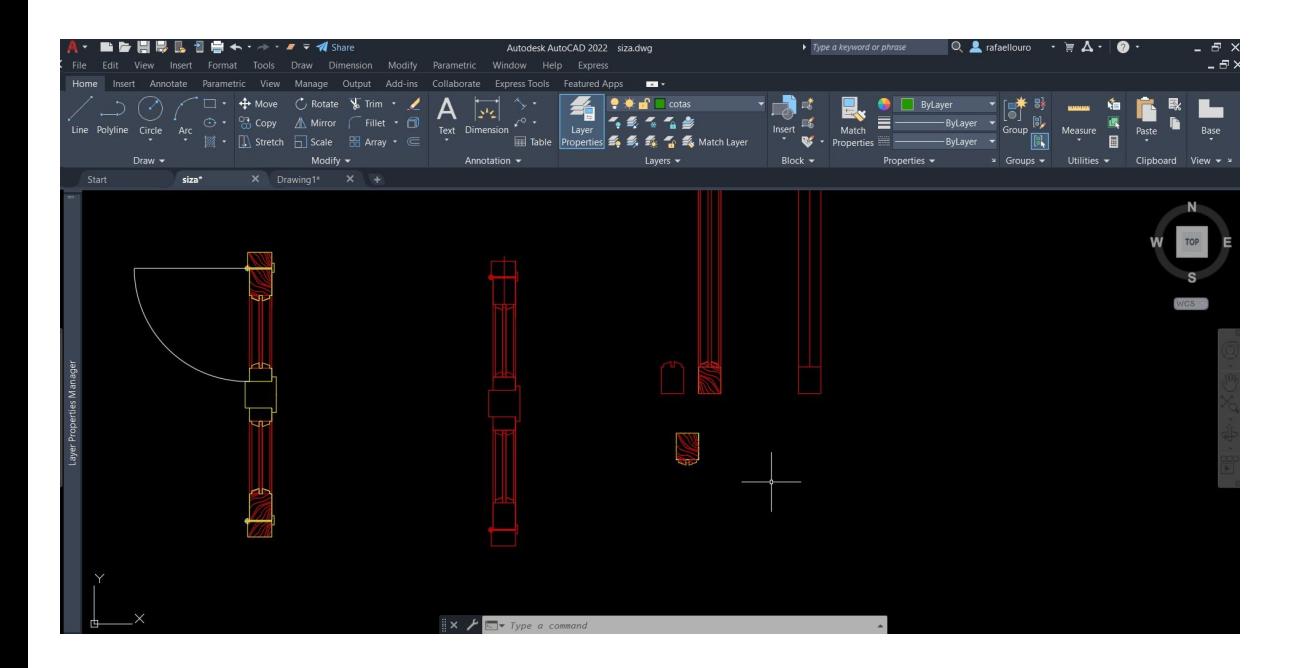

#### **Pormenor das janelas, escala 1:100 e 1:1 :**

Para este detalhe, utilizar o pormenor que o professor disponibilizou. O processo de criação do pormenor é idêntico ao decalque da planta, no entanto neste caso irmos de fazer algumas alterações ao caixilho.

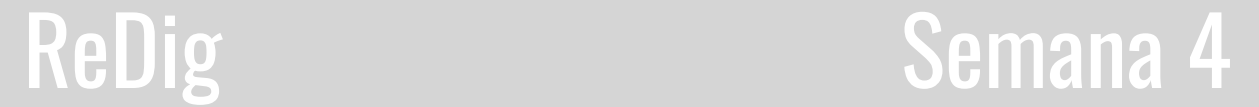

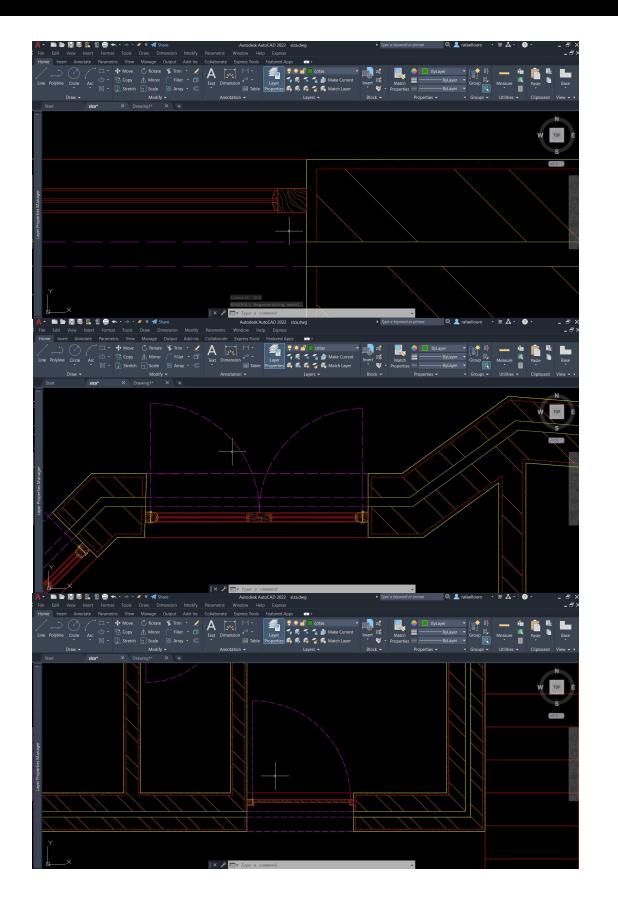

**Janelas que não abrem**

#### **Janelas que abrem**

**Portas Exterior e interior** 

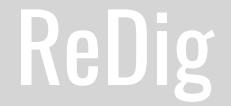

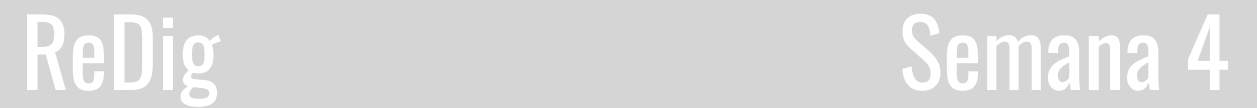

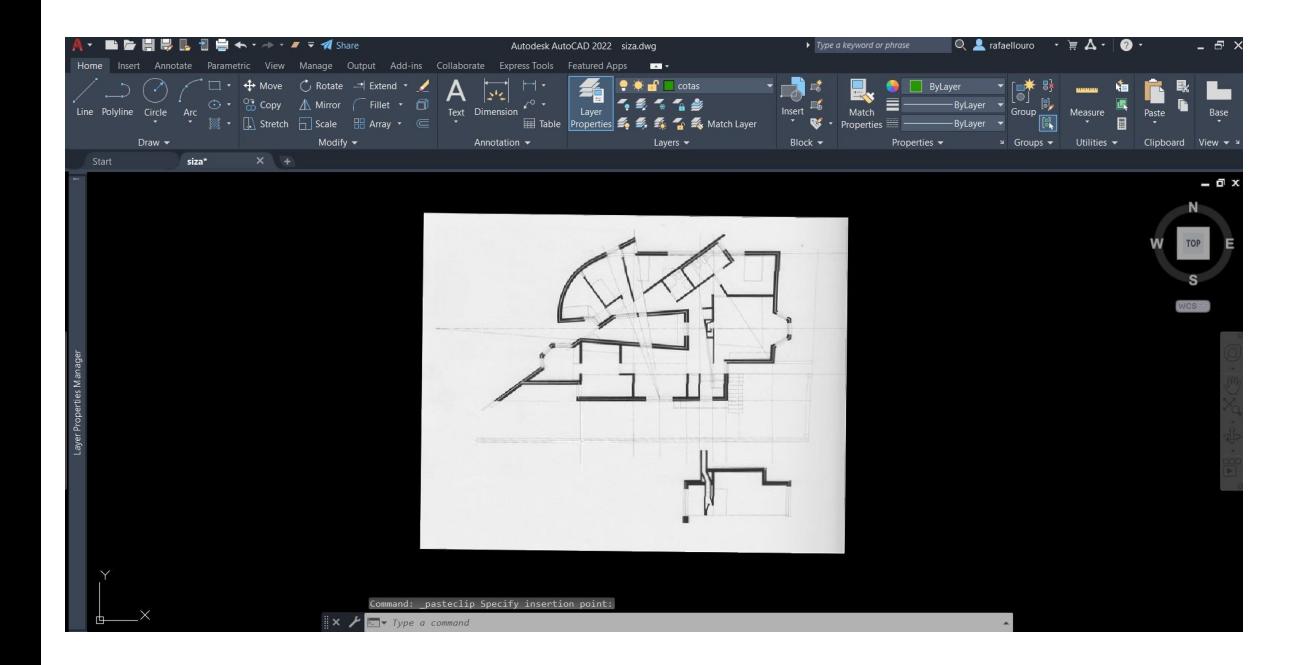

#### **Corte:**

Foi dado uma imagem com a planta e o corte, onde é preciso escalar e alinhar a mesma de modo a conseguir tirar as medidas.

A partir das medidas tiras começar a construir o nosso corte, através de puxadas ou então por decalque da imagem.

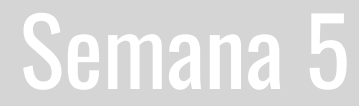

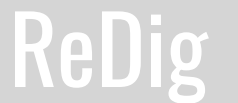

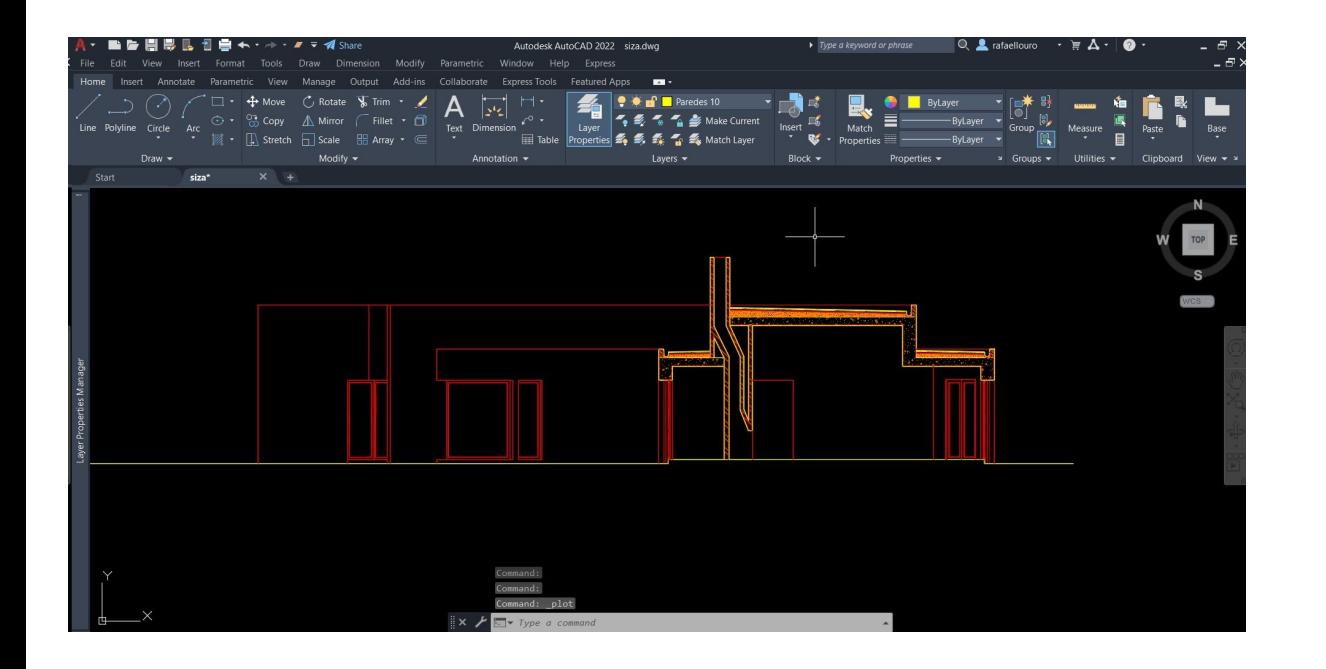

#### **Corte final**

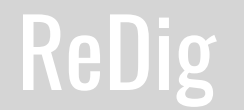

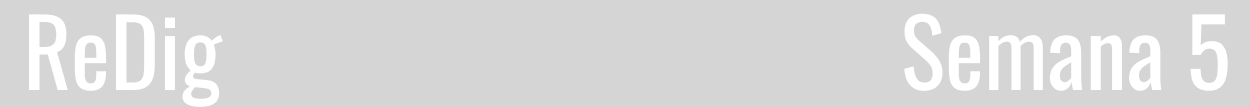

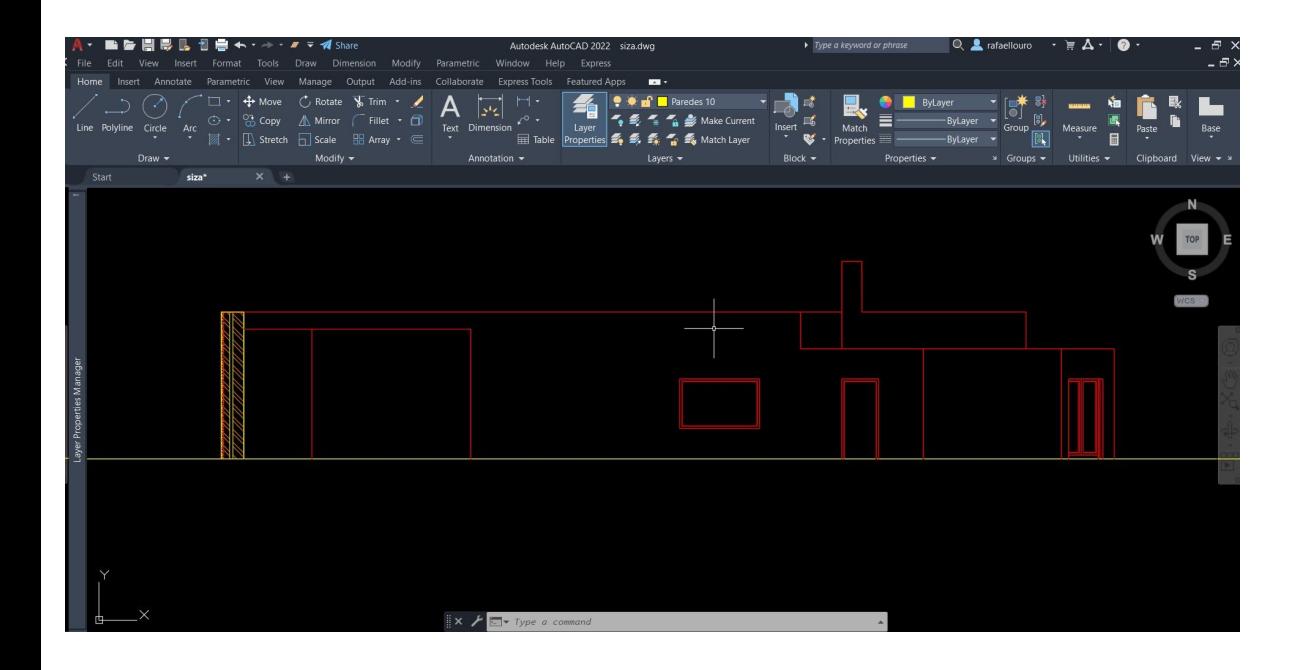

#### **Alçado:**

Após feito o corte é pedido para fazer o Alçado, onde devemos fazer através de puxada e das medidas de cota do corte.

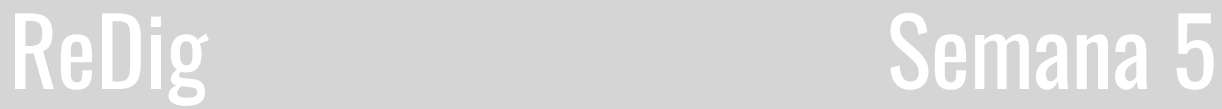

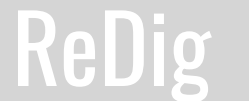

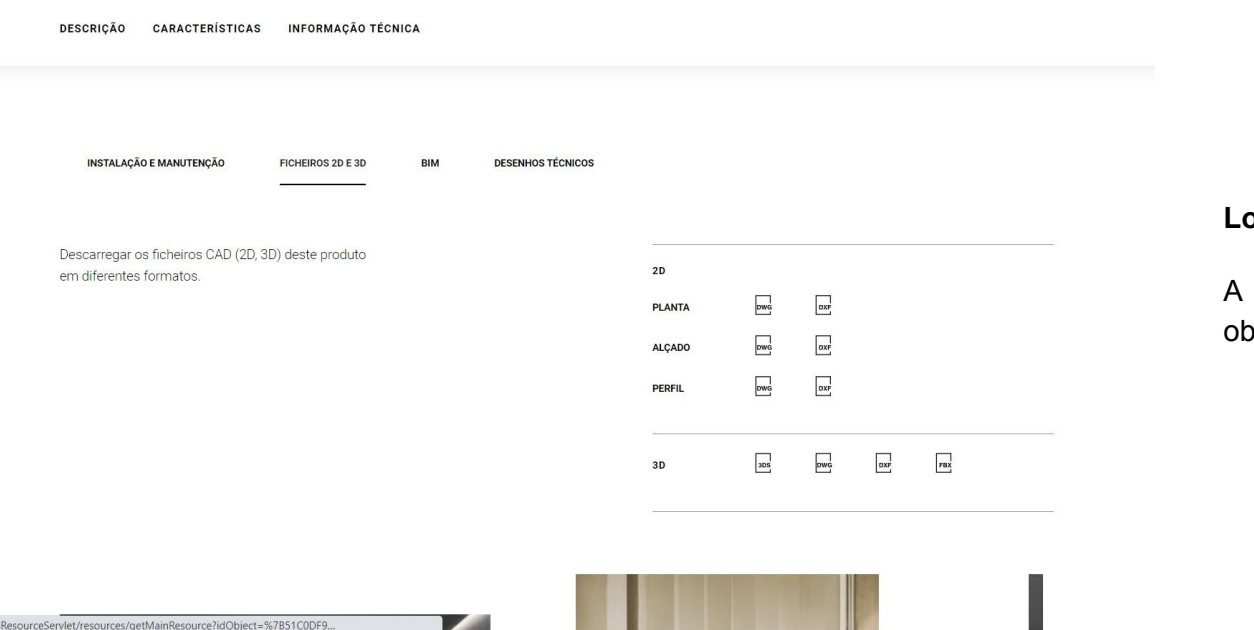

#### **Loiças:**

A partir do site da Roca, conseguimos obter as loiças da casa de banho

caResourceServlet/resources/getMainResource?idObject=%7B51C0DF9..

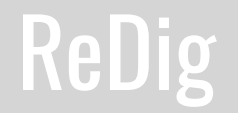

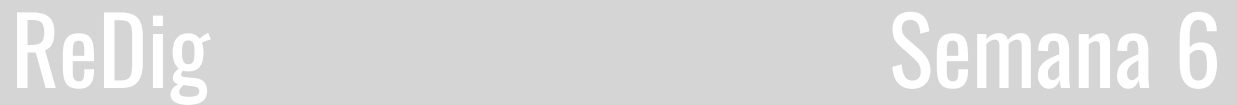

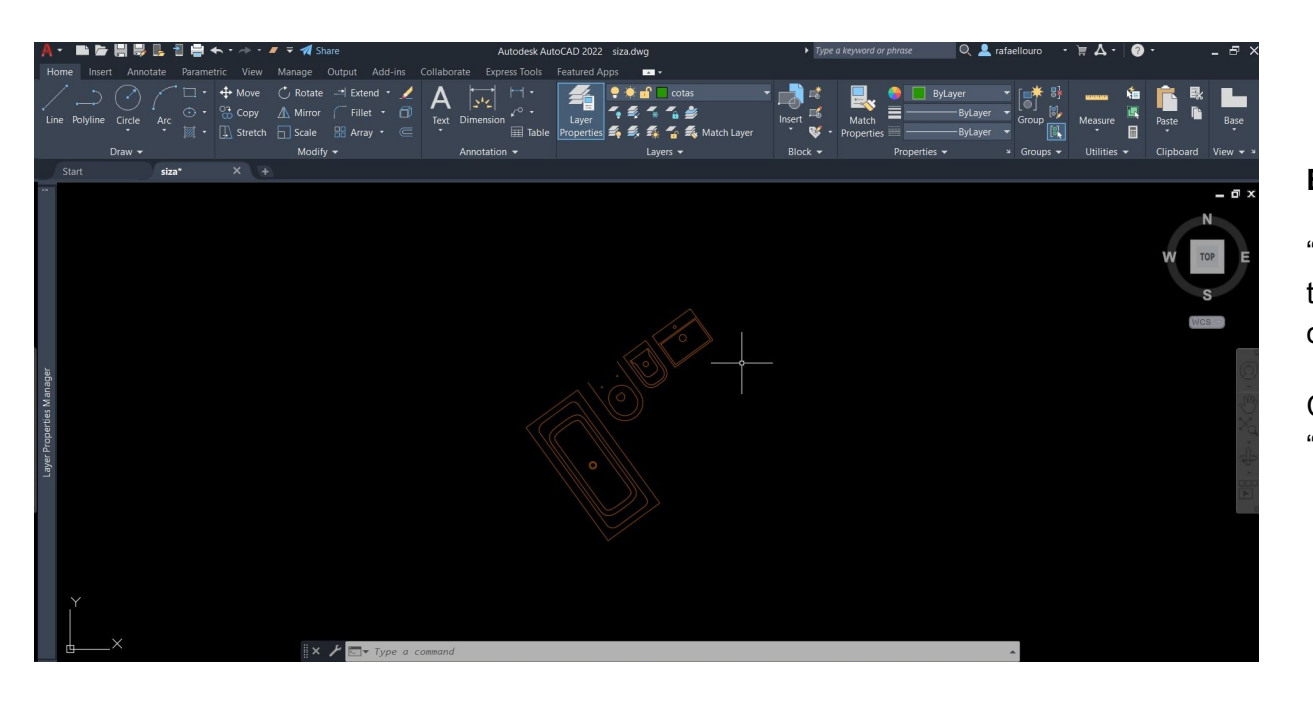

#### **Blocos:**

"Copyclip" e "Pasteclip" para fazer a transferência de um desenho para outro

Criação do Bloco- o comando "WBLOCK"

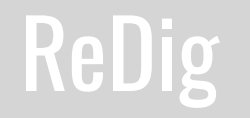

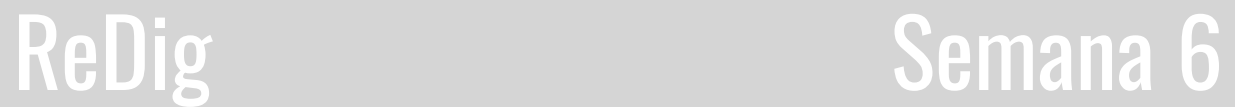

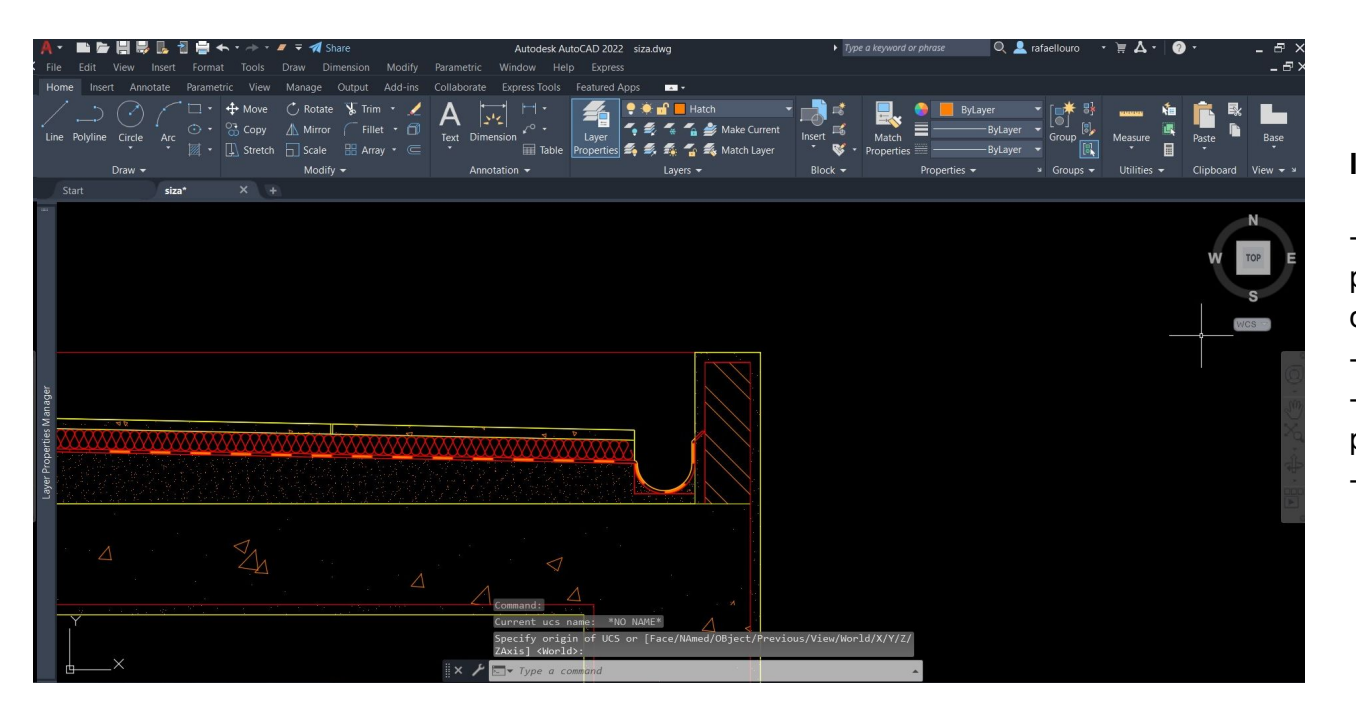

**Isolamento da cobertura:**

-uma primeira de camada de betume, para dar a inclinação de 2% de forma a que a água escorra para a calheira. -Membrana de impermeabilização -Isolamento térmico em placas de poliestireno extrudido -lajetas de betão

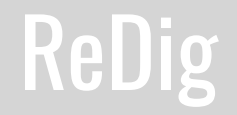

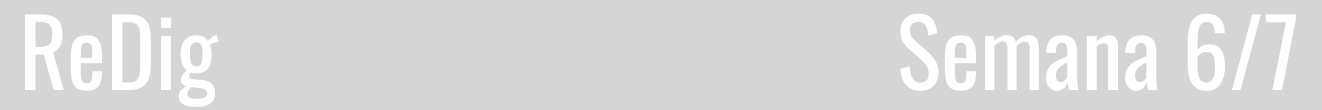

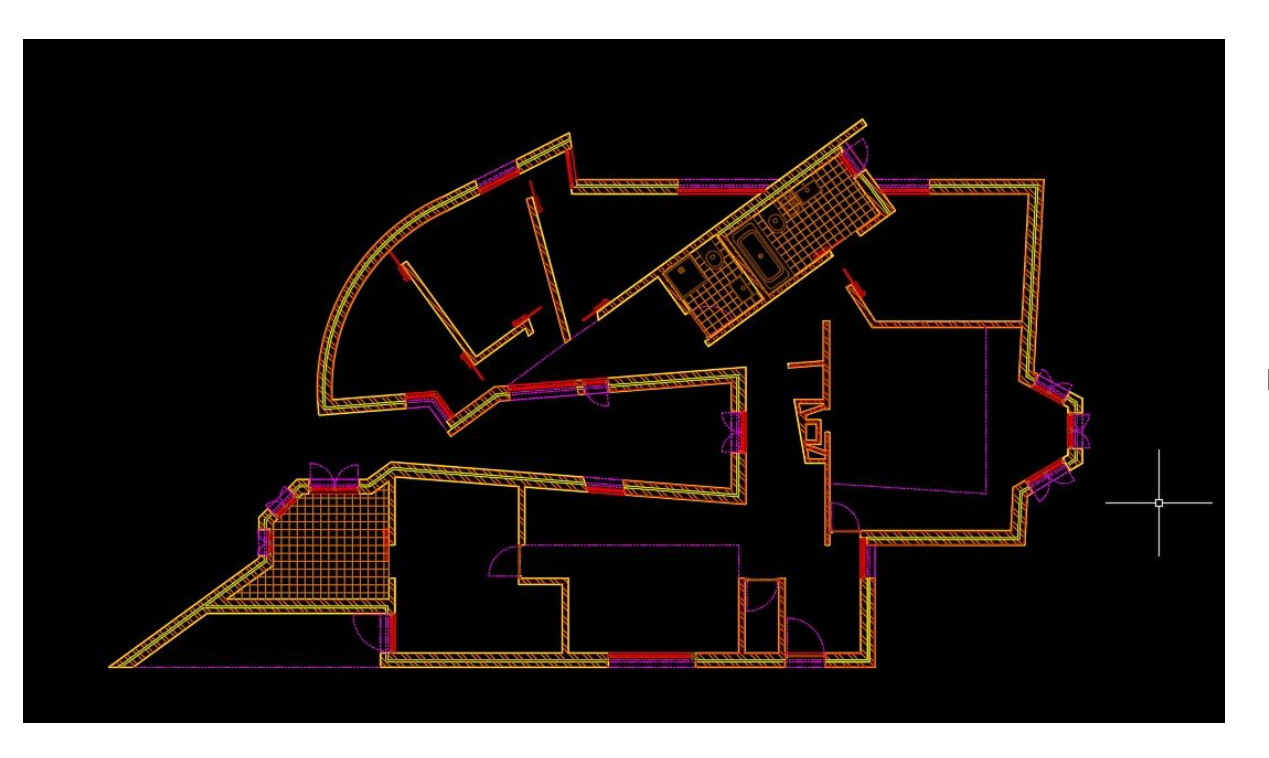

**Planta Final** 

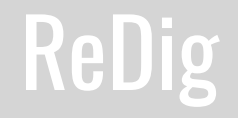

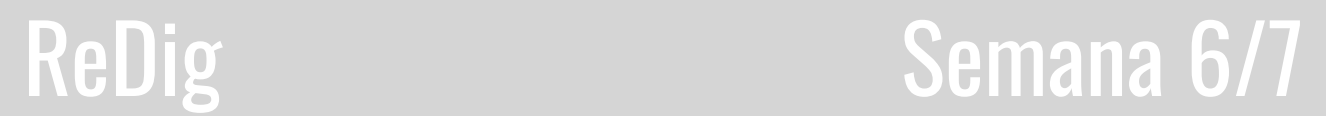

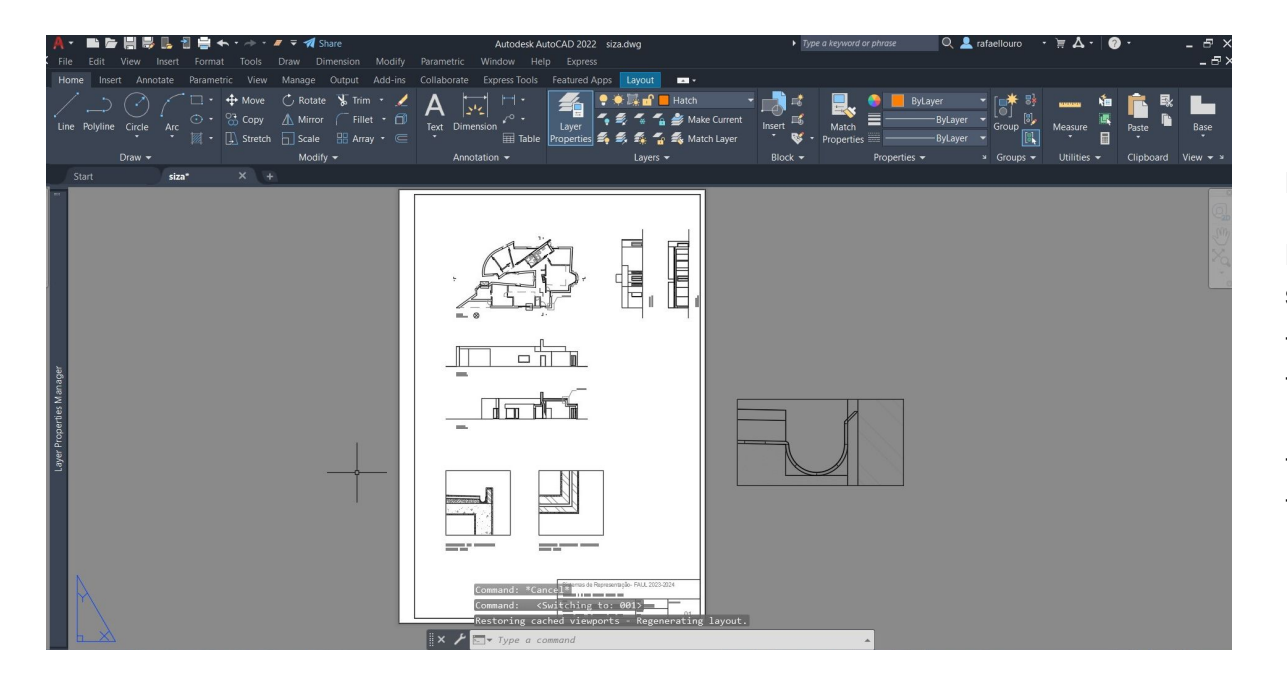

#### **Layout Final:**

Deve apresentar em diferentes janelas os seguintes elementos:

-Planta à escala 1/100

-Corte à escala 1/100 e alçado à escala 1/100

-Extracto (de planta ou corte) a escala 1/10

- Pormenor à escala 1:1

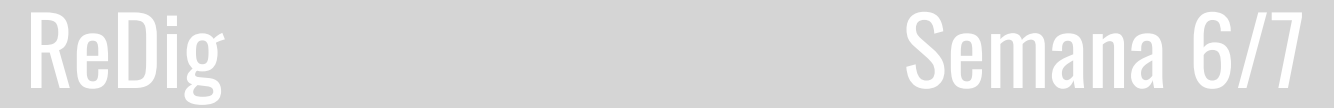

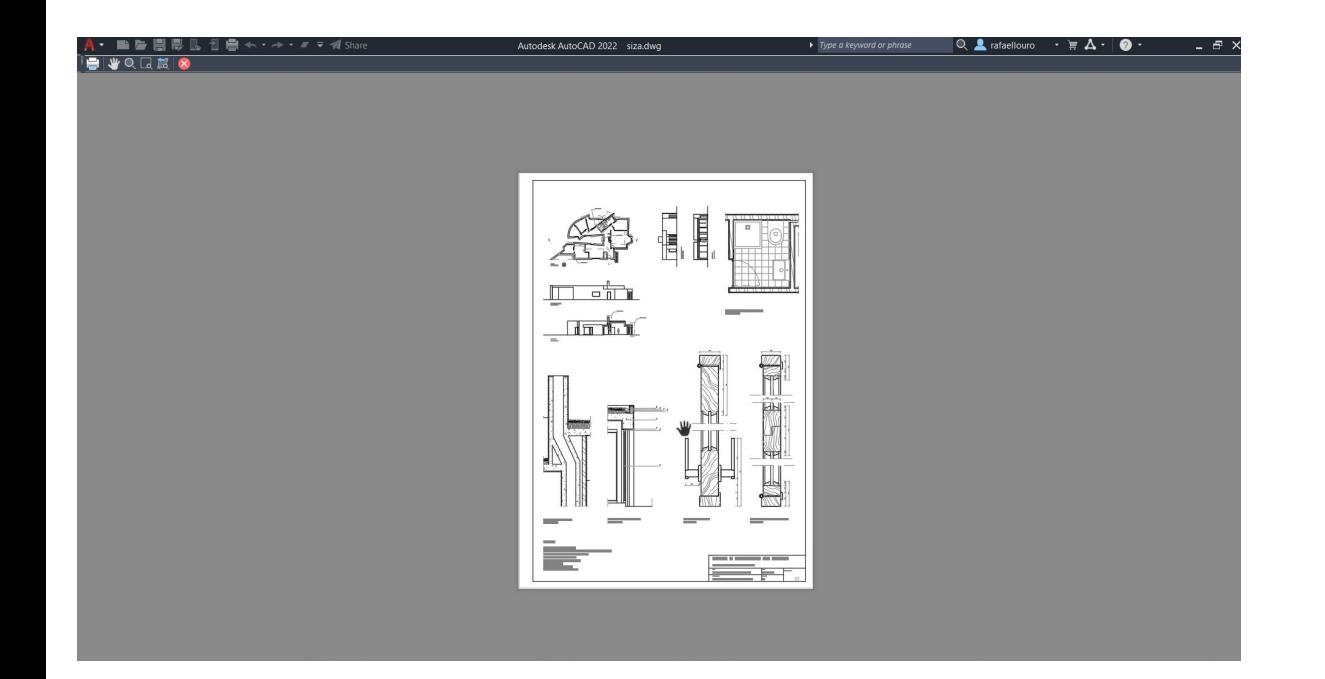

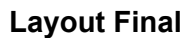

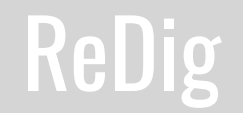

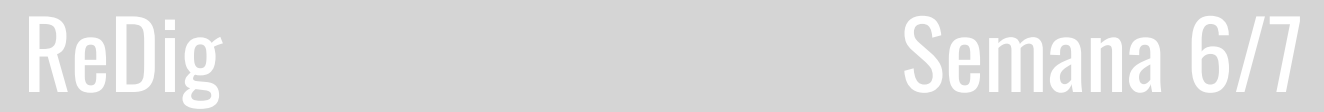

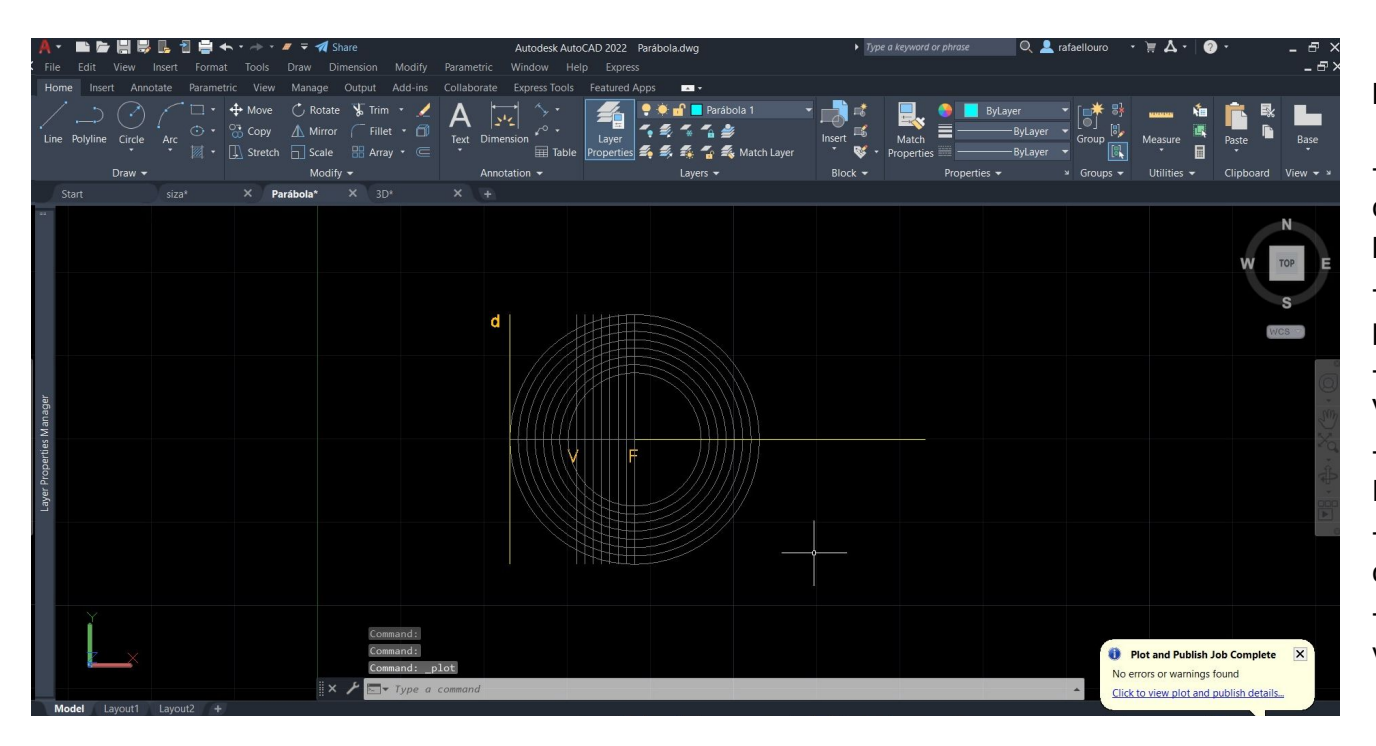

#### **Introdução ao 3D (Parábola):**

-Fazer uma linha na layer "Elementos" com 30 cm e no midpoint fazer uma linha horizontal com 50 cm.

- offset com 15 cm e fazer o primeiro ponto "F"
- Offset com 7.5 cm e marcar o ponto  $\overline{V}$
- -Circunferência com origem no ponto F e 8 cm de raio
- Offset de 1 cm repetindo dez vezes, círculos e traços verticais .
- na interseção entre círculos e traços verticais fazer a interseção

Semana 7

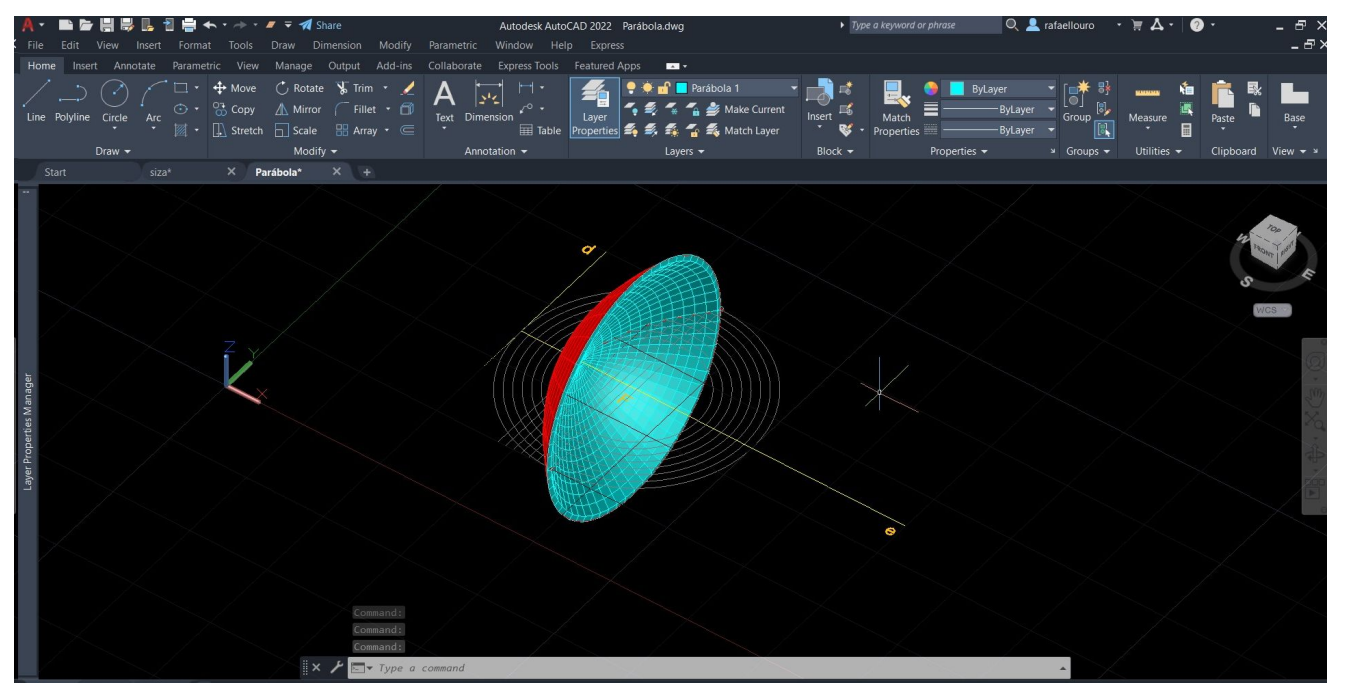

#### **Exercício De Aula 2 (Parábola):**

- -Utilizar layer "Parábola 1"
- comando SPLINE

-Fazer offset de 0.5 da parábola 1 e mudar de layer para "parábola 2" -fechar as duas parábolas usando MIRROR E PEDIT

Para construir a parábola em 3D foi utilizado o comando "REVSURF"

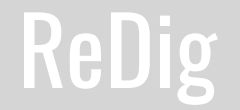

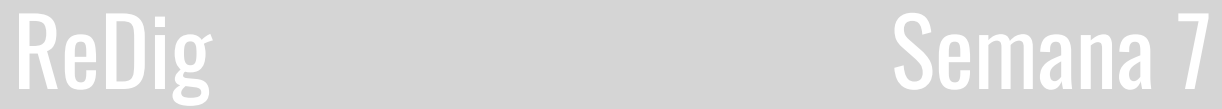

**Exercício de Prismas: subtração, adição, interseção:**

Comandos a utilizar: UNION, SUBTRACT e **INTERSECT** 

-Desenho dois pentágonos com o comando "POLYGON" .

-Utilizando o comando EXTRUDE, vamos extrudir os prismas.

-Num dos prismas iremos dar uma inclinação.

- Juntar os prismas, certificando que se intersectam e copiar duas vezes para o lado
- Num primeiro prismas iremos usar o comando "UNION"
- No segundo iremos usar o comando SUBTRACT
- Por fim, iremos usar o comando INTERSECT

Podemos experimentar várias texturas através do comando VISUALSTYLES

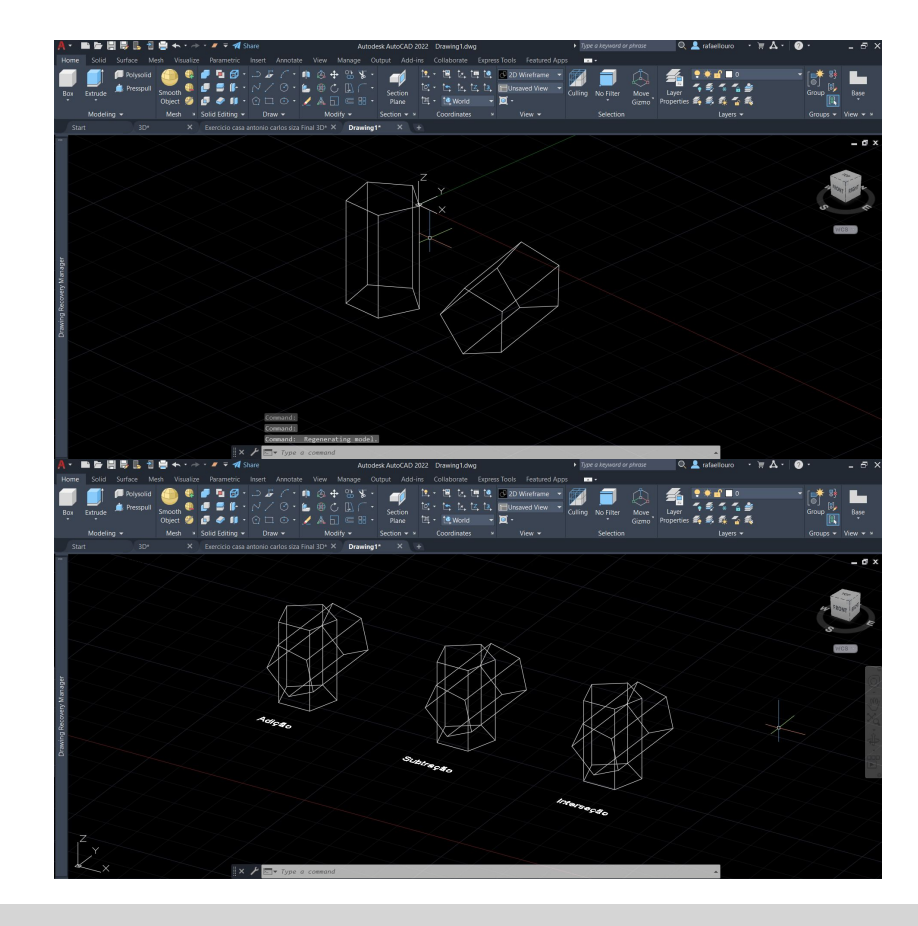

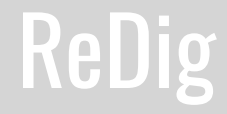

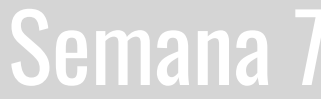
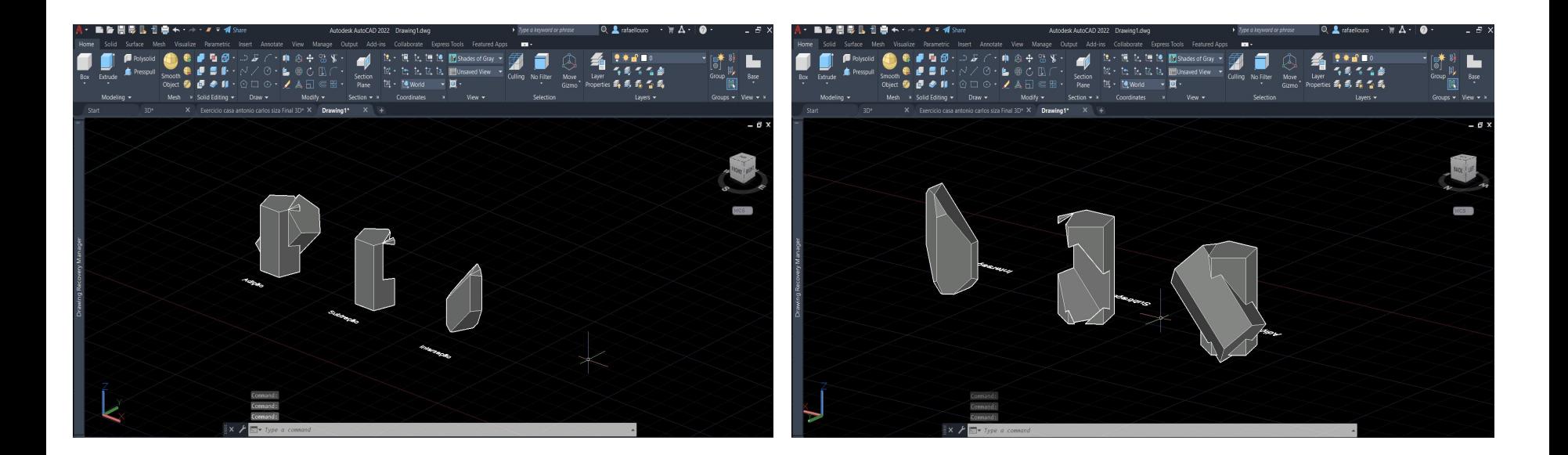

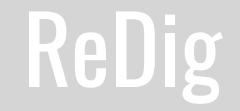

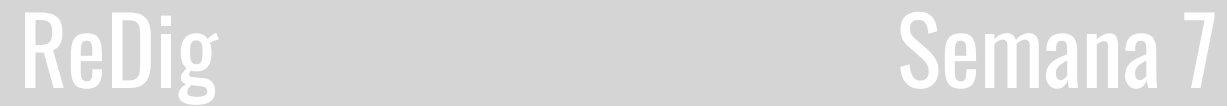

**Exercício 2** (CasaAntónio Carlos Siza 3D)**:**

Copiar a planta feita no exercício passado e começar a trabalhar sobre a mesma.

-Organizar a planta antes de começar a trabalhar. Dividir as paredes interiores e exteriores.

-Fazer o chão interior da casa, começando por desenhar uma planta à parte.

- Por transparência no vidro de 80% e meter a cor CYAN.

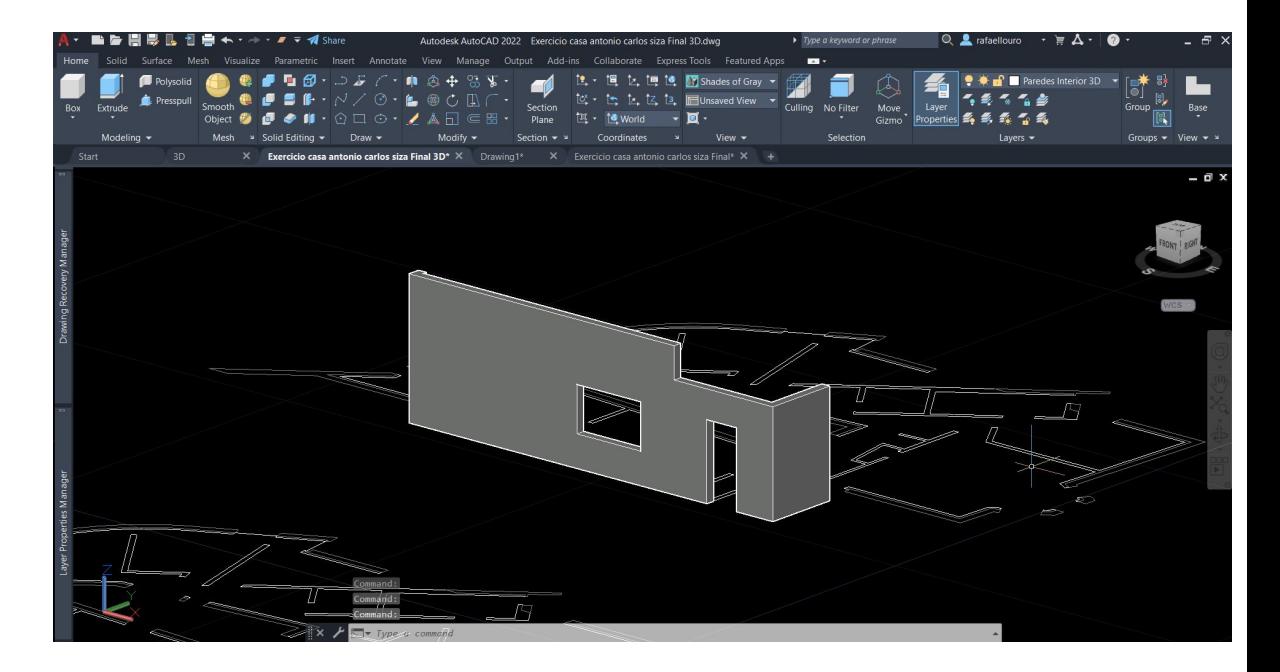

### ReDig Semana 7

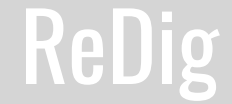

#### **Sólidos Platónicos e Poliedros Regulares:**

-Tetraedro: 4 faces -Hexaedro: 6 faces -Octaedro: 8 faces -Dodecaedro: 12 faces -Icosaedro: 20 faces

**Layer para este exercício:** layer para os diferentes sólidos, layer para texto e uma layer para linhas auxiliares.

Começar por criar uma face de todos os sólidos e dar a sua layer, depois legendar abaixo o nome de cada sólido.

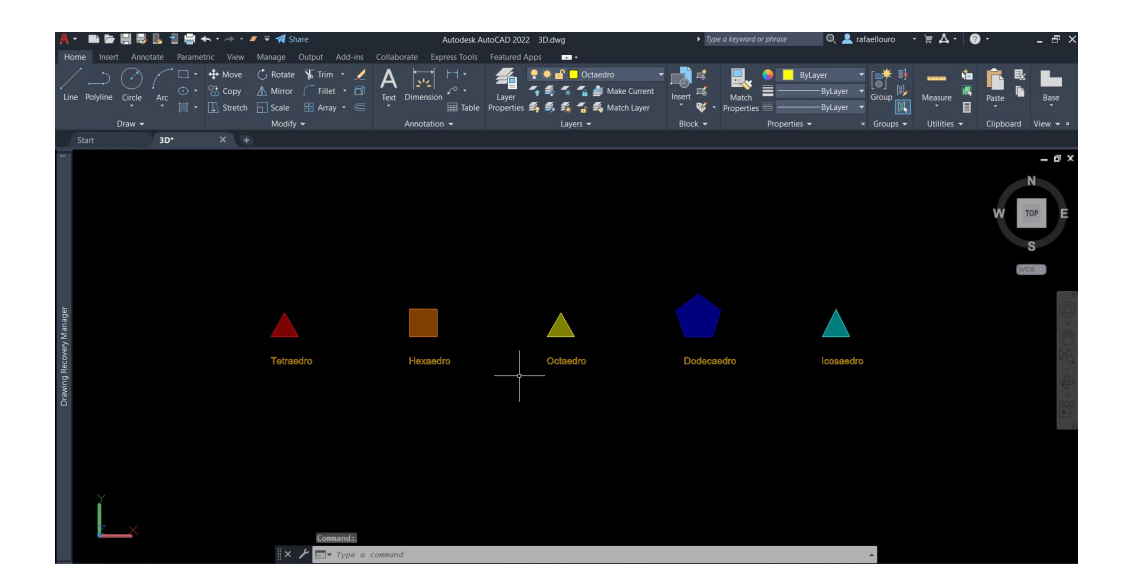

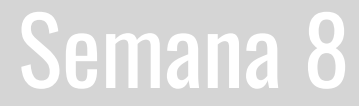

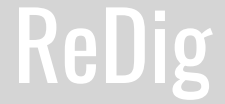

#### **Layers:**

-Tetraedro

-Tetraedro 2

-Hexaedro

-Octaedro

-Dodecaedro

-Icosaedro

-Icosaedro anti-prisma

-Traçado Auxiliar

-Texto

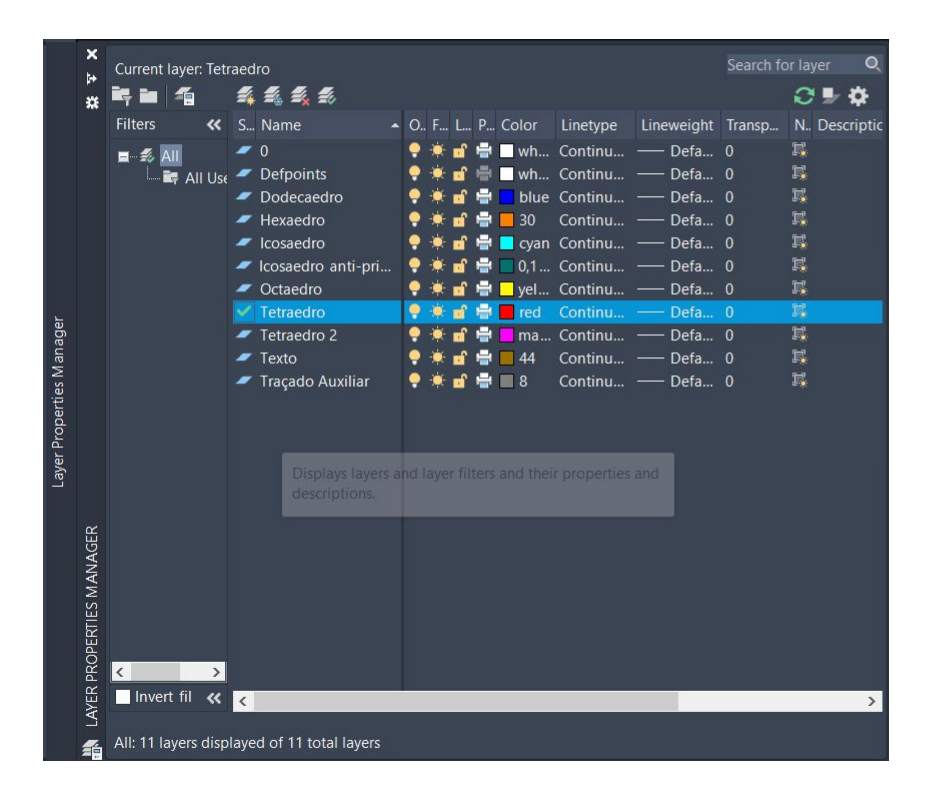

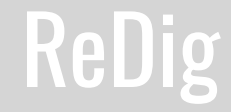

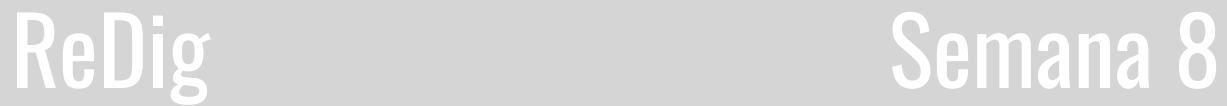

#### **Tetraedro**

-Tetraedro: 4 faces triangulares (triângulo equilátero).

**1º Passo**: Planificar o sólido.

**2º Passo**: Fazer um traçado auxiliar para descobrir a altura da face ao vértice

**3º Passo**: Com o comando 3D Rotate, fazer o rebatimento das faces até intersectar o ponto da altura.

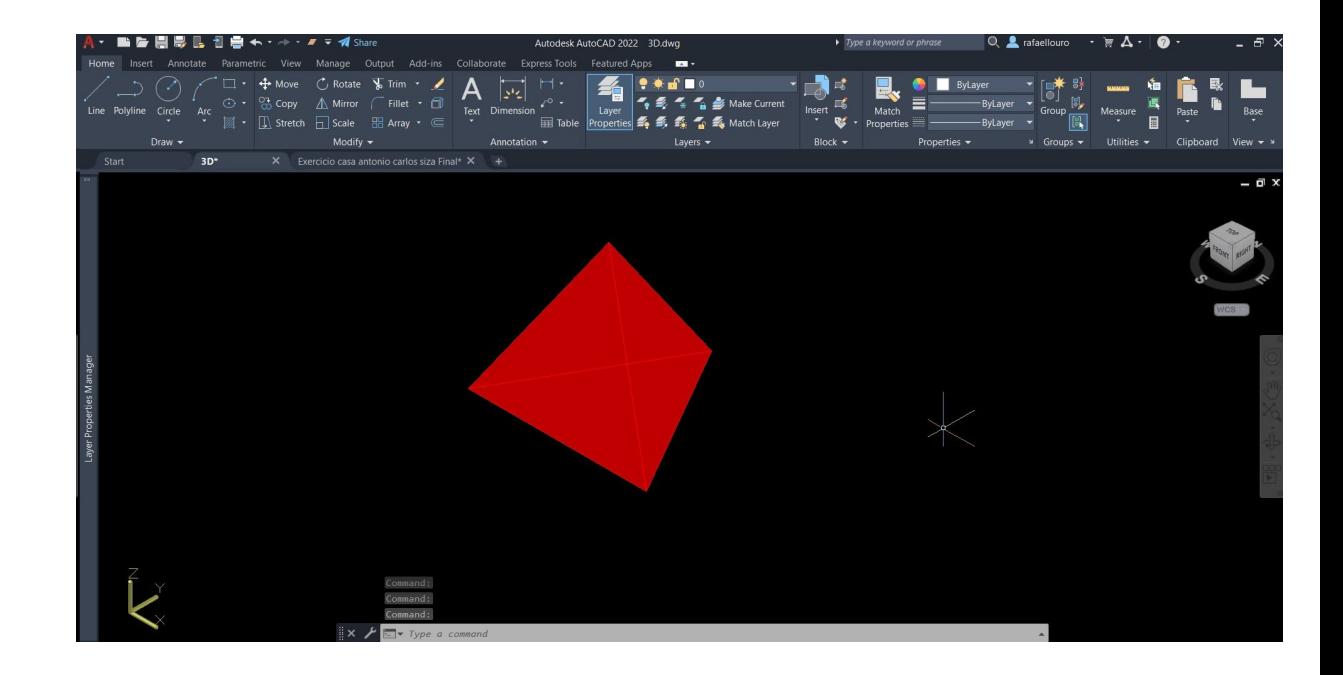

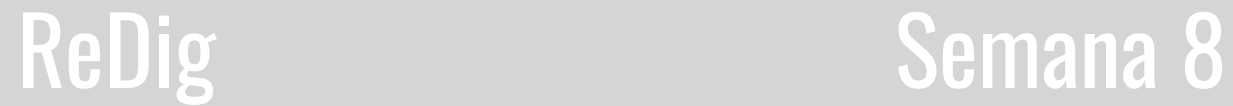

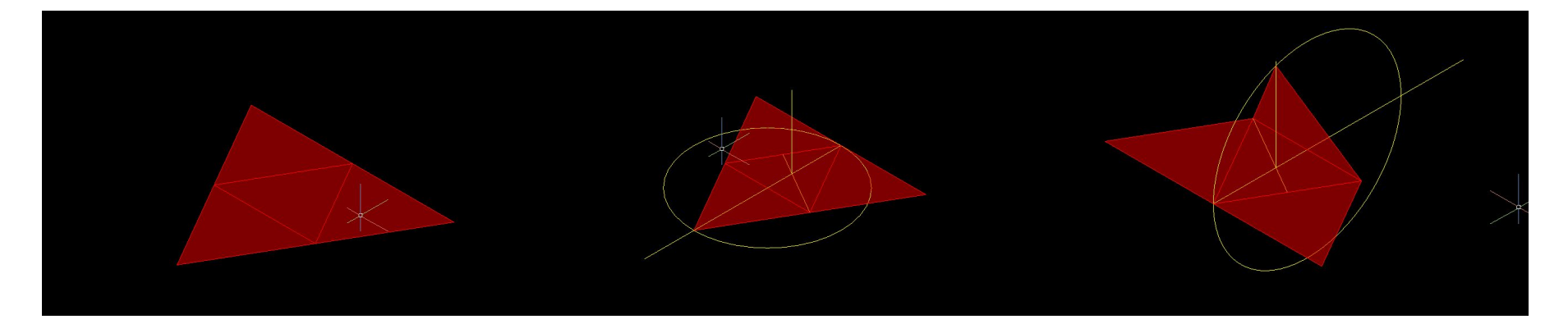

**1º Passo 2º Passo 3º Passo**

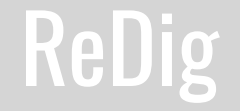

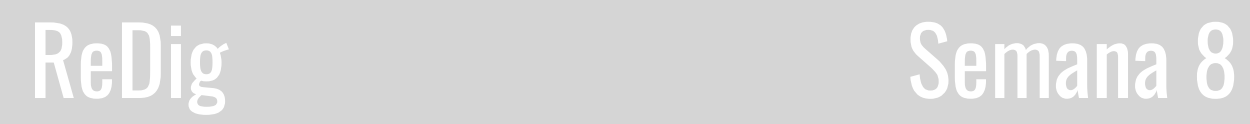

#### **Hexaedro**

-Hexaedro: 6 faces quadrangulares

**1º Passo**: Planificar o sólido **2º Passo**: Com o Comando 3D Rotate, fazer rebater, fazendo 90º com a base, as faces do Hexaedro.

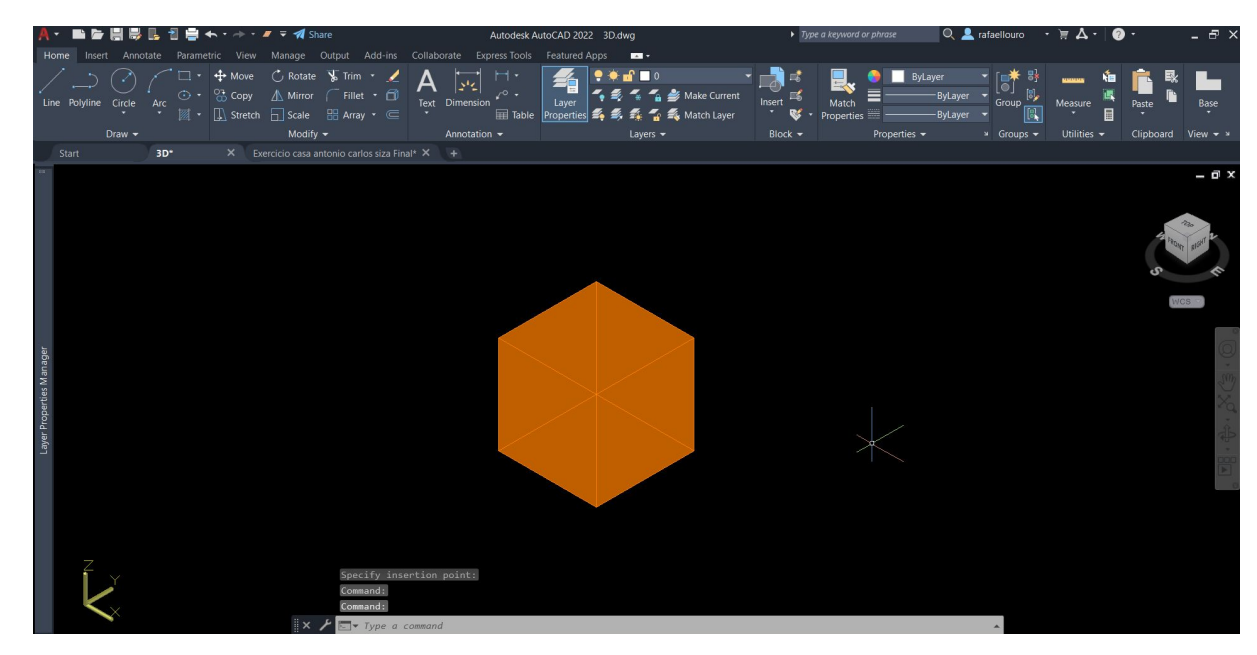

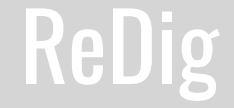

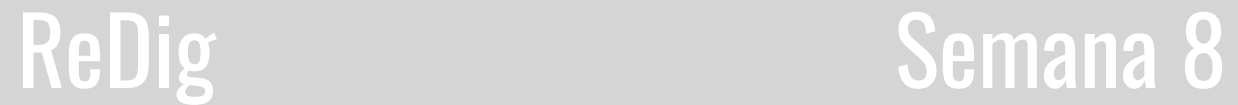

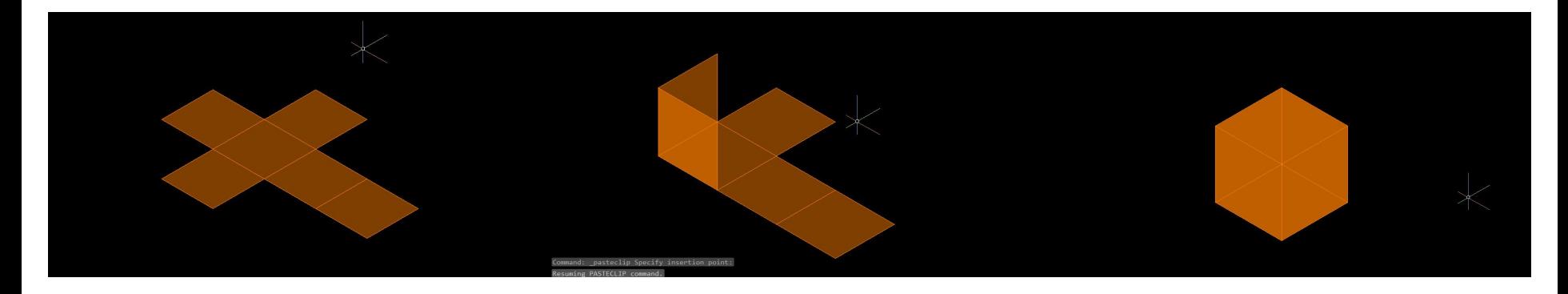

**1º Passo 2º Passo**

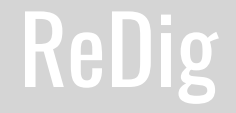

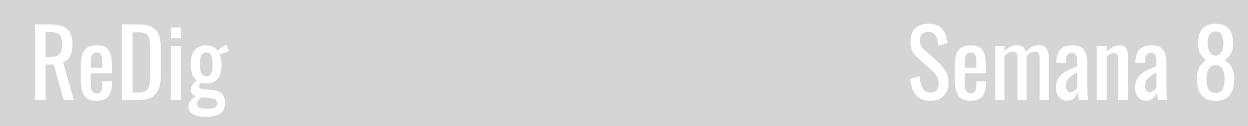

#### **Octaedro**

-Octaedro: 8 faces Triangulares (triángulos equiláteros)

**1º Passo:** Planificar o sólido, sendo que neste sólido dividimos em duas pirâmides quadrangulares de forma a simplificar a construção do mesmo.

**2º Passo:** Fazer um traçado auxiliar para descobrir a altura da pirâmide.

**3º Passo:** Com o comando 3D Rotate fazer rebater as faces triangulares até intersectar o ponto da altura.

**4º Passo:** Copiar a pirâmide quadrangular e com fazer 3D Rotate de 180º.

**5º Passo:** Fazer Move de uma das pirâmides de forma a unir as duas, criando um Octaedro.

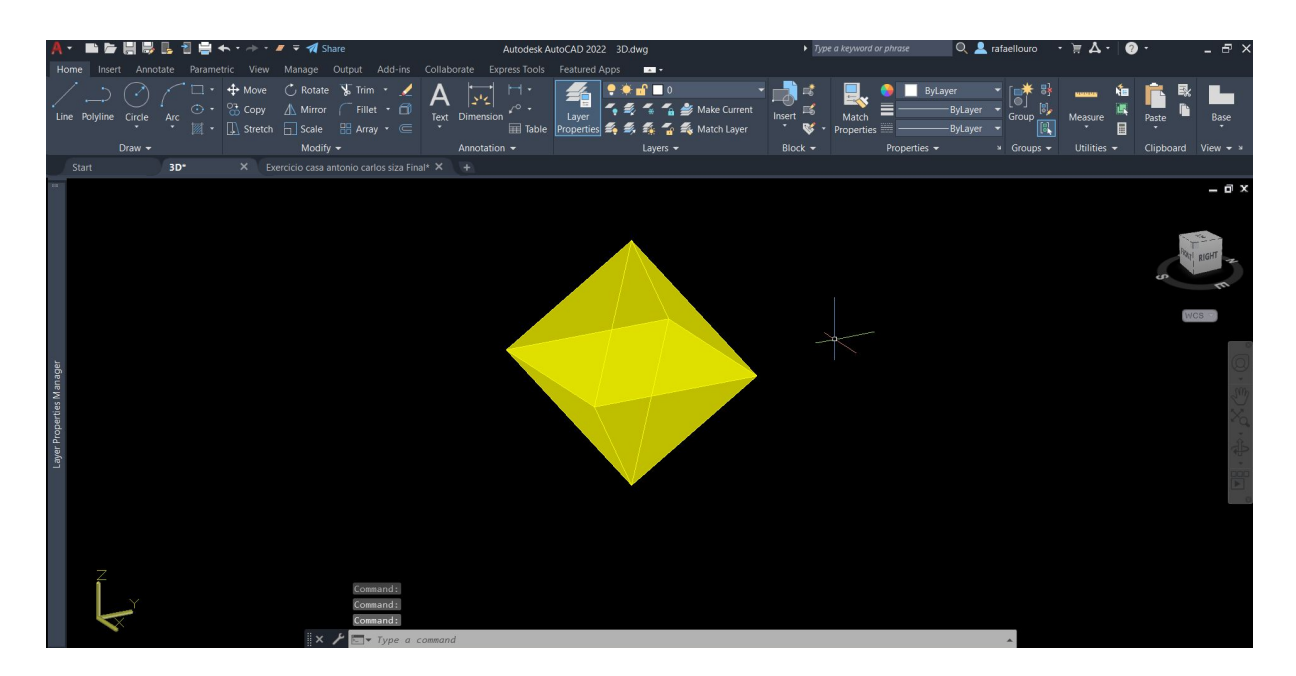

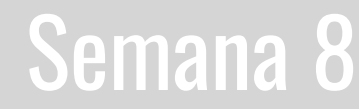

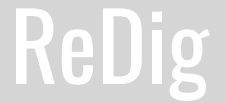

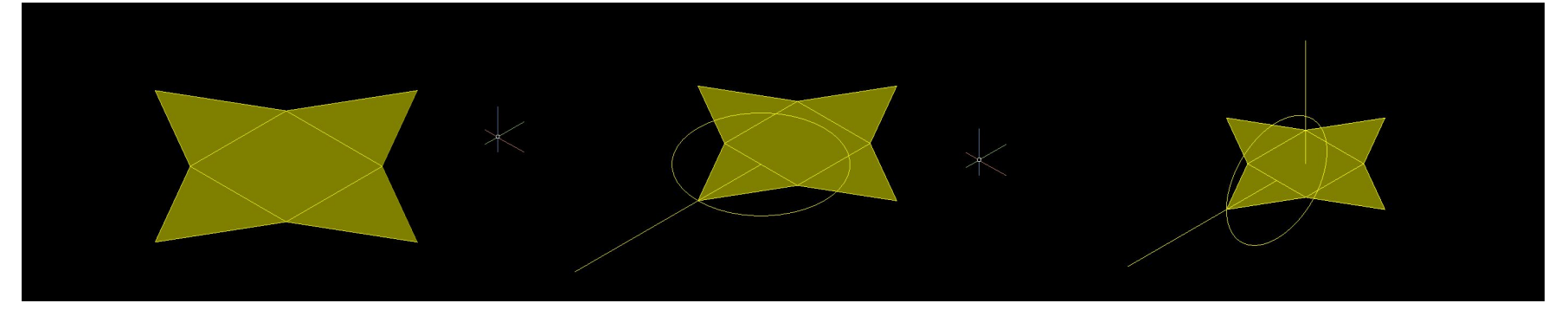

### **1º Passo 2º Passo 2º Passo**

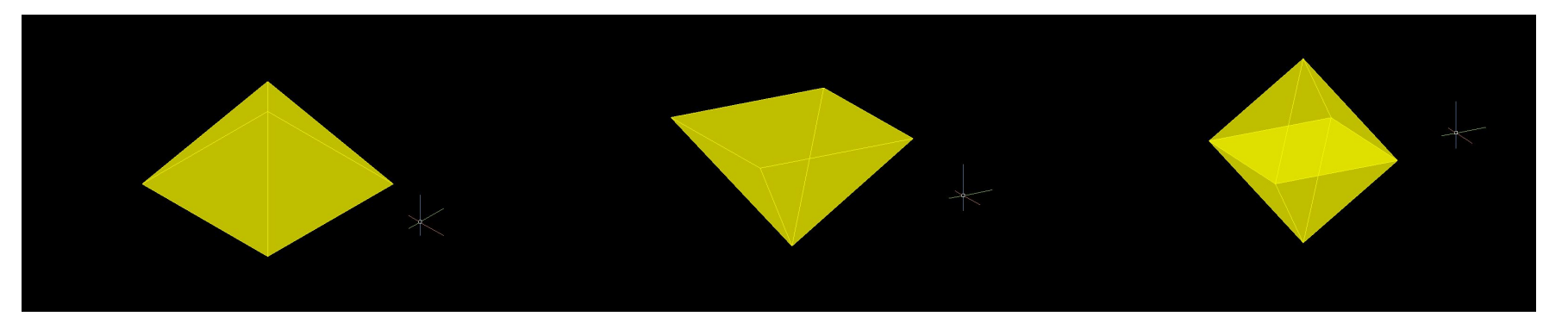

**3º Passo 4º Passo 5º Passo**

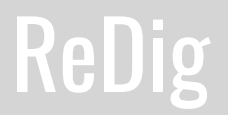

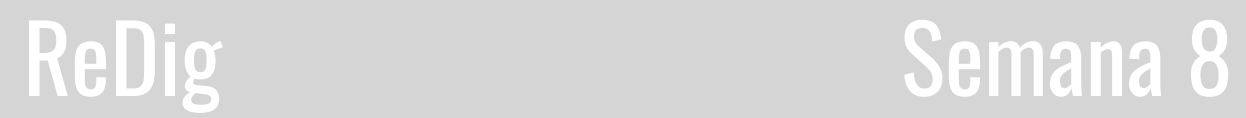

#### **Dodecaedro**

-Dodecaedro: 12 faces pentagonais

**1ª Passo:** Fazer a planificação de uma parte do Dodecaedro.

**2ª Passo:** Fazer um traçado auxiliar, desenhando uma linha perpendicular à aresta interior de um dos pentágonos no vértice. Na sua intersecção fazer um eixo vertical.

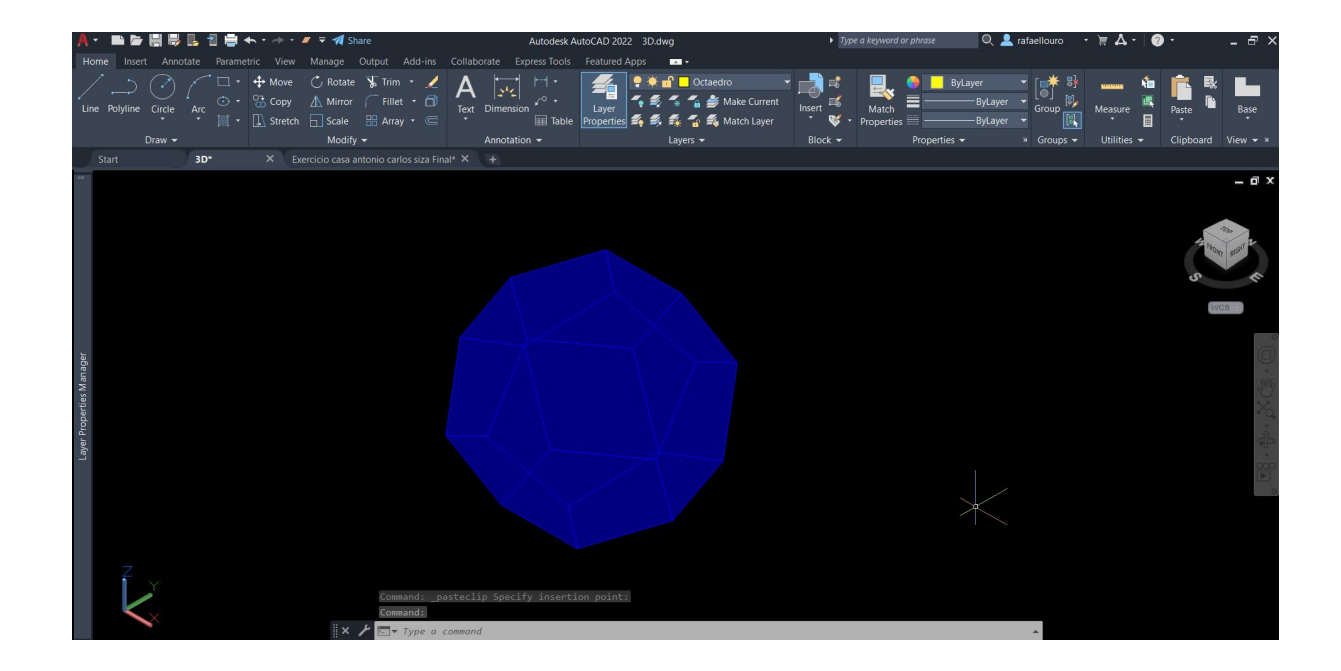

### ReDig Semana 9

**3º Passo:** Continuando no traçado auxiliar, Desenhar duas circunferência com centro na interseção do eixo da aresta com o eixo perpendicular. Após isso, fazer 3D ROTATE de 90 graus.

**4º Passo:** Fazer 3D ROTATE do pentágono para a interseção do eixo com a circunferência. Repetir o processo para os outros pentágonos

**5º Passo:** Copiar a parte do dodecaedro e fazer 3D ROTATE de 180 graus

**6º Passo:** Mover uma das partes de forma a unir as duas e criar um dodecaedro

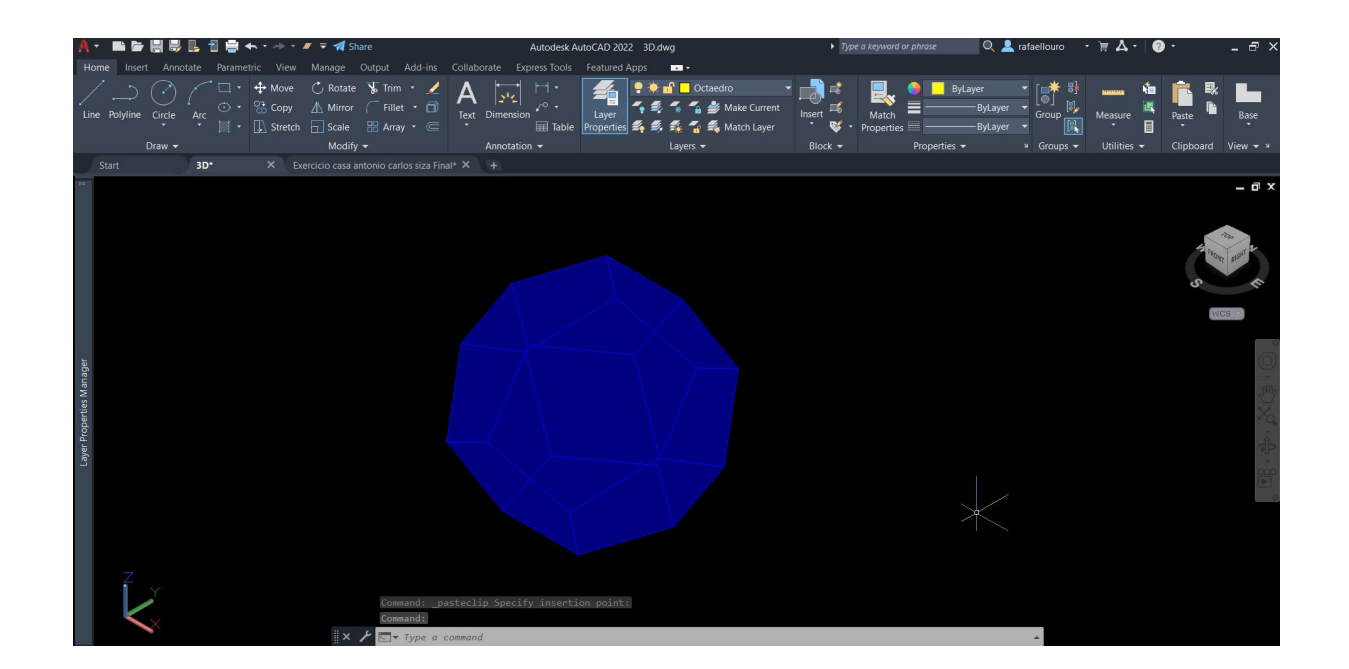

### **Semana 9**

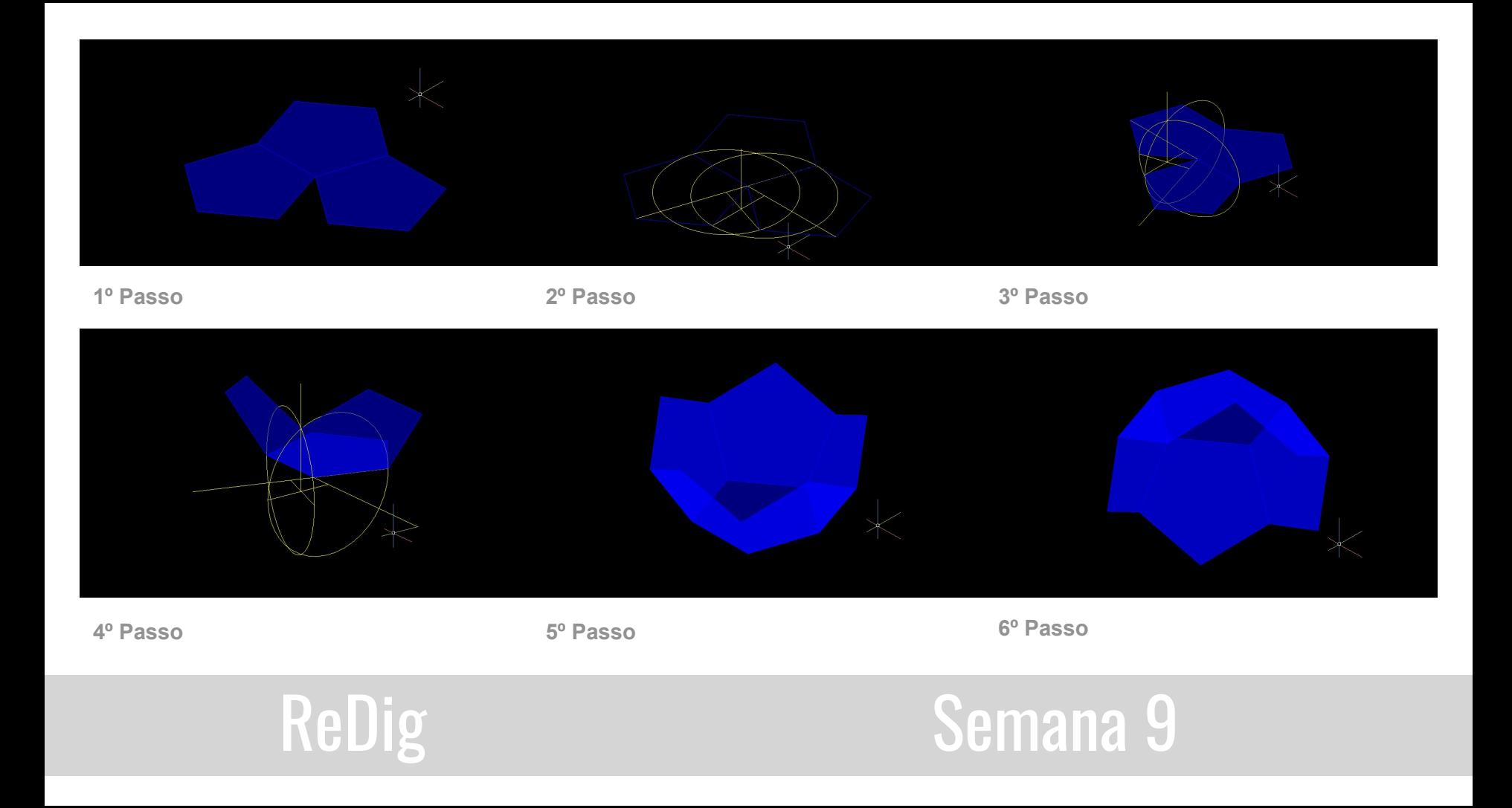

#### **Icosaedro**

-Icosaedro: 20 faces Triangulares

**1º Passo:** Planificar um dos topos do Icosaedro. Ou seja um pentágono como base e as laterais triângulos equiláteros.

**2º Passo:** Fazer um traçado auxiliar para descobrir a altura de um dos topos.

**3º Passo:** Fazer uma circunferência circunscrita na base do topo do Icosaedro, e fazer um anti prisma pentagonal. Este traçado auxiliar tem como objetivo determinar as laterais do sólido.

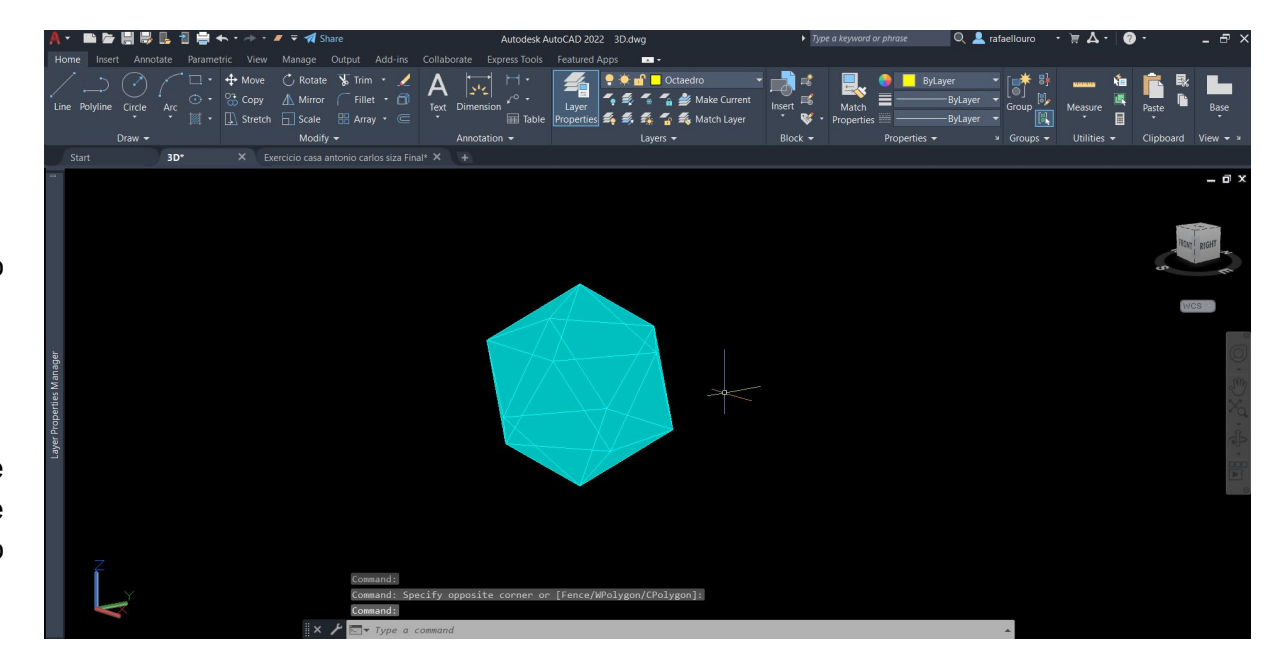

### **Semana 9**

**4º Passo:** Após feito uma das faces do Icosaedro, iremos usar o comando ALIGN para facilitar a criação das outras faces laterais.

**5º Passo:** Copiar a parte criar do Icosaedro e usar o comando ROTATE de 180 graus**.**

**6º Passo:** Através do comando MOVE unir ambas as partes, de forma a construir o Icosaedro.

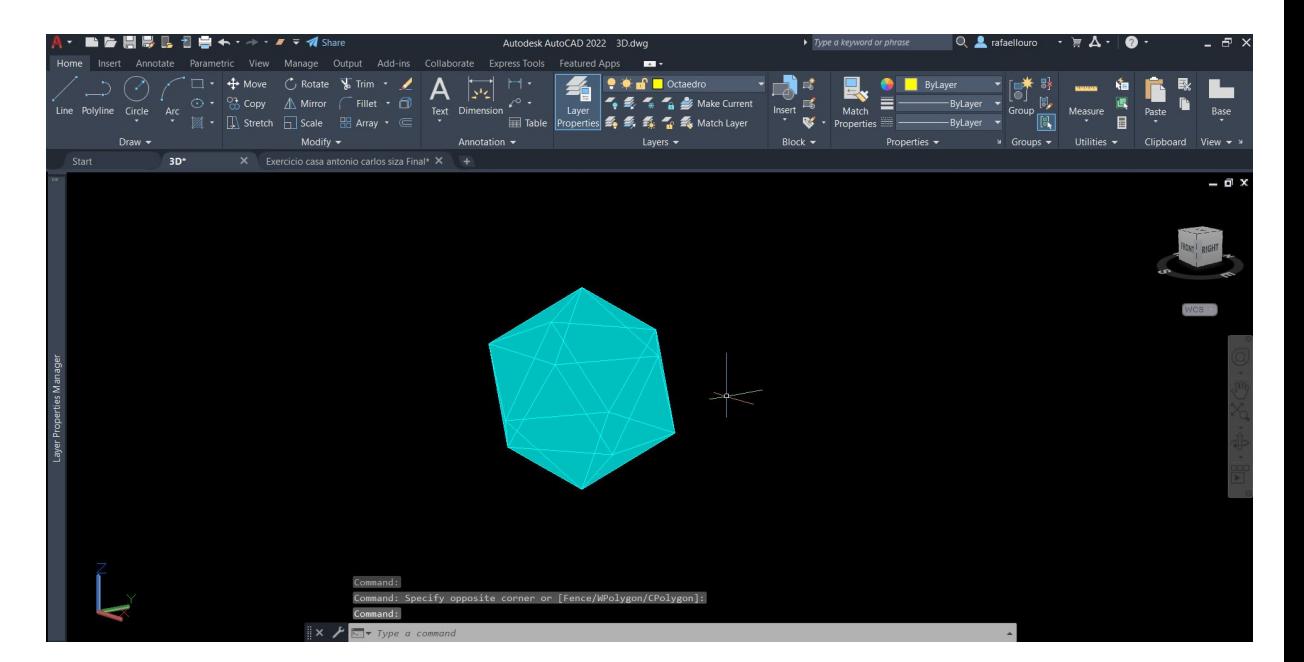

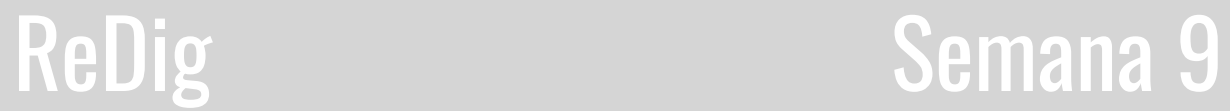

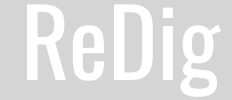

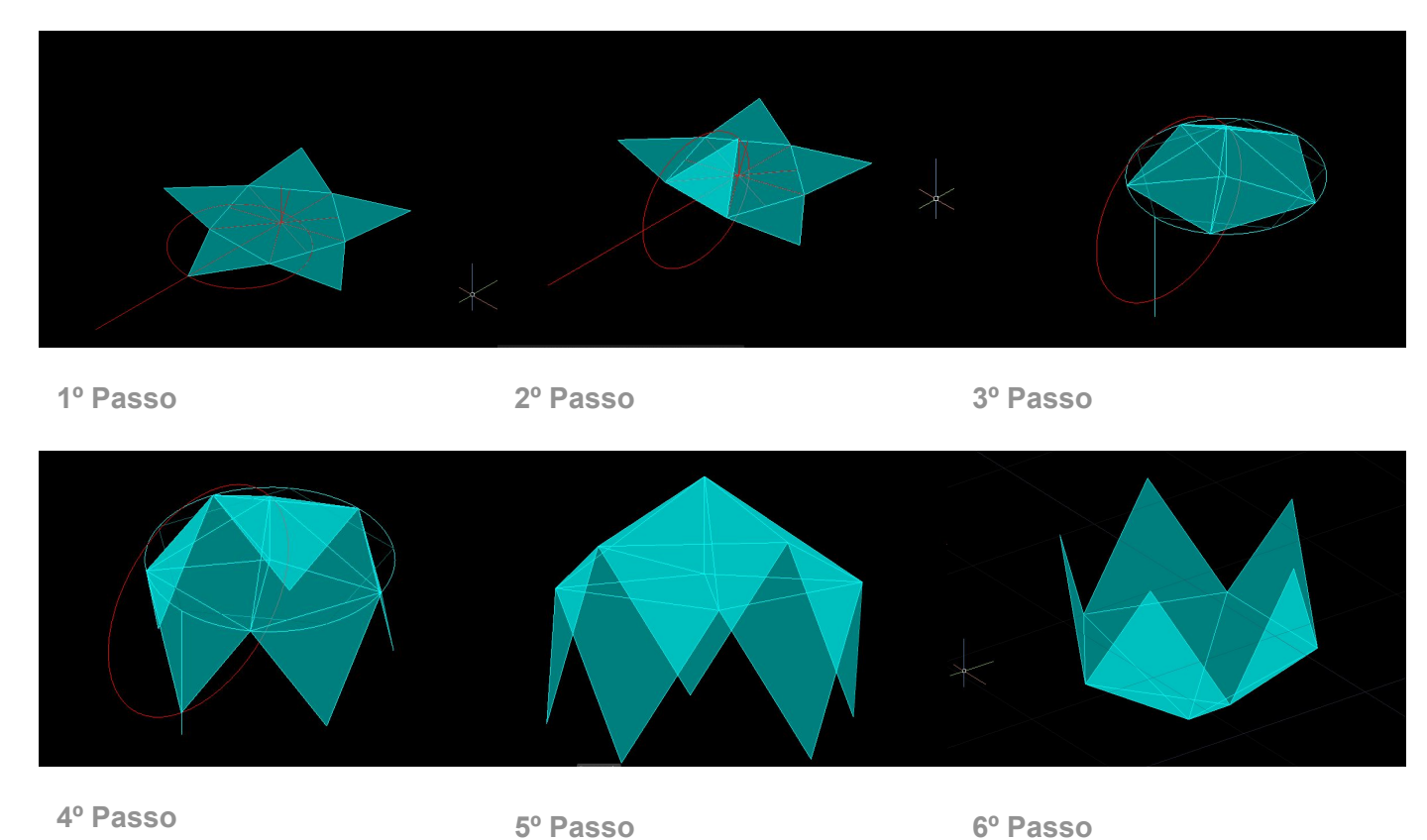

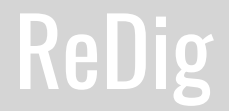

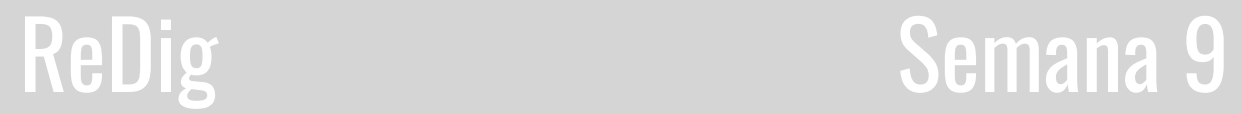

#### **Dualidade do Tetraedro**

**1º Passo:** Copiar dois Tetraedro

**2º Passo:** Num dos Tetraedro, rodar o mesmo 180º graus, de modo a ficar ao contrário do outro. **3º Passo:** Fazer ALIGN do Tetraedro que está rodado 180º (de modo a movê-lo para dentro do outro), de modo a que fique com os vértices no meio das faces do outro Tetraedro.

**4º Passo:** Copiar este conjunto (estes dois sólidos) e fazer o mesmo raciocínio dentro do mesmo conjunto.

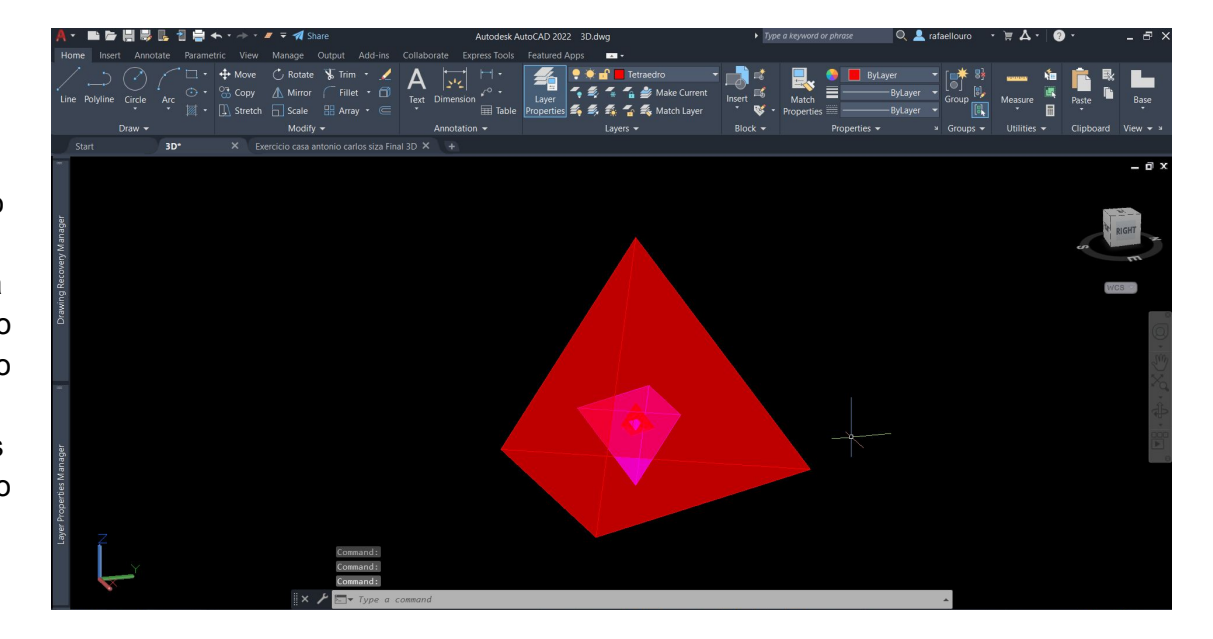

### ReDig Semana 9

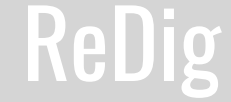

#### **Dualidade do Hexaedro com o Octaedro**

**1º Passo:** Copiar um Hexaedro e um Octaedro **2º Passo:** Rodar 45º graus o Octaedro.

**3º Passo:** Fazer ALIGN do Octaedro, movendo o para dentro do Hexaedro, tendo em atenção se os vértices do Octaedro estão no centro das faces do Hexaedro.

**4º Passo:** Copiar estes conjunto e voltar a fazer o mesmo raciocínio dentro do mesmo, no entanto os vértices do Hexaedro estão no meio das faces do Octaedro.

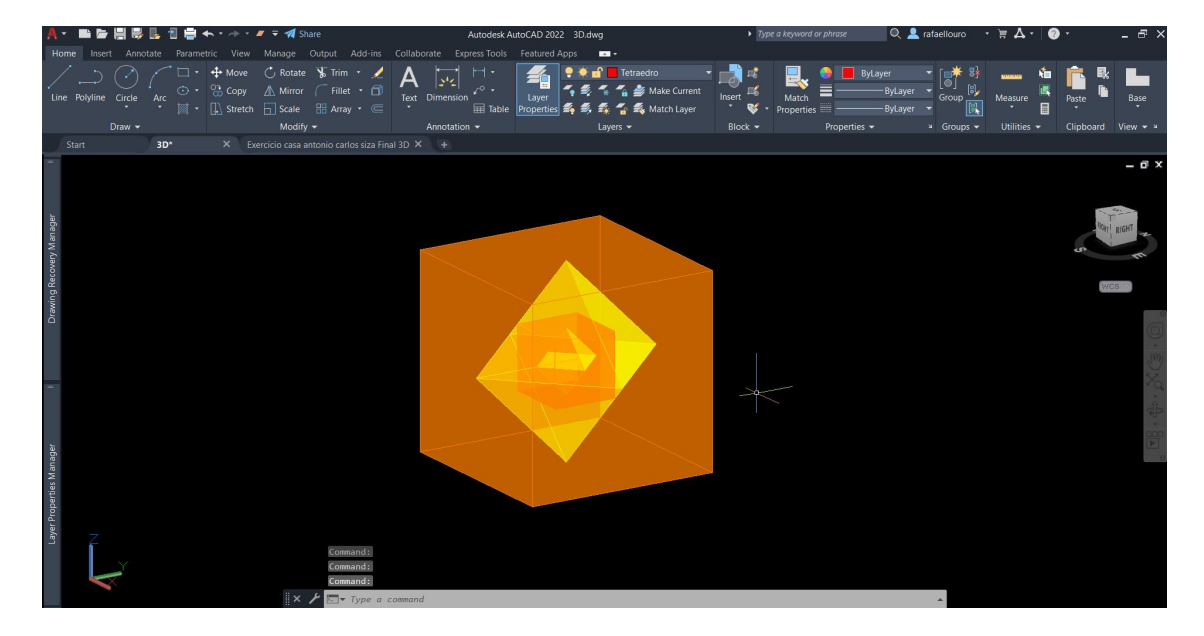

### Semana 9

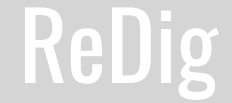

#### **Dualidade do Dodecaedro com o Icosaedro**

**1º Passo:** Copiar um Dodecaedro e um Icosaedro **2º Passo:** Fazer ALGIN do Icosaedro, de modo a movê-lo para dentro do Dodecaedro, e forma a que os vértices do Icosaedro fiquem no meio das faces do Dodecaedro.

**3ºPasso:** Copiar este conjunto (esses dois sólidos) e fazer o mesmo raciocínio dentro do mesmo conjunto.

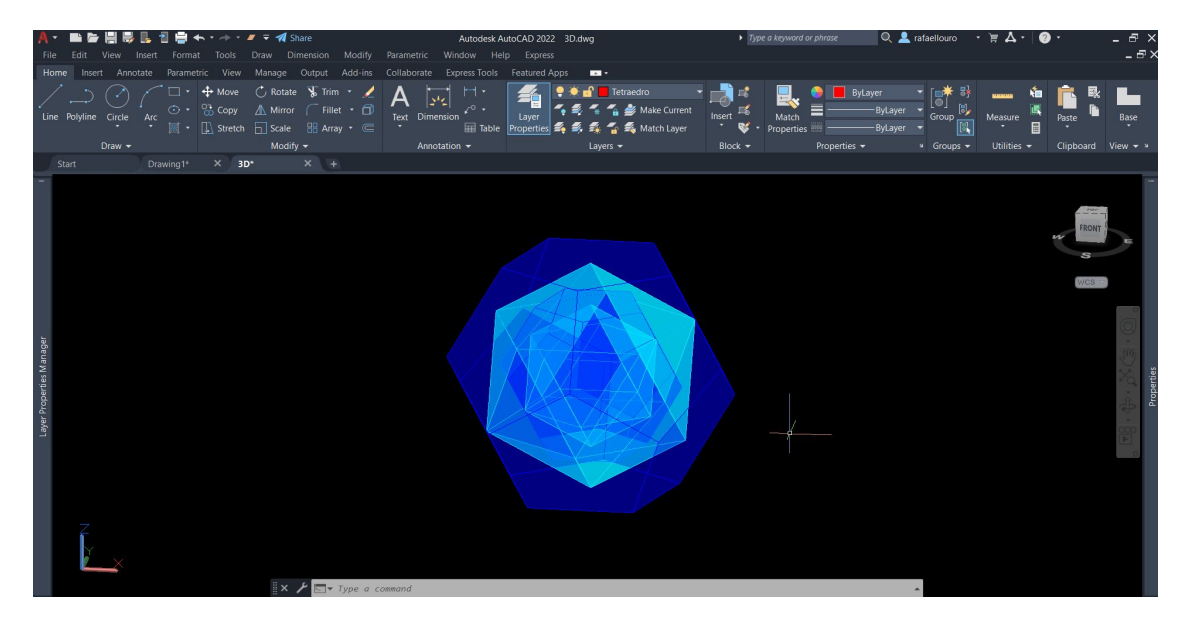

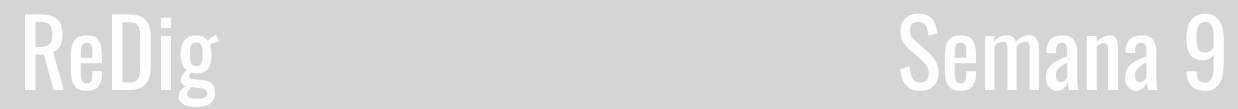

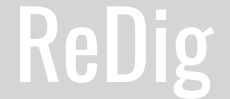

#### **Exercício de aula 3**

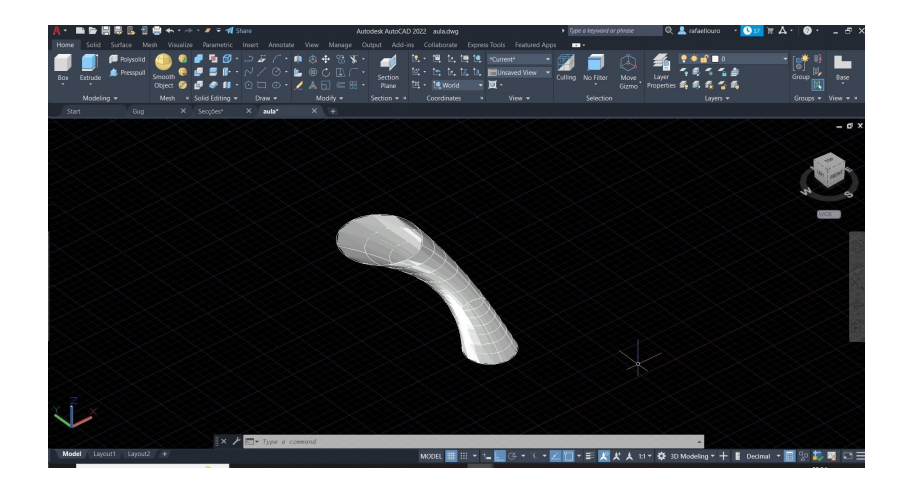

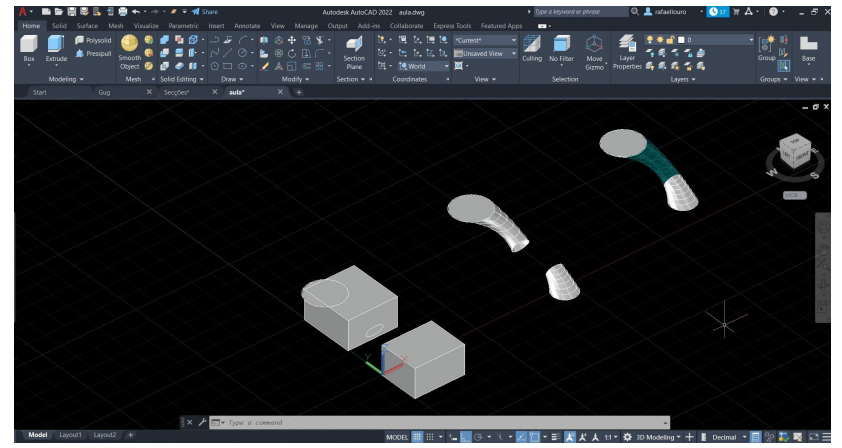

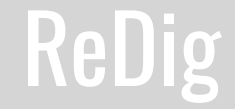

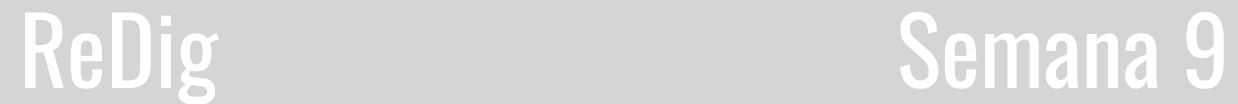

#### **Museu Guggenheim**

**1º Passo:** Criar 3 Layers novas, "Corte", "Helix" e Guggenheim

**2º Passo:** Executar o comando "ATACH" da imagem e utilizar com o comando "SCALE" tendo em conta:

0,305 x 11 = 3.35 m, que é a conversão das medidas americanas para as europeias. Podemos

utilizar o desenho fazendo uma linha ao lado da imagem com altura de 3.35 e fazer um "ALIGN" da linha do pé direito do edifício para a linha desenhada.

**3º Passo:**Criar uma linha vertical no centro da imagem e unir as seguintes linhas a esse eixo.

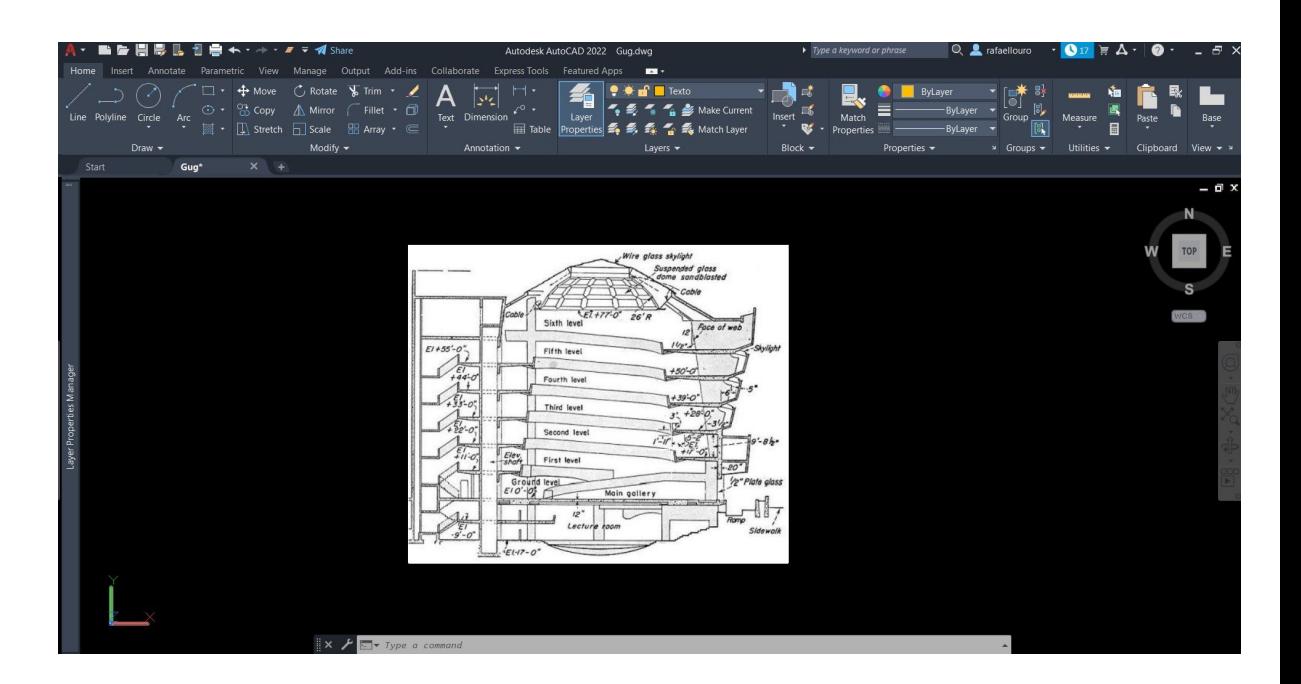

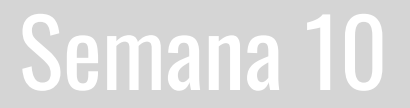

**4º Passo:** Desenhar dois raios, um maior e um menor, e nomear ambas, bem como a linha helicoidal.

**5º Passo:** Medir os raios e a altura e escrever.

**6º Passo:** Fazer o decalque da secção abaixo

**7º Passo:** Copiar a secção para o lado e executar o comando "3D ROTATE" na vertical

**8º Passo:** Usar a ferramenta "HELIX" e primeiro dar a medida do raio menor, depois o raio maior. Clicar em t de turn, e escrever o número 5 e fazer ENTER. Depois colocar a altura da hélix. Estas medidas são feitas através daquelas que escrevemos anteriormente

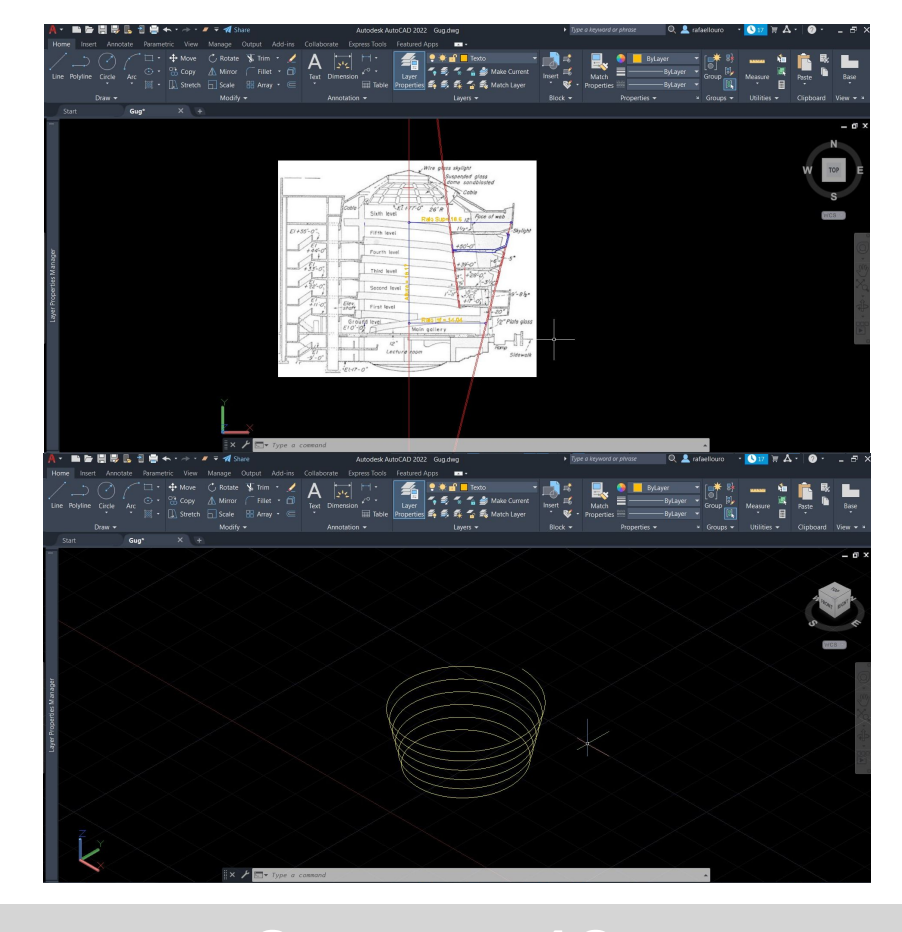

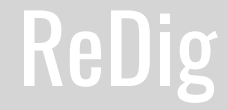

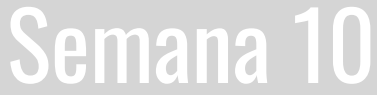

**9º Passo:** Posicionar a extremidade da seção na extremidade da hélice

**10º Passo:** Fazer "EXTRUDE" desta figura, com orientação da Helicóide.

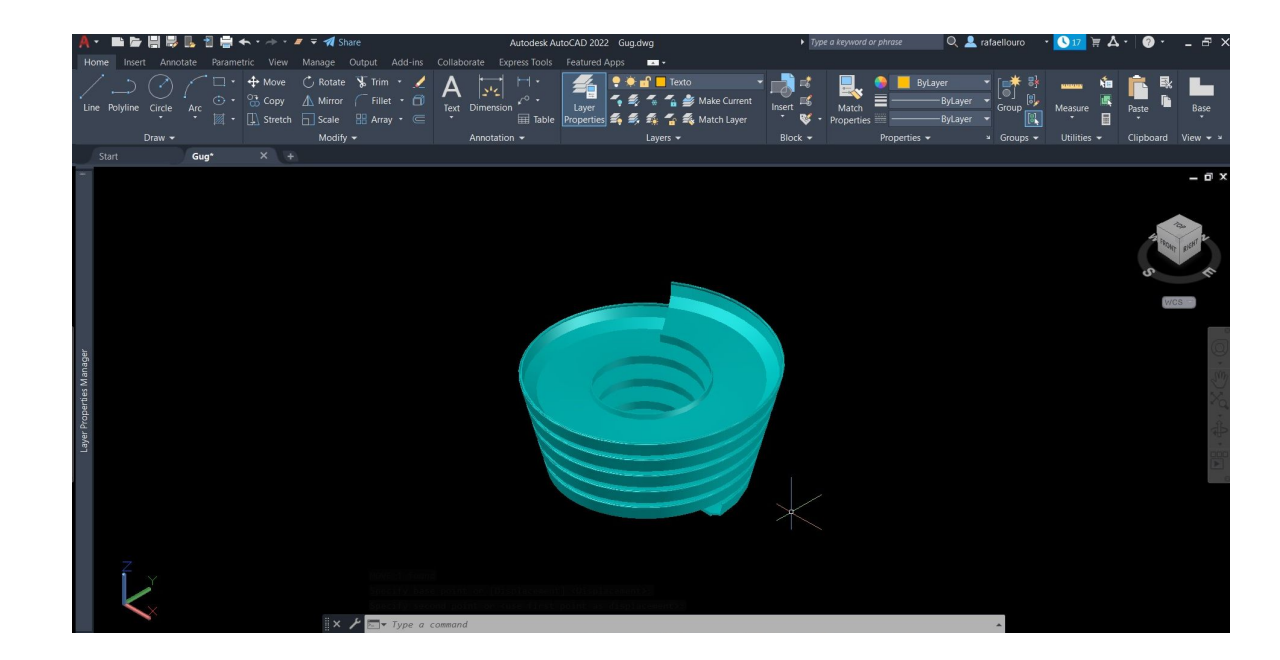

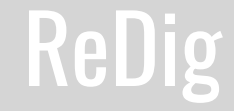

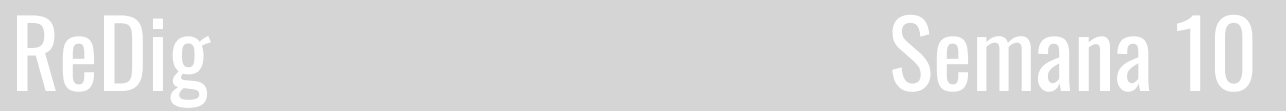

#### **Intersecções:**

**1º Passo:**Fazer o "CONE" Selecionando o comando de \_20,20\_5 de raio\_5 de altura.

**2º Passo:**Como queremos que o cone seja vazado, fazemos "CopY" do cone e cone, e selecionamos o vértice de cima e colocamos a distância de 0.5 para baixo.

**3º Passo:**Fazer "SUBTRACT" e selecionar primeiro o de cima e clicar em ENTER - e depois o de baixo.

**4º Passo:**Utilizar "3D MIRROR" e selecionar o objeto. Depois selecionar 3 pontos, um no vértice, e outros dois na horizontal.

**5º Passo:**Criar um retângulo ao lado do cone com 10 e 20 cm de lado.

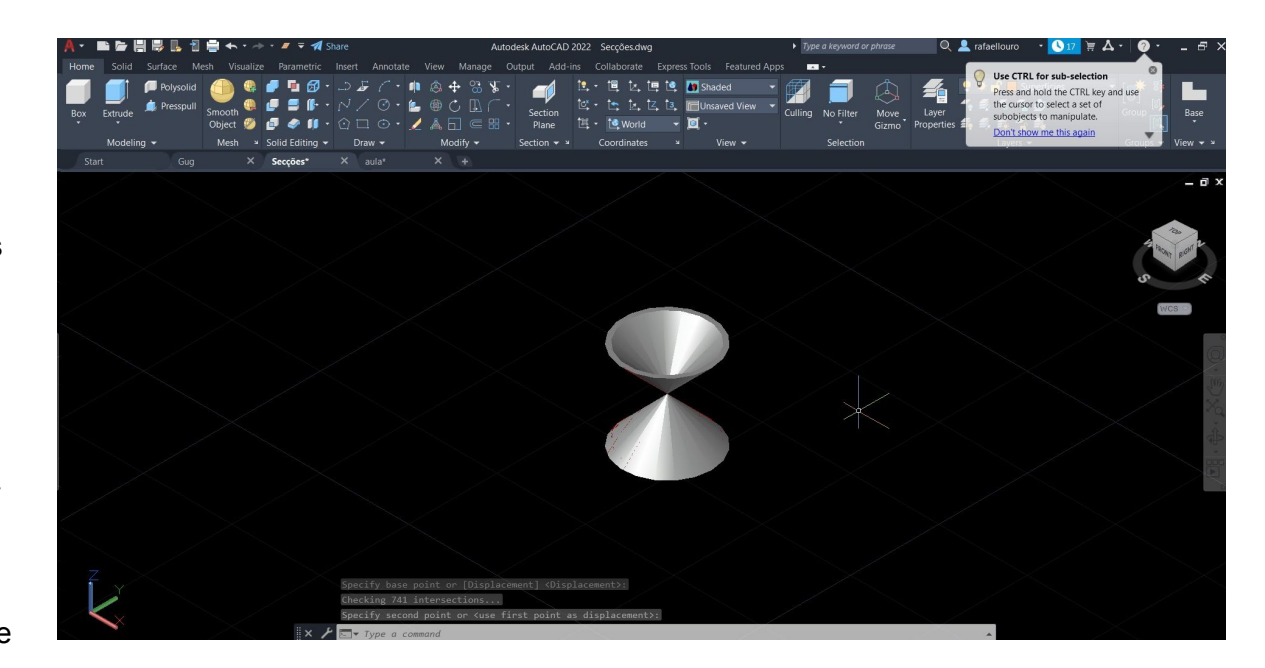

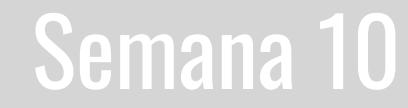

**6º Passo:** Colocar o cone em cima de um lado desse retângulo, de forma que a circunferência bata nos limites do retângulo.

**7º Passo:** Copiar um retângulo para cima com 0.5 de distância

**8º Passo:** Rodar esse retângulo várias vezes com os comandos "COPY" e "3DROTATE". O primeiro com 20 graus, o segundo com 45 graus, e outros dois com 90 graus. Os que estão a 90 graus põe-se um a passar pelo centro e outro um bocado ao lado.

**9º Passo:** Executar o comando "SECTION" e selecionar primeiro o cone (o cone tem de estar agrupado) e depois três vértices de um dos retângulos. Fazer isto com todos os retângulos.

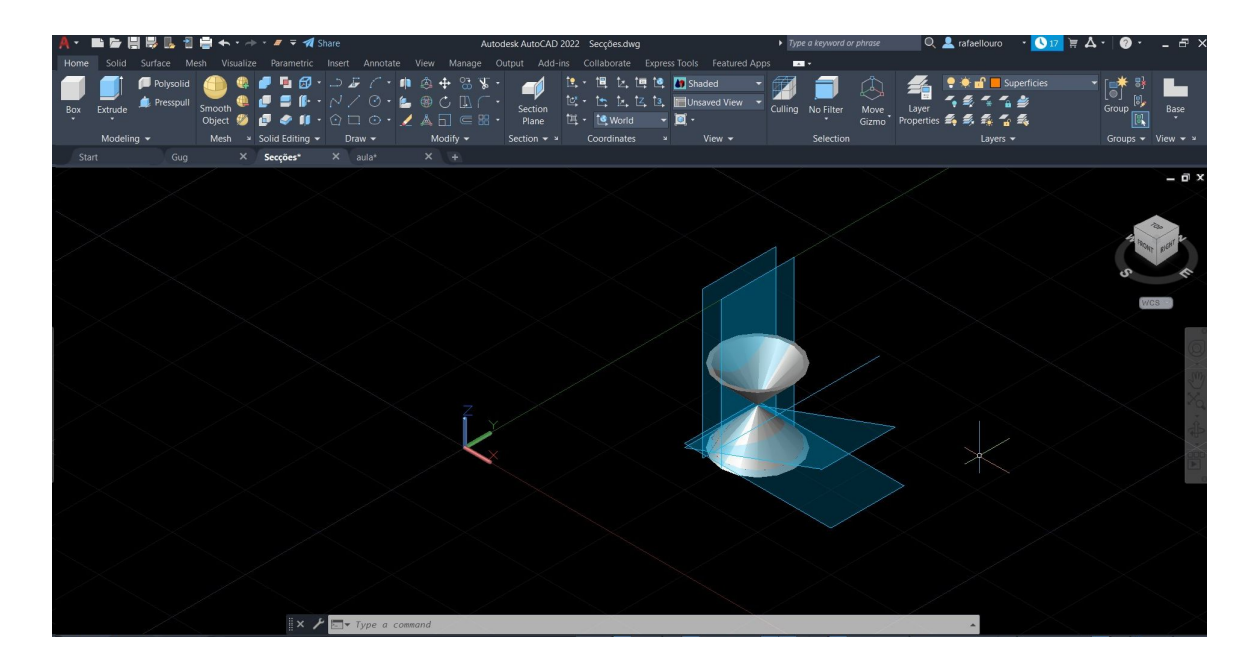

### Semana 10

#### **10º Passo:**

Copiar toda a estrutura para o lado e apagar o cone e os planos secantes, ficando só as secções. Depois escrever a sua legenda

#### **11º Passo:**

Copiar cada secção separadamente e fazer os eixos x e y de cada uma, escrevendo também a sua legenda

#### **12º Passo:**

Copiar esse conjunto de novo e num dos conjuntos fazer "SURFTAB 1" e "SURFTAB2" com 30 graus.

Depois fazer "REVSURF" – escolher primeiro a superfície e depois o eixo (num dos conjuntos faz-se com o eixo x e noutro faz-se com o eixo y)

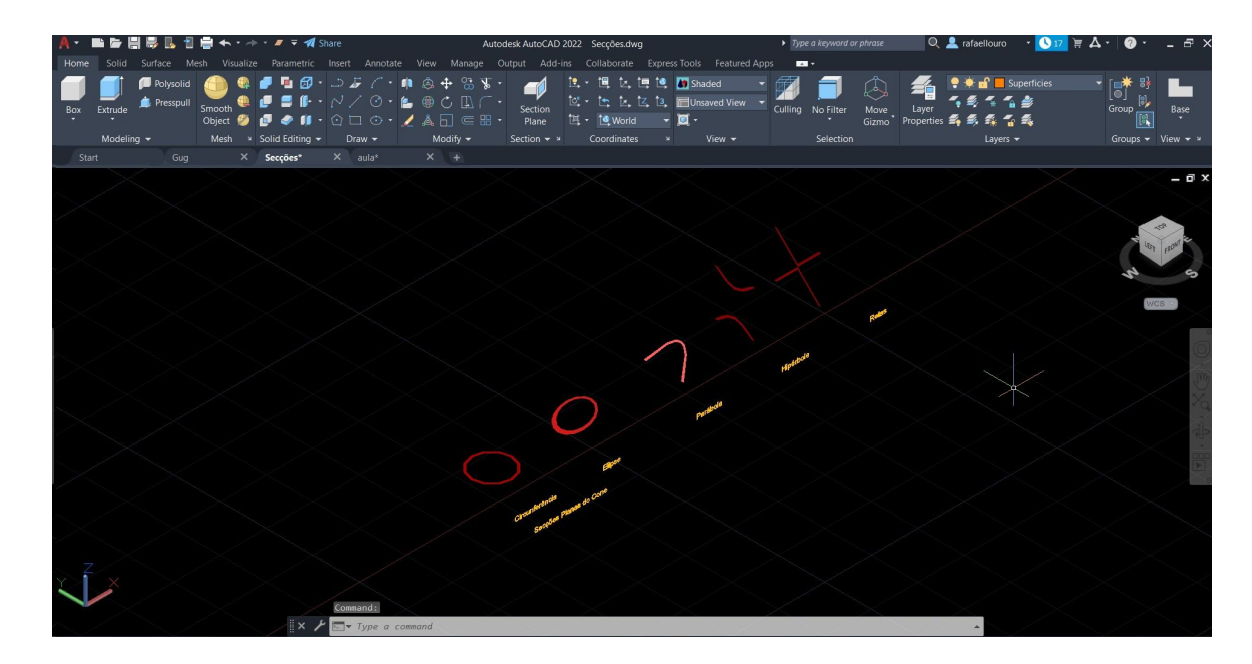

### Semana 10

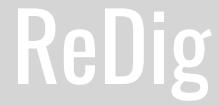

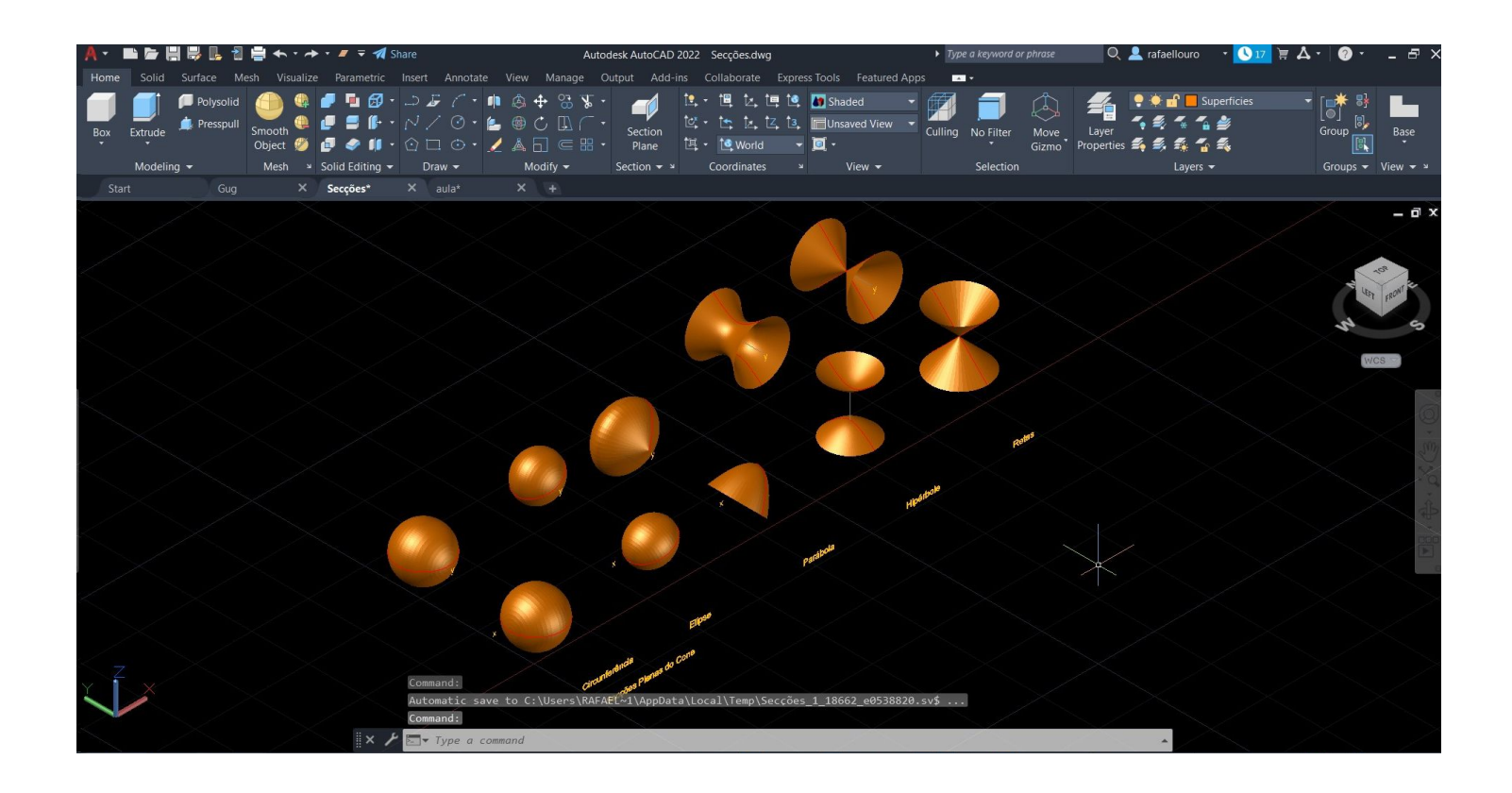

### ReDig Semana 10

#### **Início do 3D Studio Max**

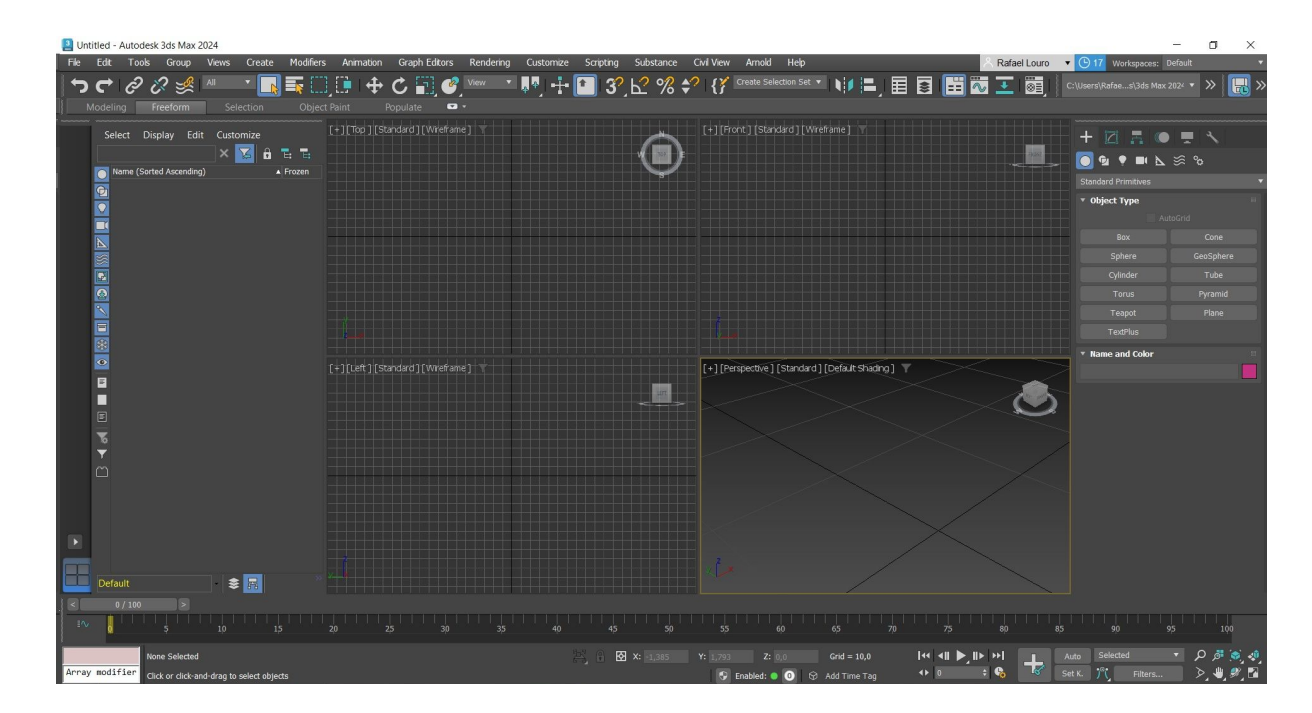

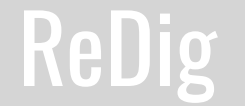

#### **Lamparina no 3DSMax**

**1º Passo:** No separador "criar" clicar em cilindro

#### **2º Passo:**

Premir continuamente com o rato no centro da grelha e arrastar para o lado e para cima. **3º Passo:**

Na caixa ao lado, escrever o raio e a altura que pretendemos (75 de raio e 80 de altura) **4º Passo:**

Colocar o cilindro com 8 Height Segments **5º Passo:**

Criar um donut com o comando "Torus", selecionando um ponto qualquer e arrastar para o lado. Depois definir o raio 1 com 75 e o raio 2 com 2.

#### **6º Passo:**

Clicar em "Select and Move" e mover o donut para o segundo segmento do cilindro **7º Passo:**

No separador "Compound Objects" e em Boolean selecionar o cilindro

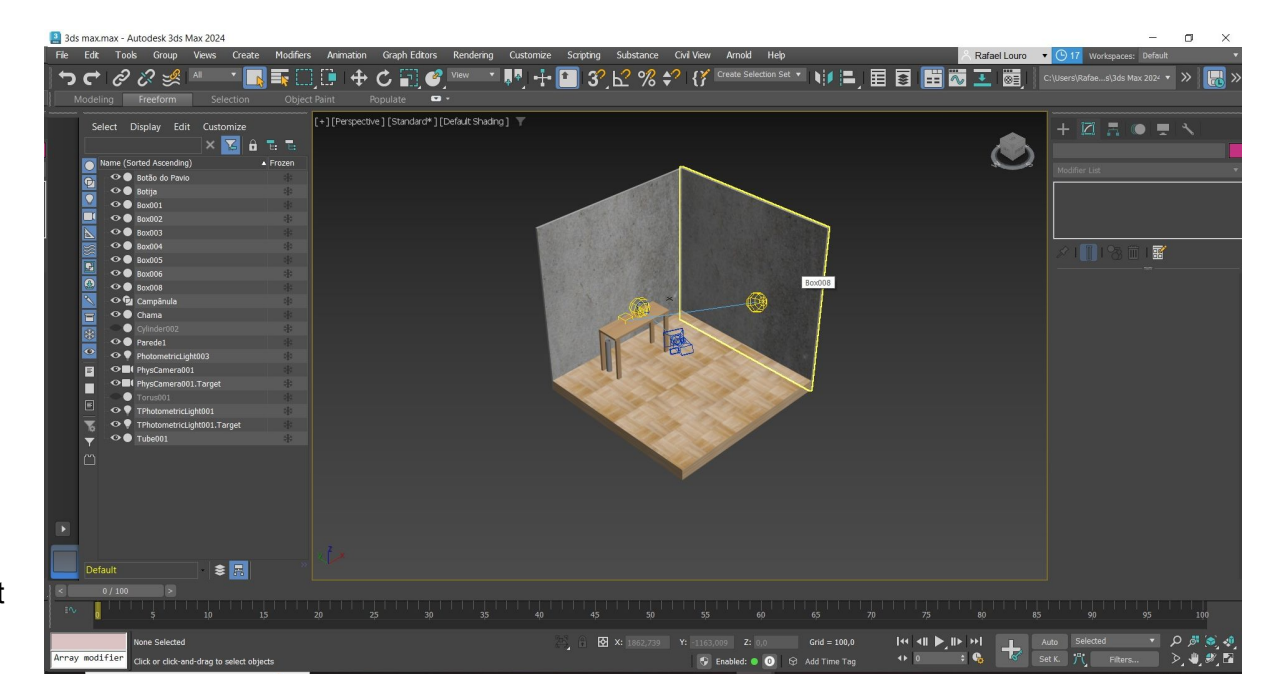

## **Semana 11 e 12**

#### **8º Passo:**

Fazer "Add Operands" e selecionar o Torus. E em baixo selecionar subtract

#### **9º Passo:**

Para deformar o cilindro temos de ir aos parâmetros, selecionamos o cilindro e na parte dos Limites, selecionar "limit Effect" e colocar 80 no upper limit e 50 no lower limit. Amount=-0.4 e curve=0.9

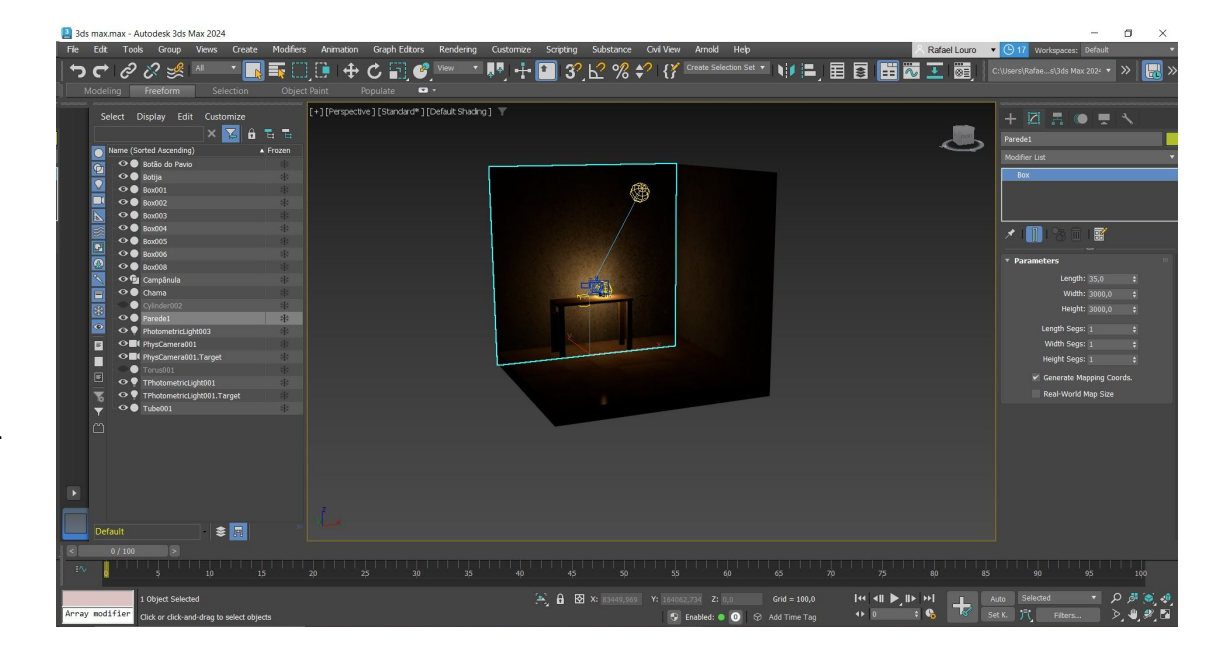

#### **Fazer uma chama Lamparina no 3DSMax**

**1º Passo:** A partir de um cilindro em forma de pavio, vamos criar a chama. Assim, desenhar um "Cylinder"

com:

Raio= 1

Altura=  $100$ 

**2º Passo:** Clicar em modifier list, no final da lista e colocamos "stretch" com os seguintes valores: Stretch: -3 Amplify: 0.5

**3º Passo:** Como tem de ter irregularidades, vamos novamente à Modifier List e procuramos o modo "Noise" (também é usado para representar irregularidades no terreno) com:

Seed: 0

Scale: 100

Roughness: 0.4

Iterations: 6

X: 1

- $Y: 2$
- 

Z: 3

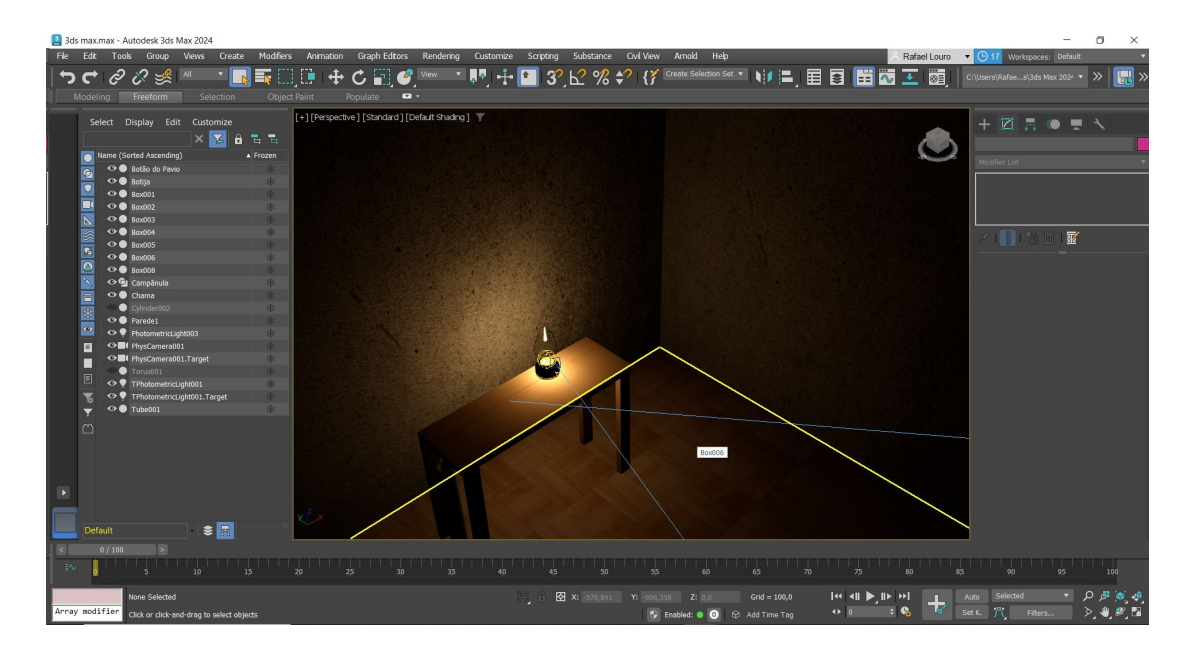

#### **4º Passo:**

Para desenhar a campânula selecionar a shapes e fazer uma linha

#### **5º Passo:**

Clicar em cima da linha e linha, e em modify, na parte de "Selection", escolher o botão "Vertex".

#### **6º Passo:**

Selecionar o botão do lado direito do rato e selecionar "smooth" em todos os vértices **7ºPasso:**

Selecionar toda a linha e fazer o comando "lathe"

#### **8º Passo:**

Desenhar várias boxes para desenhar as paredes, a mesa e os pés da mesma. As paredes têm

2,40 de altura e 40cm de profundidade

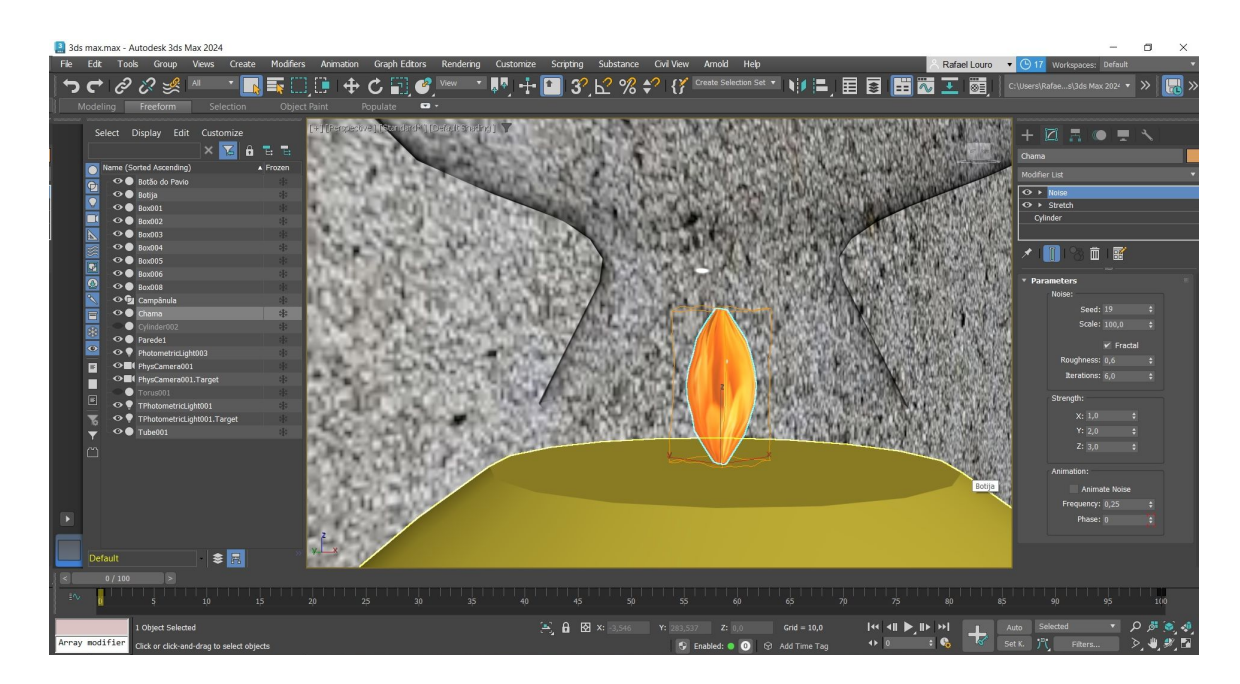

#### **Definir materiais no 3DSMax**

#### **1º Passo:**

Selecionar o botão material editor. Clicar no botão "Modes" e carregar em "Compact material editor"

#### **2º Passo:**

Selecionar o material "vidro" e arrastar até ao vidro da lamparina.

**3º Passo:** (Se quisermos modificar o material de vários elementos vamos à lista de elementos e selecionamos os que queremos modificar. Clicar em "Compact Material Editor" e

selecionamos a opção "Assign Material to Selection" (terceiro botão em baixo))

**4º Passo:** Para criar o cobre clicar no material que diz "metal"

**5º Passo:** Colocar os valores abaixo em "Base color":

**6º Passo:** Definir nos parâmetros básicos estes valores.

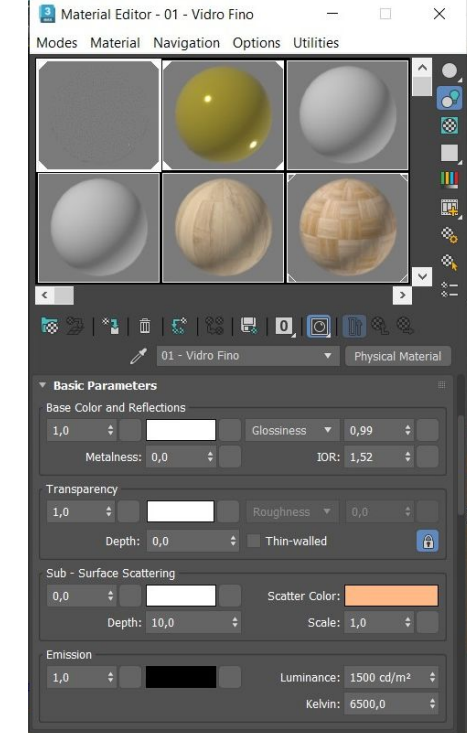

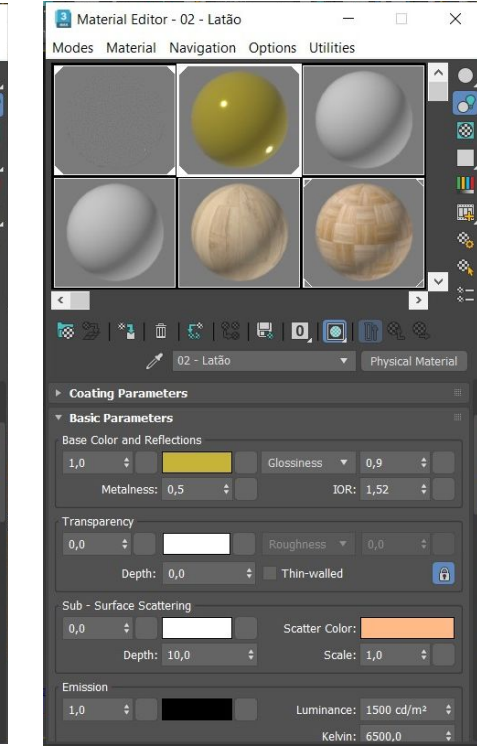

### **Semana 11 e 12**

#### **Modificar o objeto com fotos de materiais da internet:**

#### **1º Passo:**

Pesquisar no google a imagem que queremos e descarregar uma imagem. **2º Passo:**

Ainda no material editor clicar no material 2 e escolher a imagem

#### **3º Passo:**

Ir ao "Generic Maps" e clicar em cima do "No Map" em "Base Color".

Depois em "general" clicar no "Bip Map" e selecionar a fotografia que descarregámos e clicar em open.

#### **4º Passo:**

Depois arrastar o material para o objeto.

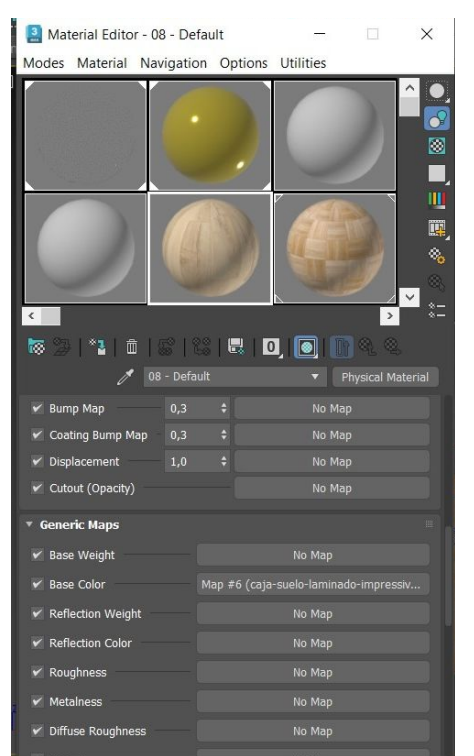

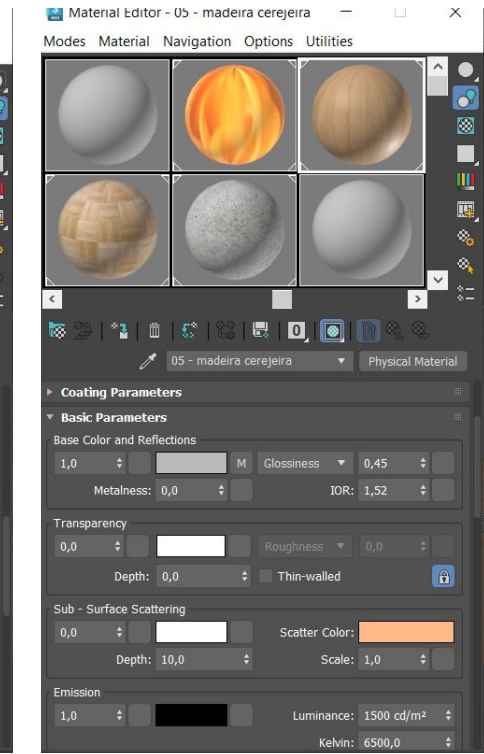

### **Semana 11 e 12**

#### **Acompanhamento do trabalho 3D da casa de Siza Vieira:**

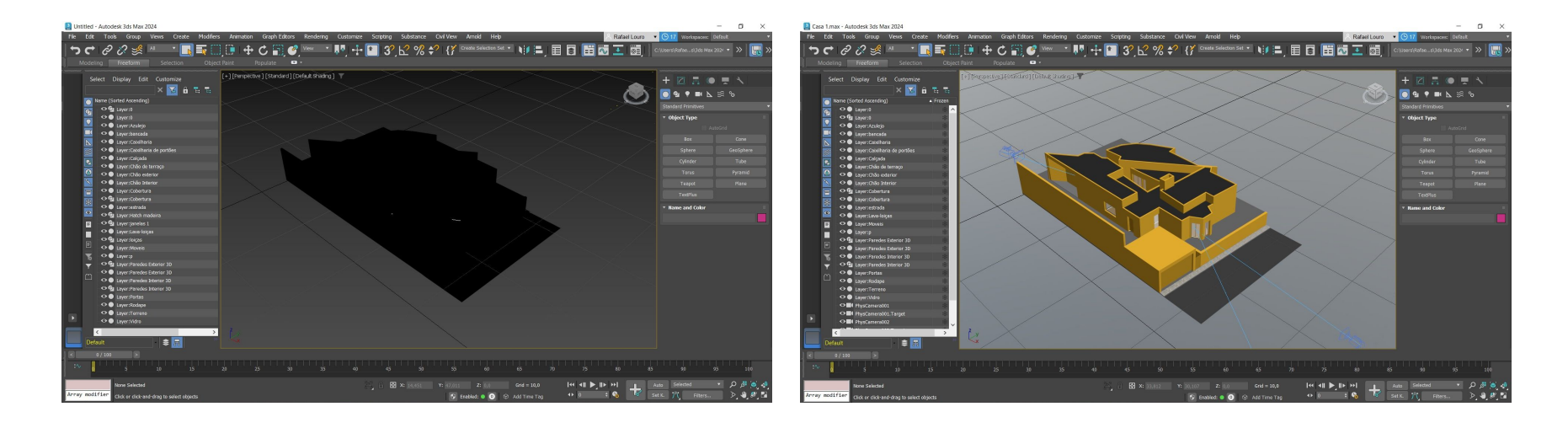

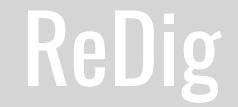

#### **Comandos**

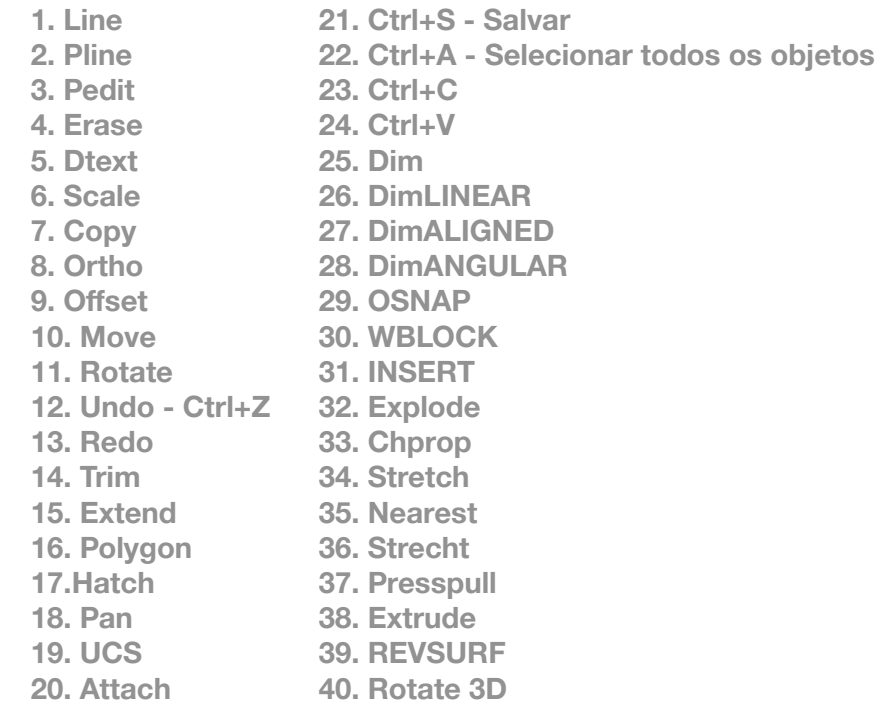

# ReDig Lista de Comandos (AutoCAD)